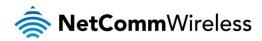

# User Guide

NTC-140-02 – 4G M2M Router

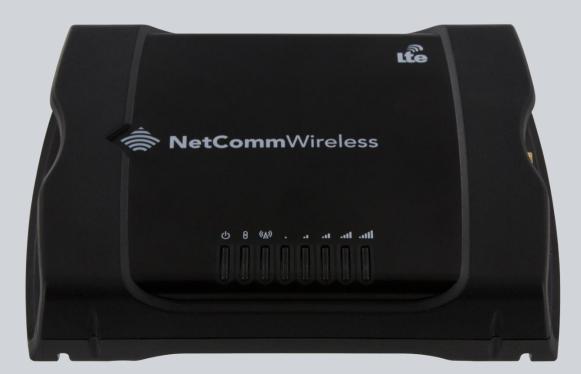

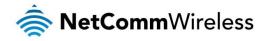

## **Important Notice**

This device, like any wireless device, operates using radio signals which cannot guarantee the transmission and reception of data in all conditions. While the delay or loss of signal is rare, you should not rely solely on any wireless device for emergency communications or otherwise use the device in situations where the interruption of data connectivity could lead to death, personal injury, property damage, data loss, or other loss. NetComm Wireless accepts no responsibility for any loss or damage resulting from errors or delays in transmission or reception, or the failure of the NetComm Wireless NTC-140-02 to transmit or receive such data.

# Safety and Hazards

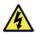

Do not connect or disconnect cables or devices to or from the USB port, SIM card tray, Ethernet port or the terminals of the Molex power connector in hazardous locations such as those in which flammable gases or vapors may be present, but normally are confined within closed systems; are prevented from accumulating by adequate ventilation; or the location is adjacent to a location from which ignitable concentrations might occasionally be communicated.

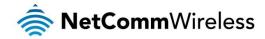

#### <u>Copyright</u>

Copyright© 2018 NetComm Wireless Limited. All rights reserved.

The information contained herein is proprietary to NetComm Wireless. No part of this document may be translated, transcribed, reproduced, in any form, or by any means without prior written consent of NetComm Wireless.

Trademarks and registered trademarks are the property of NetComm Wireless Limited or their respective owners. Specifications are subject to change without notice. Images shown may vary slightly from the actual product.

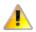

Note: This document is subject to change without notice.

#### Save our environment

When this equipment has reached the end of its useful life, it must be taken to a recycling centre and processed separately from domestic waste.

The cardboard box, the plastic contained in the packaging, and the parts that make up this device can be recycled in accordance with regionally established regulations. Never dispose of this electronic equipment along with domestic waste. You may be subject to penalties or sanctions under the law. Instead, ask for disposal instructions from your municipal government.

Please be responsible and protect our environment.

#### This manual covers the following products:

NetComm Wireless NTC-140-02

| DOCUMENT VERSION                                | DATE             |
|-------------------------------------------------|------------------|
| 1.0 – Initial document release                  | 22 July 2015     |
| 1.1 – Updated I/O configuration description     | 4 September 2018 |
| 1.2 – Corrected Data stream manager description | 7 September 2018 |

le 1 - Document Revision History

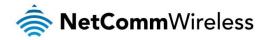

# Table of contents

| Overview                                                | 6        |
|---------------------------------------------------------|----------|
| Introduction                                            |          |
| Target audience                                         |          |
| Prerequisites                                           |          |
| Notation<br>Product introduction                        |          |
| Product introduction                                    |          |
| Product eatures                                         |          |
| Package contents                                        |          |
| Physical dimensions and indicators                      |          |
| Physical dimensions                                     | 8        |
| LED indicators                                          |          |
| Ethernet port LED indicators                            |          |
| Interfaces                                              |          |
| Placement of the router                                 |          |
| Mounting options<br>DIN rail mounting bracket           |          |
| Wall mounted via DIN rail bracket                       | 14       |
| DIN rail mount                                          |          |
| Pole mount using DIN rail bracket                       | 15       |
| Desk mount                                              |          |
| Installation and configuration of the NTC-140-02router  |          |
| Powering the router                                     | 16       |
| Installing the router                                   |          |
| Advanced configuration                                  |          |
| Status                                                  |          |
| Networking                                              |          |
| Vireless WAN                                            |          |
| Ethernet LAN/WAN                                        |          |
| PPPoE                                                   |          |
| WAN failover                                            |          |
| Routing                                                 |          |
| VPN                                                     |          |
| Services                                                |          |
| Dynamic DNS<br>Network time (NTP)                       |          |
| Data stream manager                                     |          |
| PADD                                                    |          |
| Remote management                                       |          |
| GPS                                                     |          |
| IO configuration                                        |          |
| Event notification                                      |          |
| Email settings<br>SMS messaging                         | 89<br>00 |
| System                                                  |          |
| Log                                                     |          |
| System configuration                                    |          |
| Administration                                          | 115      |
| Watchdogs                                               |          |
| Power management                                        |          |
| USB-OTG                                                 |          |
| Storage<br>Reboot                                       |          |
| Appendix A: Tables                                      |          |
| Appendix B: Default Settings                            |          |
| Restoring factory default settings                      |          |
| Appendix C: Recovery mode                               | .135     |
| Accessing recovery mode                                 |          |
| Status                                                  |          |
|                                                         |          |
| Application Installer                                   |          |
| Settings<br>Reboot                                      |          |
| Appendix D: HTTPS - Uploading a self-signed certificate |          |
| Appendix E: RJ-45 connectors                            |          |
| Appendix G: Input/Output                                |          |
| Overview                                                |          |

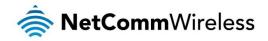

| Appendix H: Obtaining a list of RDB variables    |  |
|--------------------------------------------------|--|
| Appendix I: Using USB devices and MicroSD™ cards |  |
| Accessing USB/SD card storage devices            |  |
| Host and Device mode                             |  |
| Safety and product care                          |  |
| Product Warranty                                 |  |

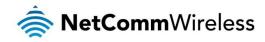

# Overview

# Introduction

This document provides you all the information you need to set up, configure and use the NetComm Wireless NTC-140-02 router.

# Target audience

This document is intended for system integrators or experienced hardware installers who understand telecommunications terminology and concepts.

# Prerequisites

Before continuing with the installation of your NTC-140-02 router, please confirm that you have the following:

An electronic computing device with a working Ethernet network adapter and a web browser such as Internet Explorer®, Mozilla Firefox® or Google Chrome™.

# Notation

The following symbols are used in this user guide:

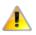

The following note requires attention.

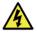

The following note provides a warning.

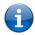

The following note provides useful information.

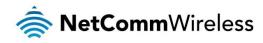

# **Product introduction**

# **Product overview**

- Powerful and flexible industrial cellular router platform supporting LTE with fallback to 3G/UMTS and GSM/GPRS/EDGE (Fallback only applies to certain models)
- ldeal for providing primary and backup wireless connectivity over LTE networks
- Industrial Features rugged enclosure, wide operating temperature range, wall mount option and a flexible range of power options
- Embedded Linux operating system allowing for the installation of custom applications. Software Development Kit (SDK) is available
- Web interface for easy centralized configuration and management from any PC
- Two 10/100/1000 Base T ports for Ethernet connection
- VPN support for establishing a secure connection over public cellular network using OpenVPN
- Supports SNMP with cellular specific MIB, PPPoE, RIP, VRRP. DDNS, MAC /NET address filtering, Open VPN, DHCP/DHCP relay
- System monitoring, remote diagnostics and configuration over the air, diagnostic log viewer via browser
- Integrated GPS support
- TR-069 device management (optional)
- lgnition Sense capability for graceful shutdown and startup in vehicle applications
- Sonfigurable power save mode with minimum current draw when not operational
- Tested for vehicular applications IEC Class 5M2 and MIL-STD-810F Method 516.5.

# Product features

The robust and intelligent NetComm 4G M2M Router is designed to provide real-time M2M data connectivity even in harsh environments. The NTC-140-02 creates reliable point-to-point or point-to-multi-point wide area network (WAN) connections for a variety of mission critical applications such as primary broadband, video surveillance, retail payments and business continuity.

# Package contents

The NetComm Wireless NTC-140-02router package consists of:

- 1 x NetComm Wireless NTC-140-02router
- 🔷 2 x Cellular antennas
- 蒂 1 x 1.5m Black Ethernet cable
- 1 x DIN rail mounting bracket
- 총 1 x Quick start guide
- 1 x Power supply cable (2 metres) with fitted Molex connector

If any of these items are missing or damaged, please contact NetComm Wireless Support immediately. The NetComm Wireless Support website can be found at: <u>http://support.netcommwireless.com</u>.

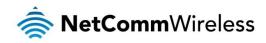

# Physical dimensions and indicators

# Physical dimensions

Below is a list of the physical dimensions of the NTC-140-02 router.

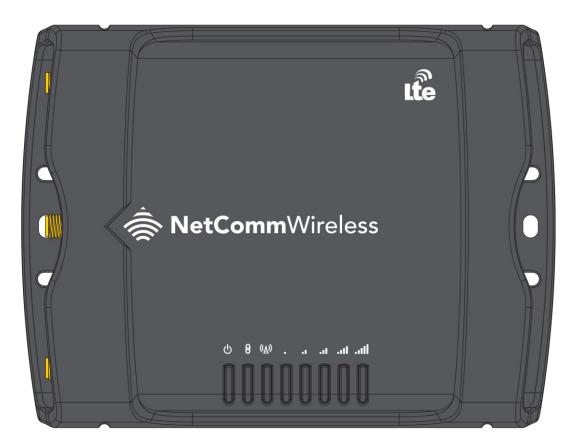

Figure 1 – NTC-140-02router Dimensions

| NTC-140-02ROUTER<br>(WITHOUT EXTERNAL ANTENNAS<br>ATTACHED) |        |  |
|-------------------------------------------------------------|--------|--|
| Length                                                      | 143 mm |  |
| Depth                                                       | 107 mm |  |
| Height                                                      | 34 mm  |  |
| Weight ~235g                                                |        |  |

Table 2 - Device Dimension

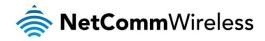

# LED indicators

The NTC-140-02 router uses LEDs to display the current system and connection status.

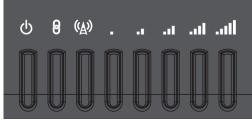

Figure 2 - NTC-140-02router LED Indicators

| LED ICON | NAME                    | COLOUR | STATE                 | DESCRIPTION                                        |
|----------|-------------------------|--------|-----------------------|----------------------------------------------------|
|          |                         |        | Off                   | Power off                                          |
|          |                         | 漸      | Double flash          | Powering up                                        |
| ப        | Power                   |        | On                    | Power on                                           |
| •        |                         |        | On                    | Power on in recovery mode                          |
|          |                         | 運      | Slow flashing         | Hardware error, such as SIM not inserted           |
|          |                         |        | Off                   | GPS function disabled                              |
| 2        | GPS/Customizable<br>LED | 巣      | Slow flashing         | GPS function is enabled but no satellite detected. |
| Ŭ        |                         |        | On                    | Satellite detected, location acquired.             |
|          |                         |        | Off                   | Radio Off                                          |
|          |                         |        | On                    | Connected via WWAN                                 |
|          |                         | 簒      | Blinking <sup>1</sup> | Traffic via WWAN                                   |
|          |                         | 渆      | Slow flashing         | Connecting PDP                                     |
| (A)      | Network                 |        | On                    | Registered network                                 |
|          |                         | 運      | Slow flashing         | Registering network                                |
|          |                         | ж.     | Slow flashing         | SIM PIN locked                                     |
|          |                         | 漅      | Fast flashing         | SIM PUK locked                                     |
|          |                         |        | On                    | Can't connect                                      |
| _        | Signal strength         |        | On                    | LTE signal                                         |
|          |                         |        | On                    | WCDMA signal                                       |
|          |                         |        | On                    | GSM signal                                         |

Table 3 - LED Indicators

<sup>&</sup>lt;sup>1</sup> The term "blinking" means that the LED may pulse, with the intervals that the LED is on and off not being equal. The term "flashing" means that the LED turns on and off at equal intervals.

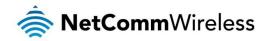

# Signal strength LEDs

The following tables list the signal strength range corresponding with the number of lit signal strength LEDs. LTE signal mapping (Green)

| NUMBER OF LIT LEDS | SIGNAL STRENGTH      |
|--------------------|----------------------|
| All LEDs unlit     | No signal            |
| 1                  | -115 dBm to -119dBm  |
| 2                  | -105 dBm to -114 dBm |
| 3                  | -100 dBm to -104 dBm |
| 4                  | -90 dBm to -99 dBm   |
| 5                  | > -90 dBm            |

# WCDMA signal mapping (Amber)

| NUMBER OF LIT LEDS | SIGNAL STRENGTH     |
|--------------------|---------------------|
| All LEDs unlit     | < -109 dBm          |
| 1                  | -109 dBm to -102dBm |
| 2                  | -101 dBm to -92 dBm |
| 3                  | -91 dBm to -86 dBm  |
| 4                  | -85 dBm to -78 dBm  |
| 5                  | ≥ -77 dBm           |

Table 4 - Signal strength LED descriptions

## GSM signal mapping (Red)

| NUMBER OF LIT LEDS | SIGNAL STRENGTH     |  |
|--------------------|---------------------|--|
| All LEDs unlit     | ≤ -109 dBm          |  |
| 1                  | -102 dBm to -108dBm |  |
| 2                  | -93 dBm to -101 dBm |  |
| 3                  | -87 dBm to -92 dBm  |  |
| 4                  | -86 dBm to -78 dBm  |  |
| 5                  | > -78 dBm           |  |

## LED update interval

The signal strength LEDs update within a few seconds with a rolling average signal strength reading. When selecting a location for the router or connected or positioning an external antenna, please allow up to 20 seconds for the signal strength LEDs to update before repositioning.

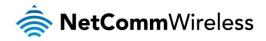

# Ethernet port LED indicators

Each of the Ethernet ports of the NTC-140-02router have two LED indicators on them.

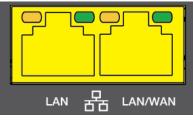

Figure 3 - Ethernet port LED indicators

The table below describes the statuses of each light and their meanings.

| LED   | STATUS   | DESCRIPTION                                                                                |
|-------|----------|--------------------------------------------------------------------------------------------|
|       | On       | There is a valid network link.                                                             |
| Green | Blinking | There is activity on the network link.                                                     |
|       | Off      | No valid network link detected.                                                            |
| Amber | On       | The Ethernet port is operating at a speed of 1000Mbps.                                     |
|       |          | The Ethernet port is operating at a speed of 10/100Mbps or no Ethernet cable is connected. |

 Fable 5 - Ethernet port LED indicators description

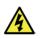

Do not connect or disconnect cables or devices to or from the Ethernet ports in hazardous locations such as those in which flammable gases or vapours may be present, but normally are confined within closed systems; are prevented from accumulating by adequate ventilation; or the location is adjacent to a location from which ignitable concentrations might occasionally be communicated.

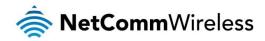

# Interfaces

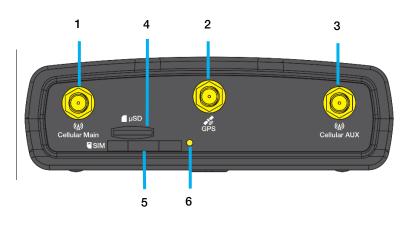

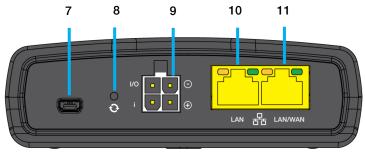

#### Figure 4 - Interfaces

| NO.    | ITEM                                 | DESCRIPTION                                                                                                    |  |
|--------|--------------------------------------|----------------------------------------------------------------------------------------------------|--|
| 1      | Cellular Main antenna connector      | SMA connector for main cellular antenna.                                                                                                    |  |
| 2      | GPS antenna connector                | SMA connector for GPS antenna (not included in package).                                                                                                    |  |
| 3      | Cellular AUX antenna connector       | SMA connector for auxiliary cellular antenna.                                                                                                    |  |
| 4      | microSD™ card slot                   | Insert a microSD <sup>™</sup> card here to provide additional storage (Optional).                                                                                                    |  |
| 5      | SIM card slot                        | Insert SIM card here.                                                                                                    |  |
| 6      | SIM tray eject button                | Press to eject the SIM tray                                                                                                    |  |
| 7      | Micro USB 2.0 OTG port               | Provides connectivity for optional external storage or a USB Ethernet dongle. Supplies up to 0.5A to connected device.                                                                                                    |  |
| 8 Rese | 8 Reset button                       | Press and hold for less than 5 seconds to reboot to normal mode. The LEDs are green and extinguish in sequence to indicate that the router will reboot normally if the button is released during this period.                                     |  |
|        |                                      | Press and hold for 5 to 15 seconds to reboot to recovery mode. The LEDs are amber and extinguish in sequence to indicate that the router will reboot to recovery mode if the button is released during this period.                               |  |
|        |                                      | Press and hold for 15 to 20 seconds to reset the router to factory default settings. The LEDs are red and extinguish in sequence to indicate that the router will reset to factory default settings if the button is released during this period. |  |
|        |                                      | Connect the provided power supply here. The Molex receptacle provides:                                                                                                    |  |
|        | Molex Mini-Fit™ Jr. 2 x 2 receptacle | Ground (-)                                                                                                    |  |
| 9      |                                      | Power (+)                                                                                                    |  |
|        |                                      | I/O terminal                                                                                                    |  |
|        |                                      | (i) ignition input detection terminal.                                                                                                    |  |
| 10     | LAN port                             | LAN port for wired Ethernet clients.                                                                                                    |  |
| 11     | LAN/WAN port                         | LAN or WAN port for wired Ethernet clients or to bridge another network connection.                                                                                                    |  |

Table 6 — Interfaces

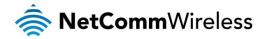

# Placement of the router

The four external high-performance antennas supplied with the router are designed to provide optimum signal strength in a wide range of environments. If you find the signal strength is weak, try adjusting the orientation of the antennas. If you are unable to get an acceptable signal, try moving the router to a different place or mounting it differently.

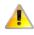

Note: When selecting a location for the router, allow at least 20 seconds for the signal strength LEDs to update before trying a different location.

# Mounting options

The NTC-140-02router can be quickly and easily mounted in a variety of locations.

# Mounted flat against the wall

When mounted flat against the wall, the NTC-140-02router has a slimline form factor. Use appropriately sized screws in the mounting holes provided on the base of the unit.

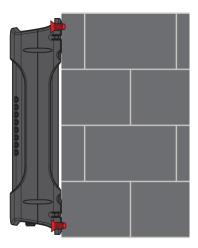

Figure 5 - Wall mount - Flat against the wall

# DIN rail mounting bracket

V Bend allows you to snap the DIN bracket onto the middle of a DIN rail rather than sliding it onto the end.

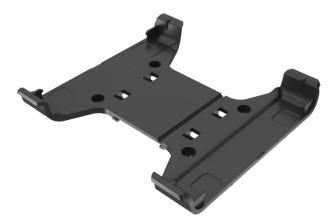

Figure 6 – DIN rail mounting bracket

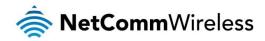

# Wall mounted via DIN rail bracket

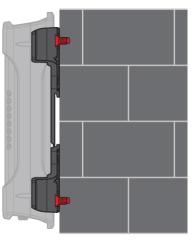

Figure 7 - Wall mounted via DIN rail bracket

DIN rail mount

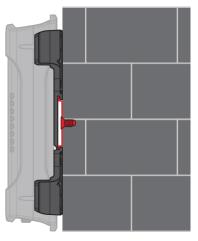

Figure 8 – DIN rail mount

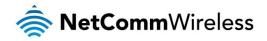

# Pole mount using DIN rail bracket

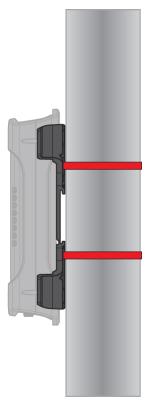

Figure 9 - Pole mount using DIN rail bracket

# Desk mount

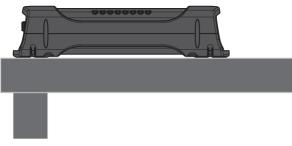

Figure 10 – Desk mount

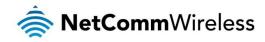

# Installation and configuration of the NTC-140-02router

# Powering the router

The NTC-140-02 router may be powered using the included power supply cable with 8-40V to the Molex connector. A suitable power supply (PSU-0039) is available as an accessory. The diagram below shows the layout of the pins on the Molex connector.

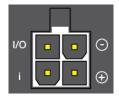

figure 11 - Molex connecto

| DESCRIPTION                                |
|--------------------------------------------|
| Ground wire.                               |
| Positive wire for power.                   |
| Dedicated terminal for ignition detection. |
| Input/output detection.                    |
|                                            |

ble 7 - Locking power block pin ou

# Installing the router

Follow these steps to complete the installation process. For a more detailed description, please refer to the Quick Start Guide included in the package contents.

- 1. Using a paper clip, press the SIM Eject button to eject the SIM card tray. Place the SIM card in the tray and then insert the loaded tray into the SIM slot with the gold side facing up.
- 2. Attach the cellular antennas to their respective connectors.
- 3. Connect equipment that requires network access to the LAN port of your router. This may be your computer for advanced configuration purposes, or your end equipment which requires data access via the NTC-140-02router. You can connect one device directly, or several devices using a network switch.
- Connect the power source to the router. Wait approximately 2 minutes for your NTC-140-02router to start up. To check
  the status of your router, compare the LED indicators on the device with those listed in the <u>LED indicators</u> section of this
  guide.

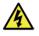

Do not connect or disconnect cables or devices to or from the USB port, SIM card tray, Ethernet port or the terminals of the Molex power connector in hazardous locations such as those in which flammable gases or vapors may be present, but normally are confined within closed systems; are prevented from accumulating by adequate ventilation; or the location is adjacent to a location from which ignitable concentrations might occasionally be communicated.

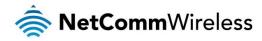

# Advanced configuration

The NTC-140-02router comes with pre-configured settings that should suit most customers. For advanced configuration, log in to the web-based user interface of the router.

To log in to the web-based user interface:

1. Open a web browser (e.g. Internet Explorer®, Mozilla Firefox® or Google Chrome<sup>™</sup>.<sup>™</sup>.), type <u>http://192.168.1.1</u> into the address bar and press **Enter**. The web-based user interface log in screen is displayed.

| RetCommWireless   Status   Networking   Services | System Help |
|--------------------------------------------------|-------------|
|                                                  |             |
| Log in                                           |             |
| Username root                                    |             |
| Password •••••                                   |             |
| Log in                                           |             |
|                                                  |             |

Figure 12 – Log in prompt for the web-based user interface

2. Enter the login username and password. If this is the first time you are logging in or you have not previously configured the password for the "root" or "admin" accounts, you can use one of the default account details to log in.

| ROOT MANAGER ACCOUNT |       |  |
|----------------------|-------|--|
| Username:            | root  |  |
| Password:            | admin |  |

Table 8 - Management account login details – Root manager

| ADMIN MANAGER ACCOUNT |       |  |
|-----------------------|-------|--|
| Username:             | admin |  |
| Password:             | admin |  |

Table 9 - Management account login details – Admin manager

# Note:

- The admin manager account allows you to manage all settings of the router except functions such as firmware upgrade, device configuration backup and restore and reset to factory default settings, which are privileged only to the root manager account.
- For security reasons, we highly recommend that you change the passwords for the root and admin accounts upon initial installation. You can do so by navigating to the System and then Administration page.

#### The Status page is displayed when you have successfully logged in.

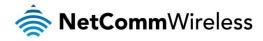

# Status

The status page of the web interface provides system related information and is displayed when you log in to the NTC-140-02router management console. The status page shows System information, LAN details, Cellular connection status, Packet data connection status and Advanced status details. You can toggle the sections from view by clicking the view of buttons to show or hide them. Extra status boxes will appear as additional software features are enabled (e.g. VPN connectivity).

| 🚖 NetCommW                                                                                                   | ′ireless   Status   M                                                                                         | Networking Services                                                                             | System Help                                                                                                    |
|----------------------------------------------------------------------------------------------------|----------------------------------------------------------------------------------------------------|-------------------------------------------------------------------------------------------------|----------------------------------------------------------------------------------------------------|
|                                                                                                    |                                                                                                    |                                                                                                 |                                                                                                    |
| <ul> <li>System informati</li> </ul>                                                                         | on                                                                                                    |                                                                                                 | ^ LAN                                                                                                    |
| System up time                                                                                               | Device version<br>Hardware version<br>1.1<br>Serial number<br>XXXXXXXXXXXXXX<br>Firmware version<br>VX.X.XX.X | Cellular module<br>Model<br>MC7304<br>Module firmware<br>05.05.26.02<br>IMEI<br>XXXXXXXXXXXXXXX | IP<br>192.168.1.1 / 255.255.255.0<br>MAC address<br>18:F1:45:21:0C:4D<br>Ethernet port status #1<br>Down<br>Ethernet port status #2<br>Vp / 1000 Mbps / FDX |
| ~ Cellular connectio                                                                                         | on status                                                                                                    |                                                                                                 | ~ WAN                                                                                                    |
| SIM status<br>SIM OK 🟈<br>Signal strength (dBm)<br>-115 dBm (Low)                                            | Operator selection<br>Automatic<br>Current operator<br>XXXXXXXX                                               | Allowed bands<br>All Bands<br>Current band<br>LTE Band 3 - 1800Mhz                              | Priority <ul> <li>I. wwan.0 [Link]</li> </ul> ^ External storage                                                                                            |
| Network registration status<br>Registered, home network                                                      | Roaming status<br>Not roaming                                                                                 | Coverage<br>LTE                                                                                 | No media found                                                                                                    |
| WWAN connection     Profile name     Profile1                                                                | n status                                                                                                    | Show data usage                                                                                 | <ul> <li>USB-OTG</li> <li>Current status</li> <li>Device mode</li> </ul>                                                                                    |
| <b>Status</b><br>Connected<br><b>Default profile</b><br>Yes                                                  | WWAN IP<br>10.101.42.167<br>DNS server<br>10.4.81.103<br>10.4.182.20                                          | APN<br>XXXXXXXX<br>Connection uptime<br>01:43:50                                                | <ul> <li>SMS status</li> <li>Received message count</li> <li>0</li> </ul>                                                                                   |
|                                                                                                    |                                                                                                    |                                                                                                 | <ul> <li>Event notification</li> </ul>                                                                                                    |
| <ul> <li>Advanced status</li> <li>Mobile country code<br/>505</li> <li>Mobile network code<br/>XX</li> </ul> | Power input mode<br>DCJack<br>Tracking Area Code (TAC)<br>20D7 (8407)                                         | Module PRIID PRI part<br>number<br>9903749<br>PRI carrier<br>XXXXXXXX                           | Event count<br>0                                                                                                    |
| DC input voltage<br>12.26V<br>HSUPA category<br>6<br>HSDPA category                                          | IM51<br>XXXXXXXXXXXXX<br>Cell ID<br>133256195<br>Channel number (UARFCN)                                      | PRI config<br>XXXXXXXX<br>Reference Signal Received<br>Quality (RSRQ)<br>-11 dB                 |                                                                                                    |
| 24<br>SIM ICCID<br>XXXXXXXXXXXXXXXXXXXXXXXXXXXXXXXXXX                                                        | 1275<br>Module PRIID Revision<br>05.01                                                                        | Reference Signal Received<br>Power (RSRP)<br>-115 dBm<br>Packet service status<br>Attached      |                                                                                                    |
|                                                                                                    |                                                                                                    | C.140-02 Status page                                                                            |                                                                                                    |

Figure 13 – NTC-140-02 Status page

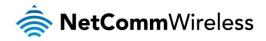

| ITEM                        | DEFINITION                                                                                                    |
|-----------------------------|----------------------------------------------------------------------------------------------------|
| System information          |                                                                                                    |
| System up time              | The current uptime of the router.                                                                                       |
| Board version               | The hardware version of the router.                                                                                     |
| Serial Number               | The serial number of the router.                                                                                        |
| Firmware version            | The firmware version of the router                                                                                      |
| Model                       | The type of phone module and the firmware version of the module.                                                        |
| Module firmware             | The firmware revision of the phone module.                                                                              |
| IMEI                        | The International Mobile Station Equipment Identity number used to uniquely identify a mobile device.                   |
| LAN                         |                                                                                                    |
| IP                          | The IP address and subnet mask of the router.                                                                           |
| MAC Address                 | The MAC address of the router.                                                                                          |
| Ethernet Port Status        | Displays the current status of the Ethernet port and its operating speed.                                               |
| WAN                         |                                                                                                    |
| Priority                    | Displays the priority of the available WAN connections.                                                                 |
| External Storage            | Lists the type and size of external storage (onboard/USB), if connected.                                                |
| USB-OTG                     | Displays the current status of the USB-OTG port (Device or host mode)                                                   |
| SMS status                  |                                                                                                    |
| Received message count      | Displays the number of SMS messages received by the router.                                                             |
| Event notification          |                                                                                                    |
| Event count                 | Displays the number of notifications sent using the Event notification feature.                                         |
| Cellular connection status  |                                                                                                    |
| SIM Status                  | Displays the activation status of the SIM in the router.                                                                |
| Signal strength (dBm)       | The current signal strength measured in dBm                                                                             |
| Network registration status | The status of the router's registration for the current network.                                                        |
| Operator selection          | The mode used to select an operator network.                                                                            |
| Current operator            | The current operator network in use.                                                                                    |
| Roaming status              | The roaming status of the router.                                                                                       |
| Allowed bands               | The bands to which the router may connect.                                                                              |
| Current band                | The current band being used by the router.                                                                              |
| Coverage                    | The type of mobile coverage being received by the router.                                                               |
| WWAN Connection Status      |                                                                                                    |
| Profile name                | The name of the active profile.                                                                                         |
| Status                      | The connection status of the active profile.                                                                            |
| Default profile             | Indicates whether the current profile in use is the default profile.                                                    |
| WWAN IP                     | The IP address assigned by the mobile broadband carrier network.                                                        |
| DNS server                  | The primary and secondary DNS servers for the WWAN connection.                                                          |
| APN                         | The Access Point Name currently in use.                                                                                 |
| Connection uptime           | The length of time of the current mobile connection session.                                                            |
| Advanced status             |                                                                                                    |
| Mobile country code         | The Mobile Country Code (MCC) of the router.                                                                            |
| Mobile network code         | The Mobile Network Code (MNC) of the router.                                                                            |
| DC input voltage            | Displays the current voltage of the power input source provided via the DC Input jack                                   |
| HSUPA category              | Displays the HSUPA category (1-9) for the current uplink                                                                |
| HSDPA category              | Displays the HSDPA category (1-8) for the current downlink.                                                             |
| SIM ICCID                   | The Integrated Circuit Card Identifier of the SIM card used with the router, a unique number up to 19 digits in length. |

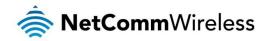

| Power input mode                            | Displays the power source being used.                                                                                                    |
|---------------------------------------------|----------------------------------------------------------------------------------------------------|
| Tracking Area Code (TAC)                    | Identifies a tracking area within a particular network.                                                                                                    |
| IMSI                                        | The International mobile subscriber identity is a unique identifier of the user of a cellular network.                                                                                            |
| Cell ID                                     | A unique code that identifies the base station from within the location area of the current mobile network signal.                                                                                |
| Channel number (UARFCN)                     | The channel number of the current cellular connection.                                                                                                    |
| CID                                         | Cellular configuration ID                                                                                                    |
| Module PRIID Revision                       | Module version used for customization.                                                                                                    |
| Module PRIID PRI part number                | The part number of the Module PRIID.                                                                                                    |
| PRI carrier                                 | The carrier network.                                                                                                    |
| PRI config                                  | Configuration file for the current carrier network.                                                                                                    |
| Reference Signal Received<br>Quality (RSRQ) | RSRQ calculates signal quality taking into consideration the RSSI. It is calculated by N x RSRP / RSSI where N is the number of Physical Resources Blocks (PRBs) over which the RSSI is measured. |
| Reference Signal Received Power<br>(RSRP)   | A cell-specific reference signal used to determine RSRP.                                                                                                    |
| Packet service status                       | Displays whether the packet service is attached or detached. When APN or username/password is changed, the device detaches and reattaches to the network.                                         |

Table 10 - Status page item details

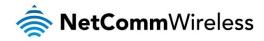

# Networking

The Networking section provides configuration options for Wireless WAN, LAN, Routing and VPN connectivity.

# Wireless WAN

## Data connection

The data connection page allows you to configure and enable/disable the connection profile. To access this page, click on the **Networking** menu, and under the **Wireless WAN** menu, select the **Data connection** item.

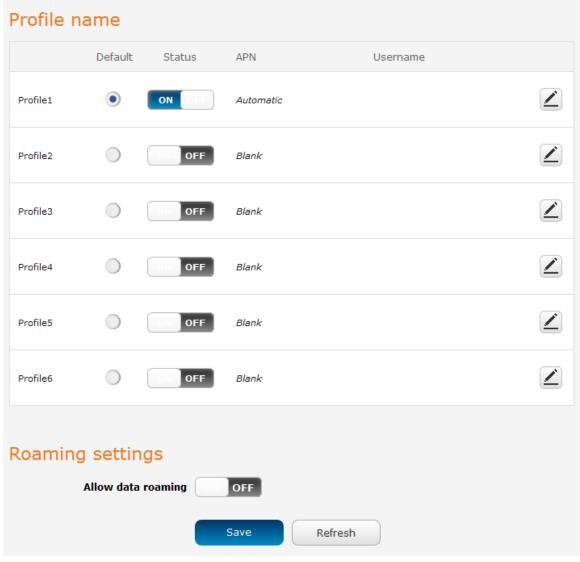

Figure 14 – Data connection settings

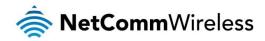

| ITEM                                    | DEFINITION                                                                                                    |  |
|-----------------------------------------|----------------------------------------------------------------------------------------------------|--|
| Profile name                            |                                                                                                    |  |
| Default                                 | Sets the corresponding profile to be the default gateway for all outbound traffic except traffic for which there are configured static route rules or profile routing settings.                                                                                                    |  |
| Status                                  | Toggles the corresponding profile on and off. Only one profile may be turned on at any time.                                                                                                    |  |
| APN                                     | The APN configured for the corresponding profile.                                                                                                    |  |
| Username                                | The username used to log on to the corresponding APN.                                                                                                    |  |
| Roaming settings                        |                                                                                                    |  |
| Allow data roaming                      | When set to <b>ON</b> , the router will allow local devices to access the Wireless WAN network when it is roaming onto a foreign network. When set to <b>OFF</b> , the router will deny network access to data services when roaming onto a foreign network. This setting is <b>OFF</b> by default. Note that additional costs may apply when using roaming data services. |  |
| Table 11 - Data connection item details |                                                                                                    |  |

Connecting to the mobile broadband network

The router supports the configuration of up to six APN profiles; these profiles allow you to configure the settings that the router will use to connect to the broadband network and switch easily between different connection settings.

Manually configuring a connection profile

To manually configure a connection profile:

1. Click the **Edit** button corresponding to the Profile that you wish to modify. The data connection profile settings page is displayed.

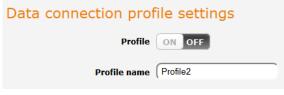

Figure 15 - Data connection profile settings

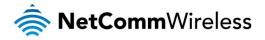

2. Click the **Profile** toggle key to turn the profile on. Additional settings appear.

| Data connection profile settings |                   |  |
|----------------------------------|-------------------|--|
| Profile                          | Off               |  |
| Profile name                     | Profile2          |  |
| Automatic APN selection          | Off               |  |
| APN                              |                   |  |
| Username                         |                   |  |
| Password                         |                   |  |
| Authentication type              | • СНАР О РАР      |  |
| Metric                           | (20 (0-65535)     |  |
| МТО                              | (1358 (1358-1460) |  |
| NAT masquerading                 | ON OH             |  |

# Profile routing settings

You may route only particular traffic via this connection profile by specifying the network address and mask below of the destination network. Blank values will route all traffic via this profile. Please leave these settings blank if you are unsure.

| Network address | ( | · (      | · ( | ·      |
|-----------------|---|----------|-----|--------|
| Network mask    | ( | <b>.</b> | · ( |        |
|                 |   | Save     |     | Cancel |

Figure 16 - Data connection settings - Profile turned on

- 3. In the **Profile name** field, enter a name for the profile. This name is only used to identify the profile on the router.
- 4. Ensure that the Automatic APN selection toggle key is set to off. If it is not, click it to toggle it to the off position.
- 5. In the **APN** field, enter the APN Name (Access Point Name) and if required, use the **Username** and **Password** fields to enter your login credentials. Note that the APN and username fields have a limit of 81 characters.
- 6. Next to Authentication type, select either CHAP or PAP depending on the type of authentication used by your provider.
- 7. The **Metric** value is used by router to prioritise routes (if multiple are available) and is set to 20 by default. This value is sufficient in most cases but you may modify it if you are aware of the effect your changes will have on the service.
- 8. The MTU field allows you to modify the Maximum Transmission Unit used on the connection. Do not change this unless instructed to by your carrier.
- 9. Use the NAT Masquerading toggle key to turn NAT Masquerading on or off. NAT masquerading, also known simply as NAT is a common routing feature which allows multiple LAN devices to appear as a single WAN IP via network address translation. In this mode, the router modifies network traffic sent and received to inform remote computers on the internet that packets originating from a machine behind the router actually originated from the WAN IP address of the router's internal NAT IP address. This may be disabled if a framed route configuration is required and local devices require WAN IP addresses.
- 10. Click the **Save** button when you have finished entering the profile details.

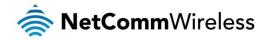

#### Confirming a successful connection

After configuring the packet data session, and ensuring that it is enabled, click on the Status menu item at the top of the page to return to the Status page. When there is a mobile broadband connection, the **WWAN** section is expanded showing the details of the connection and the Status field displays **Connected**. To see details on the connected session, you can click the **Show data usage** button.

| <ul> <li>WWAN connection status</li> </ul> |                                          |                               |  |
|--------------------------------------------|------------------------------------------|-------------------------------|--|
| <b>Profile name</b><br>Profile1            |                                          | Show data use                 |  |
| <b>Status</b><br>Connected                 | WWAN IP<br>10.100.78.48                  | <b>APN</b><br>XXXXXXXXX       |  |
| <b>Default profile</b><br>Yes              | DNS server<br>10.4.81.103<br>10.4.182.20 | Connection uptime<br>07:01:20 |  |
|                                            | 1                                        |                               |  |

Figure 17 - WWAN connection status section

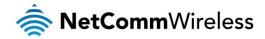

# Connect on demand

The Connect on demand feature keeps the Packet Data Protocol (PDP) context deactivated by default while making it appear to locally connected devices that the router has a permanent connection to the mobile broadband network. When a packet of interest arrives or an SMS wake-up command is received, the router attempts to establish a mobile broadband data connection. When the data connection is established, the router monitors traffic and terminates the link when it is idle.

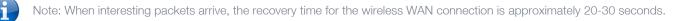

#### Configuring Connect on demand

To configure Connect on demand:

- 1. Click the **Networking** menu item from the top menu bar.
- 2. On the **Connect on demand** page, click the **Connect on demand** toggle key so that it is **ON**. Extra options appear. See the following sub-sections for further instructions.

| Connect on demand                                                       |                                                                                                    |
|-------------------------------------------------------------------------|----------------------------------------------------------------------------------------------------|
| router has permanent connection to<br>an SMS wake-up command is receive | ps the PDP context deactivated by default while making it appear that th<br>WWAN and locally connected devices. When interesting packets arrive o<br>ed, the router will attempt to establish a WWAN data connection. The<br>ata connection is established and will terminate it when the link is idle. |
| Connect on demand                                                       | ON OFF                                                                                                    |
| Selected profile                                                        | Profile 1                                                                                                    |
| Data activity triggered                                                 | connection                                                                                                    |
| Connect only when traffic appear<br>separating them with a comma (      | rs to these UDP/TCP destination ports. You can specify multiple ports by eg 21, 23, 53).                                                                                                    |
| Enable dial port filter                                                 | ON OFF                                                                                                    |
| Connect on data activity except v                                       | when activity matches these IP protocols                                                                                                    |
| Ignore ICMP                                                             | ON OFF                                                                                                    |
| Ignore TCP                                                              | ON OFF                                                                                                    |
| Ignore UDP                                                              | ON OFF                                                                                                    |
| on data activity except when act                                        | ivity matches these applications                                                                                                    |
| Ignore DNS                                                              | ON OFF                                                                                                    |
| Ignore NTP                                                              | ON OFF                                                                                                    |
| Ignore Microsoft network<br>awareness (NCSI) traffic                    | ON OFF                                                                                                    |
| Connect and disconnec                                                   | t timers Periodic connect schedule                                                                                                    |
| On data activity, stay online for<br>at least                           | 20 minutes                                                                                                    |
| After connecting, stay online for<br>at least                           | 20 minutes                                                                                                    |
| After hanging up, don't redial for                                      | 5 seconds                                                                                                    |
| Disconnect regardless of traffic<br>after                               | never v                                                                                                    |
| Connect regularly, every                                                | never v                                                                                                    |
| Randomize connect frequency by<br>up to                                 | never v                                                                                                    |
| Verbose logging config                                                  | uration                                                                                                    |
| Log all matched activity to the<br>system log                           | ON OFF                                                                                                    |
| Online / Offline control                                                |                                                                                                    |
| Connection status                                                       | Disabled                                                                                                    |
|                                                                         | Manual<br>connect disconnect                                                                                                    |
|                                                                         | Save                                                                                                    |
|                                                                         |                                                                                                    |

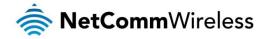

#### Setting the router to dial a connection when traffic is detected on specific ports

In some situations, you may wish to have the internet connection disabled except at times when outbound traffic to a particular external host's port or group of ports is sent to the router. To use this feature, click **Enable dial port filter** and enter the port number or list of port numbers separated by commas. When you select this option, all outbound ICMP/TCP/UDP packets to any remote host on the specified port(s) will trigger the connection to dial. Note that when this feature is enabled, the options to ignore specific packet types are not available.

| Data activity triggered connection                                                                                                    |        |  |  |  |
|----------------------------------------------------------------------------------------------------|--------|--|--|--|
| Connect only when traffic appears to these UDP/TCP destination ports. You can specify multiple ports by<br>separating them with a comma (eg 21, 23, 53). |        |  |  |  |
| Enable dial port filter                                                                                                    | ON OFF |  |  |  |
| Enable dial port filter                                                                                                    | ON OFF |  |  |  |

Figure 19 – Connect on demand - Data activity triggered connection

You can allow Microsoft network awareness (NCSI) traffic through but if you prefer that they do not trigger the connection, click the **Ignore Microsoft network awareness (NCSI) traffic** toggle key to set it to **ON**.

Connect on data activity except when activity matches these applications

| awareness (NCSI) traffic | OFF |
|--------------------------|-----|
|                          |     |

Figure 20 - Connect on demand - Ignore NCSI traffic

#### Excluding certain packet types from triggering the connection to dial

Depending on your environment, you might prefer to exclude certain types of traffic passing through the router from triggering the data connection. You can tell the router to ignore outbound TCP, UDP or ICMP packets. When any of these options are checked the router will not dial a connection when that type of outbound destined data packet reaches the router from a locally connected device.

| Connect on data activity except when activity matches these IP protocols |  |  |  |
|--------------------------------------------------------------------------|--|--|--|
| Ignore ICMP ON OFF                                                       |  |  |  |
| Ignore TCP ON OFF                                                        |  |  |  |
| Ignore UDP ON OFF                                                        |  |  |  |
|                                                                          |  |  |  |

Figure 21 – Connect on demand - Excluding IP protocols

#### Excluding certain application types from triggering the connection to dial

Some devices may generate general traffic as a part of normal operation which you may not want to trigger the data connection. You can set the router to ignore Domain Name System (DNS), Network Time Protocol (NTP) or Microsoft network awareness (NCSI) traffic from devices behind the router. When you check the box for these options, it tells the router to ignore the request from that application type and will not dial a connection when this data type is received.

| on data activity except when activity matches these applications |  |  |
|------------------------------------------------------------------|--|--|
| Ignore DNS ON OFF                                                |  |  |
| Ignore NTP ON OFF                                                |  |  |
| Ignore Microsoft network<br>awareness (NCSI) traffic             |  |  |
|                                                                  |  |  |

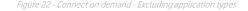

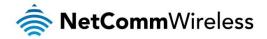

#### Setting timers for connection and disconnection

The router has a number of timer settings which let you determine when a connection is dialled and when it is disconnected.

| Connect and disconnect                        | timers     | Periodic connect schedule |
|-----------------------------------------------|------------|---------------------------|
| On data activity, stay online for<br>at least | 20 minutes | <b>~</b>                  |
| at least                                      |            |                           |
| After connecting, stay online for             | 20 minutes | *                         |
| at least                                      |            |                           |
|                                               |            |                           |
| After hanging up, don't redial for            | 5 seconds  | *                         |
|                                               |            |                           |
| Disconnect regardless of traffic<br>after     | never      | *                         |
|                                               |            |                           |
| Connect regularly, every                      | never      | ~                         |
|                                               |            |                           |
| Randomise connect frequency by                | never      | *                         |
| up to                                         |            |                           |

Figure 23 – Connect on demand - Connect and disconnect timers

| OPTION                                                             | DESCRIPTION                                                                                                    |
|--------------------------------------------------------------------|----------------------------------------------------------------------------------------------------|
| On data activity, stay online for at least                         | When traffic as per the configured settings above appear, the router will either continue to stay online, or dial a connection and will not disconnect it for the specified time period (min. 1 minute, max. 1 hour). This timer is continuously reset throughout the duration of a dial-up session, whenever data activity is detected matching the rules above.                                                                                                    |
| After connecting, stay online for at least                         | This timer configures the router to not hang-up the connection for the specified time period after initially dialling the connection. This setting cannot be less than the keep online period above. This timer affects the connection only once per dial up session, at the beginning of the session.                                                                                                    |
| After hanging up, don't redial for                                 | After a connection has been disconnected, you can tell the router to rest for a period of time before re-dialling.                                                                                                    |
| Disconnect regardless of traffic after                             | Forces the router to disconnect the connection regardless of the traffic passing through it. The default setting is <i>never</i> .                                                                                                    |
|                                                                    | If you want to have the router dial a connection at regular intervals, use <b>Connect regularly, every</b> to specify the interval between dials. Setting this to <i>never</i> effectively disables this option.                                                                                                    |
|                                                                    | The router also features the ability to randomise the time at which the first dial action is performed.<br>This is useful in situations such as where you have numerous routers in an area where a power<br>outage has occurred. Setting a random dial time helps to reduce network congestion when all the<br>routers are powered on so they do not all try to connect simultaneously.                                                                                                    |
| Connect regularly, every / Randomise<br>connect frequency by up to | When <b>Connect regularly, every</b> is set to at least 2 minutes, you are able to configure the router to randomise the time it begins to dial. The randomised dial timer only affects the initial dial after the unit powers on or after the settings are saved. For example, if you configure the router to dial every 2 minutes with a randomised dial starting time of 1 minute, the router waits for the <b>Connect regularly, every</b> time (2 minutes) and then randomly selects a time less than or equal to the <b>Randomise connect frequency by up to</b> time (1 minute). After the randomly selected time has elapsed, the router dials the connection. After the first dial, the router dials the connection every 2 minutes, ignoring the <b>Randomise connect frequency by up to</b> time. |

Table 12 - Connect on demand - Connect and disconnect timers descriptions

#### Verbose mode

The router provides the option of logging all the data activity which matches the settings for the Connect on demand feature for advanced troubleshooting purposes. To enable the logging of the Connect on demand feature, click the **Enable verbose mode** toggle key to switch it **ON**. See the System log section for more information.

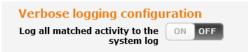

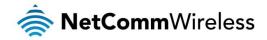

#### Manually connecting/disconnecting

There may be times when you need to either force a connection to be made or force a disconnection manually. You can use the **Manual connect** and **Manual disconnect** buttons to do this whenever necessary. The online status of the connection is displayed above the buttons.

| Online / Offline control  |                        |                      |
|---------------------------|------------------------|----------------------|
| Online status             | Disabled               |                      |
|                           | Manual<br>connect      | Manual<br>disconnect |
| Figure 25 - Connect on de | emand - Online/Offline | e control            |

When you have finished configuring the options for the Connect on demand feature, click the **Save** button at the bottom to save your changes.

#### SMS Wake up

The router can also be woken up by means of an SMS message using the SMS diagnostics feature by sending an executable wakeup command via SMS. See the <u>Diagnostics</u> section for details on using the SMS Wake up function.

### SIM management

The SIM management page displays the status of the SIM card.

| SIM management                                               |          |                     |            |  |
|--------------------------------------------------------------|----------|---------------------|------------|--|
|                                                              | Option   | Status              | Preference |  |
| SIM1                                                         | External | SIM OK              | Primary    |  |
| Save                                                         |          |                     |            |  |
| Data connection profiles configurations                      |          |                     |            |  |
| You may need to re-configure the Data Configuration Profiles |          |                     |            |  |
| Data connection                                              |          |                     |            |  |
|                                                              |          | Figure 26 – SIM Man | agement    |  |

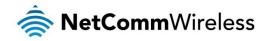

# **Operator settings**

The Operator settings page enables you to select which frequency band you will use for your connection and enables you to scan for available network operators in your area.

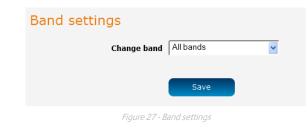

i

Note: In order to change the operator's band settings, the data connection must be disabled. When you access this page, you are prompted to disable the data connection if it is already active.

You may want to do this if you're using the router in a country with multiple frequency networks that may not all support High Speed Packet Access (HSPA). You can select the router to only connect on the network frequencies that suit your requirements.

Use the Change band drop down list to select the band you wish to use.

The following band settings options are available:

| WCDMA Only  |
|-------------|
| WCDMA / GSM |
| All Bands   |

It is not necessary to change the default setting of **All bands** in most cases. In fact, locking to a particular band can cause connection difficulties if the device is moved to a location where the forced band selection is no longer available.

When All bands is selected, the router attempts to find the most suitable band based on the available networks for the inserted SIM card.

The "WCDMA / GSM" and "WCDMA Only" options allow you to force the device to lock to those particular networks only.

Click the Save button to save and apply your selection.

#### **Operator settings**

The operator settings feature allows you perform a scan of available networks, and to optionally lock to a particular network returned by the network scan. To scan for available networks, set the **Select operator mode** from automatic to **Manual** then click the scan button. This operation can take a few minutes and requires that the packet data session be disconnected prior to scanning.

| Operator settings             |                   |          |
|-------------------------------|-------------------|----------|
| Select operator mode          | • Automatic       | 🔵 Manual |
| Current operator registration | XXXXXXXXXX        |          |
|                               | Scan              | Apply    |
| Figure 28 -                   | Operator settings |          |

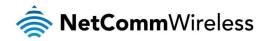

|            | Operator name list | MCC   | MNC | Operator status | Network type |
|------------|--------------------|-------|-----|-----------------|--------------|
| $\bigcirc$ | Telstra            | 505   | 01  | Available       | UMTS (3G)    |
| $\bigcirc$ | Telstra            | 505   | 01  | Available       | GSM (2G)     |
| ۲          | Telstra            | 505   | 01  | Current         | LTE (4G)     |
| $\bigcirc$ | vodafone AU        | 505   | 03  | Forbidden       | UMTS (3G)    |
| $\bigcirc$ | YES OPTUS          | 505   | 02  | Forbidden       | GSM (2G)     |
| $\bigcirc$ | YES OPTUS          | 505   | 02  | Forbidden       | LTE (4G)     |
| $\bigcirc$ | vodafone AU        | 505   | 03  | Forbidden       | GSM (2G)     |
| $\bigcirc$ | YES OPTUS          | 505   | 02  | Forbidden       | UMTS (3G)    |
|            |                    | Apply | Car | ncel            |              |

A list of the detected cellular service carriers in your area is displayed.

Figure 29 - Detected operator list

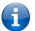

Note: Certain module firmware versions may not allow forbidden operators to be selected.

Select the most appropriate service from the list shown and click **Apply**.

When **Select operator mode** is set to **Automatic**, the router selects the most appropriate operator based on the inserted SIM card. This is the default option and is sufficient for most users.

# SIM security settings

The SIM security settings page can be used for authenticating SIM cards that have been configured with a security PIN.

#### Unlocking a PIN locked SIM

If the SIM card is locked, you will receive a notice when you access the Status page after which you will be directed to the PIN settings page to enter the PIN. The PIN settings page lists the status of the SIM at the top of the page.

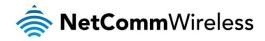

If you are not redirected to the PIN settings page, to unlock the SIM:

a) Click on the Networking menu from the top menu bar, and then click SIM security settings.

| 5IM is PIN locked - remaining attempt(s) 3 |
|--------------------------------------------|
|                                            |
|                                            |
|                                            |
|                                            |
| ave                                        |
|                                            |

Figure 30 - SIM security settings - SIM PIN locked

- b) Enter the PIN in the Current PIN field and then enter it again in the Confirm current PIN field to confirm the PIN.
- c) If you are placing the router in a remote, unattended location, you may wish to check the **Remember PIN** option. This feature allows the router to automatically send the PIN to the SIM each time the SIM asks for it (usually at power up). This enables the SIM to be PIN locked (to prevent unauthorised re-use of the SIM elsewhere), while still allowing the router to connect to the cellular service.

When this feature is enabled, the PIN you enter when setting the **Remember PIN** feature is encrypted and stored locally on the router. The next time the SIM asks the router for the PIN, the router decrypts the PIN and automatically sends it to the SIM without user intervention.

When this feature is disabled and the SIM is PIN locked and the PIN must be manually entered via the router's configuration interface. In situations where the router will be unattended, this is not desirable.

Note: Select Remember PIN if you do not want to enter the PIN code each time the SIM is inserted.

d) Click the Save button. If successful, the router displays the following screen:

| Success!<br>The SIM unlock was successful |                      |
|-------------------------------------------|----------------------|
|                                           |                      |
| PIN settings                              |                      |
|                                           | SIM ОК 🗸             |
|                                           | Retries remaining: 0 |
| PIN protection                            | ONOFF                |
|                                           | Change PIN           |
| Current PIN                               |                      |
| Confirm current PIN                       |                      |
| Remember PIN                              |                      |
|                                           | Save                 |

igure 31 - SIM security settings - SIM unlock successful

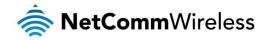

### Enabling/Disabling SIM PIN protection

The security PIN protection can be turned on or off using the PIN protection toggle key.

| PIN settings        |                |
|---------------------|----------------|
|                     | SIM OK 🗸       |
|                     | PIN remembered |
| PIN protection      | ON OFF         |
|                     | Change PIN     |
| Current PIN         | ••••           |
| Confirm current PIN | (••••          |
| Remember PIN        |                |
|                     |                |
|                     | Save           |
| Figure 32           | - PIN Settings |

#### Changing the SIM PIN code

If you would like to change the PIN, click the **Change PIN** button and enter the current PIN into the **Current PIN** and **Confirm current PIN** fields, then enter the desired PIN into the **New PIN** and **Confirm new PIN** fields and click the **Save** button.

| PIN settings        |                                                         |  |  |  |
|---------------------|---------------------------------------------------------|--|--|--|
|                     | SIM ОК 🧭                                                |  |  |  |
|                     | PIN remembered                                          |  |  |  |
| PIN protection      | ON OFF                                                  |  |  |  |
|                     | Change PIN                                              |  |  |  |
| Current PIN         | ••••                                                    |  |  |  |
| Confirm current PIN | (••••                                                   |  |  |  |
| New PIN             |                                                         |  |  |  |
| Confirm new PIN     | $( \begin{tabular}{c} \begin{tabular}{c} \end{tabular}$ |  |  |  |
| Remember PIN        |                                                         |  |  |  |
|                     | Save                                                    |  |  |  |

Figure 33 - PIN settings - Change PIN

When the PIN has been changed successfully, the following screen is displayed:

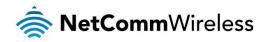

| Success!<br>Your settings have been changed | successfully                                     |
|---------------------------------------------|--------------------------------------------------|
| PIN settings                                |                                                  |
| PIN protection                              | SIM OK<br>PIN remembered<br>ON OFF<br>Change PIN |
| Current PIN                                 | (••••                                            |
| Confirm current PIN                         |                                                  |
| Remember PIN                                | Save                                             |

Figure 34 - SIM security settings – PIN unlock successful

#### Unlocking a PUK locked SIM

Ĩ

After three incorrect attempts at entering the PIN, the SIM card becomes PUK (Personal Unblocking Key) locked and you are requested to enter a PUK code to unlock it.

Note: To obtain the PUK unlock code, you must contact your service provider.

You will be issued a PUK to enable you to unlock the SIM and enter a new PIN. Enter the new PIN and PUK codes. Click the **Save** button when you have finished entering the new PIN and PUK codes.

| Oops, something went wrong<br>Your SIM is PUK locked now. Please enter the PUK code to unlock. You have 10 remaining attempt(s). |                     |  |  |  |
|----------------------------------------------------------------------------------------------------|---------------------|--|--|--|
| PIN settings                                                                                                    |                     |  |  |  |
|                                                                                                    | I SIM is PUK locked |  |  |  |
|                                                                                                    | Change PIN          |  |  |  |
| Current PIN                                                                                                    |                     |  |  |  |
| Confirm current PIN                                                                                                    |                     |  |  |  |
| PUK                                                                                                    |                     |  |  |  |
| Confirm PUK                                                                                                    |                     |  |  |  |
| Remember PIN                                                                                                    |                     |  |  |  |
|                                                                                                    | Save                |  |  |  |
|                                                                                                    |                     |  |  |  |

Figure 35 - SIM security - SIM PUK locked

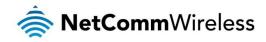

# LAN

## LAN configuration

The LAN configuration page is used to configure the LAN settings of the router and to enable or disable DNS Masquerading. To access the LAN configuration page, click on the **Networking** menu at the top of the screen, then click on the **LAN** menu on the left.

| AN configuration |            |
|------------------|------------|
| IP address       |            |
| Subnet mask      |            |
| Hostname         | (my.router |
| DNS masquerading | ON OFF     |
|                  | Save       |
|                  |            |

Figure 36 – LAN configuration settings

The default IP of the LAN port is 192.168.1.1 with subnet mask 255.255.255.0. To change the IP address or Subnet mask, enter the new IP Address and/or Subnet mask and click the **Save** button.

Note: If you change the IP address, remember to reboot the router and enter the new IP address into your browser address bar.

#### DNS masquerading

DNS masquerading allows the router to proxy DNS requests from LAN clients to dynamically assigned DNS servers. When enabled, clients on the router's LAN can then use the router as a DNS server without needing to know the dynamically assigned cellular network DNS servers.

With DNS masquerading **ON**, the DHCP server embedded in the NTC-140-02router hands out its own IP address (e.g. 192.168.1.1) as the DNS server address to LAN clients. The downstream clients then send DNS requests to the NTC-140-02router which proxies them to the upstream DNS servers.

With DNS masquerading **OFF**, the DHCP server hands out the upstream DNS server IP addresses to downstream clients directly, so that downstream clients send DNS requests directly to the upstream DNS servers without being proxied by the NTC-140-02router.

You may also override the DNS Masquerading option by specifying custom DNS Server IP addresses in the DHCP Server configuration mentioned in the next section of this guide. In this case the DHCP server assigns downstream devices the manually configured addresses and the DNS Masquerading option is ignored.

In most cases, it is not necessary to disable DNS masquerading but if you need to, click the DNS masquerading toggle key to turn it OFF and then click the Save button.

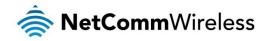

## DHCP

The DHCP page is used to adjust the settings used by the router's built in DHCP Server which assigns IP addresses to locally connected devices. To access the LAN configuration page, click on the **Networking** menu at the top of the screen, click on the **LAN** menu on the left then select the **DHCP** menu item.

#### DHCP relay configuration

In advanced networks configurations where the NTC-140-02router should not be responsible for DHCP assignment, but instead an existing DHCP server is located on the Wireless WAN or LAN connections, the clients behind the NTC-140-02router are able to communicate with the DHCP server when DHCP relay is enabled. This enables the NTC-140-02router to accept client broadcast messages and to forward them onto another subnet.

To configure the router to act as a DHCP relay agent click the **DHCP relay** toggle key to turn it **ON** and enter the DHCP server address into the **DHCP server address** field. DHCP relay is disabled by default.

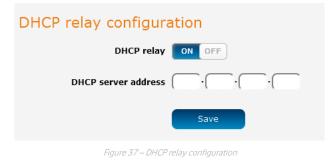

#### DHCP configuration

You can manually set the start and end address range to be used to automatically assign addresses within, the lease time of the assigned address, the default domain name suffix, primary and secondary DNS server, the primary and secondary WINS server, as well as the advanced DHCP settings such as NTP, TFTP and Option 150/Option 160 (VoIP options).

| DHCP configuration         |           |       |   |   |   |    |
|----------------------------|-----------|-------|---|---|---|----|
| DHCP                       | ON        | OFF   |   |   |   |    |
| DHCP start range           | 192       | · 168 | • | 1 | • | 00 |
| DHCP end range             | 192       | · 168 | • | 1 | • | 99 |
| DHCP lease time(seconds)   | 8640      | 0     |   |   |   |    |
| Default domain name suffix | (         |       |   |   |   |    |
| DNS server 1 IP address    | $\square$ | · (   | • | _ | • |    |
| DNS server 2 IP address    | (         | · (   | • |   | • |    |
| WINS server 1 IP address   | (         | · (   | • | _ | • |    |
| WINS server 2 IP address   | (         | · (   | • | _ | • |    |
| NTP server (Option 42)     | (         | · (   | • | _ | • |    |
| TFTP Server (Option 66)    | (         |       | _ | _ | _ |    |
| DHCP option 150            | (         |       | _ | _ | _ |    |
| DHCP option 160            | (         |       |   |   |   |    |
|                            |           | Save  |   |   |   |    |
|                            |           |       |   |   |   |    |

Figure 38 - DHCP configuration

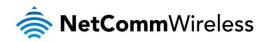

| OPTION                     | DESCRIPTION                                                                                                    |
|----------------------------|----------------------------------------------------------------------------------------------------|
| DHCP start range           | Sets the first IP address of the DHCP range                                                                                                    |
| DHCP end range             | Sets the last IP address of the DHCP range                                                                                                    |
| DHCP lease time (seconds)  | The length of time in seconds that DHCP allocated IP addresses are valid                                                                                                    |
| Default domain name suffix | Specifies the default domain name suffix for the DHCP clients. A domain name suffix enables users to access a local server, for example, server1, without typing the full domain name server1.domain.com                                                                                            |
| DNS server 1 IP address    | Specifies the primary DNS (Domain Name System) server's IP address.                                                                                                    |
| DNS server 2 IP address    | Specifies the secondary DNS (Domain Name System) server's IP address.                                                                                                    |
| WINS server 1 IP address   | Specifies the primary WINS (Windows Internet Name Service) server IP address                                                                                                    |
| WINS server 2 IP address   | Specifies the secondary WINS (Windows Internet Name Service) server IP address                                                                                                    |
| NTP server (Option 42)     | Specifies the IP address of the NTP (Network Time Protocol) server                                                                                                    |
| TFTP Server (Option 66)    | Specifies the TFTP (Trivial File Transfer Protocol) server                                                                                                    |
| DHCP option 150            | This is used to configure Cisco IP phones. When a Cisco IP phone starts, if it is not pre-configured with the IP address and TFTP address, it sends a request to the DHCP server to obtain this information. Specify the string which will be sent as a reply to the option 150 request.            |
| DHCP option 160            | This is used to configure Polycom IP phones. When a Polycom IP phone starts, if it is not pre-<br>configured with the IP address and TFTP address, it sends a request to the DHCP server to obtain<br>this information. Specify the string which will be sent as a reply to the option 160 request. |

Enter the desired DHCP options and click the Save button.

### Address reservation list

DHCP clients are dynamically assigned an IP address as they connect, but you can reserve an address for a particular device using the address reservation list.

| Address reserv | vation list |            | + Add    |  |  |
|----------------|-------------|------------|----------|--|--|
| Computer name  | MAC address | IP address | Enable   |  |  |
|                |             |            | ON OFF X |  |  |
| Save           |             |            |          |  |  |

*Figure 39 – DHCP – Address reservation list* 

To add a device to the address reservation list:

- 1. Click the **+Add** button.
- 2. In the **Computer Name** field enter a name for the device.
- 3. In the MAC Address field, enter the device's MAC address.
- 4. In the IP Address fields, enter the IP address that you wish to reserve for the device.
- 5. If the **Enable** toggle key is not set to **ON**, click it to switch it to the **ON** position.
- 6. Click the **Save** button to save the settings.

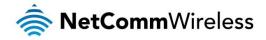

#### Dynamic DHCP client list

The Dynamic DHCP client list displays a list of the DHCP clients. If you want to reserve the current IP address for future use, click the **Clone** button and the details will be copied to the address reservation list fields. Remember to click the **Save** button under the **Address reservation list** section to confirm the configuration.

| Dynamic DHCP client list |                   |               |                                              |       |
|--------------------------|-------------------|---------------|----------------------------------------------|-------|
| Computer name            | MAC address       | IP address    | Expiry time                                  |       |
| XXXXXX                   | 00:21:9b:1a:89:ee | 192.168.1.146 | Thursday, 5<br>September 2013<br>12:02:59 PM | Clone |
|                          |                   |               |                                              |       |

Figure 40 - Dynamic DHCP client list

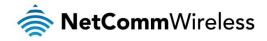

# Ethernet LAN/WAN

The Ethernet LAN/WAN pages provide configuration options for the two built-in Ethernet ports and any USB-to-Ethernet ports you may connect.

## Ethernet group

The Ethernet group page displays the Ethernet interfaces and allows you to configure whether they operate in LAN or WAN mode.

To access the Ethernet group page, click on the **Networking** menu at the top of the screen, click on the **Ethernet LAN/WAN** menu on the left then select the **Ethernet group** menu item.

| Eth | Ethernet group configuration |       |             |                   |          |               |   |
|-----|------------------------------|-------|-------------|-------------------|----------|---------------|---|
| #   | Description                  | Name  | Link status | MAC               | Port     | Configuration |   |
| 0   | LAN/WAN                      | eth.0 | Down        | 00:60:64:D9:48:11 | platform | LAN           |   |
| 1   | LAN                          | eth.1 | Up          | 00:60:64:D9:48:11 | platform | LAN           |   |
| 2   | USB<br>Tethering             | eth.2 | Down        | B6:BC:E9:1F:FB:EA | gadget   | LAN           | ] |
|     |                              |       |             | Save              | fresh    |               |   |

Figure 41 - Ethernet group configuration

| OPTION        | DEFINITION                                             |
|---------------|--------------------------------------------------------|
| #             | A number identifying the interface on the router.      |
| Description   | A description of the type of interface.                |
| Name          | The name used to identify the interface on the router. |
| Link status   | Displays whether the interface is inserted             |
| MAC           | The MAC address of the interface.                      |
| Port          | The type of port.                                      |
| Configuration | Select whether the port operates as a LAN or WAN port. |

Table 13 - Ethernet group configuration items

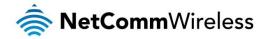

## **Ethernet WAN**

The Ethernet WAN page allows you to configure the connection type and metric of the available WAN connections. To access the Ethernet WAN page, click on the **Networking** menu at the top of the screen, click on the **Ethernet LAN/WAN** menu on the left then select the **Ethernet WAN** menu item.

| NAN configuration       |                       |
|-------------------------|-----------------------|
| WAN Ethernet            | eth.0                 |
| Connection Type         | Static                |
| IP address              |                       |
| Subnet mask             | 255 · 255 · 255 · 255 |
| Gateway                 |                       |
| DNS server 1 IP address |                       |
| DNS server 2 IP address |                       |
| Metric                  | (10                   |
|                         | Save                  |

Figure 42 - Ethernet WAN configuration

| OPTION                  | DEFINITION                                                                                                    |
|-------------------------|----------------------------------------------------------------------------------------------------|
| WAN Ethernet            | Use this field to select the WAN interface to configure.                                                        |
| Connection Type         | Selects whether the WAN interface has static IP settings or DHCP.                                               |
| IP address              | The IP address to assign to the selected WAN interface.                                                         |
| Subnet mask             | The Subnet mask of the IP address above.                                                                        |
| Gateway                 | The gateway to assign this WAN interface.                                                                       |
| DNS server 1 IP address | The first DNS server for the WAN interface.                                                                     |
| DNS server 2 IP address | The second DNS server for the WAN interface.                                                                    |
| Metric                  | The metric value is used to define the priority of the interface. Lower metric values indicate higher priority. |

Table 14 - Ethernet WAN configuration options

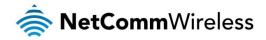

# PPPoE

If desired, you can have a client device connected to the Ethernet port initiate the mobile broadband connection using a PPPoE session. This is particularly useful in situations where you wish to provide Wireless WAN data access to an existing router which you want to have full public WAN IP access and have control over routing functionality. The PPPoE connection is established over the highest priority interface.

To configure PPPoE:

1. Select the **Networking** menu item from the top menu bar, then select the **PPPoE** menu on the left side of the screen. The PPPoE configuration screen is displayed.

| PPOE configuration |        |
|--------------------|--------|
| Enable PPPoE       | ON OFF |
| Service name       |        |
| Debug logging      | ON OFF |
| Forward WAN IP     | ON OFF |
|                    | Save   |
|                    |        |

Figure 43 - PPPoE configuration

- 2. Click the Enable PPPoE toggle key so that it is ON.
- 3. (Optional) In the **Service name** field, enter a name to use for the connection. This name is displayed on the Status page to identify the PPPoE connection. Any name you enter here must also be entered in the PPPoE connection profile in order for it to work.
- 4. If you require additional logging to be made available, click the **Debug logging** toggle key so that it is in the **ON** position. This displays PPPoE negotiation details in the System log.
- 5. The Forward WAN IP option determines whether the router passes the WAN IP address on to the PPPoE client. When this option is set to ON the first PPPoE client to connect will receive the WAN IP address and no further clients will be able to make a connection. In this mode, the router transparently bridges the connection and many of the router's features are disabled. When this option is set to OFF, the router retains the WAN IP address and performs Network Address Translation (NAT) for connected clients. In this mode, you are able to connect multiple PPPoE clients and all of the router's features are available.
- 6. Click the **Save** button to confirm the settings.
- 7. Click the **Status** menu item from the top menu bar. When Forward WAN IP is enabled, the status page shows a **Transparent bridge mode** section and displays the WAN IP.

| ^ Transparent bridge mode         |
|-----------------------------------|
| Status<br>ENABLED                 |
| IP<br>10.100.15.158 / 255.255.255 |
| Service name<br>Demonstration     |

Figure 44 - Transparent bridge mode status

- 8. Configure the properties of the interface that the PPPoE connection will use (determined by WAN priority) in order to provide authentication credentials. Each interface uses the authentication credentials configured on the router for that particular interface, not those entered in the PPPoE client. For example, when using WWAN as the PPPoE interface, enter the username and password on the Data connection profile settings before connecting. See the <u>Manually configuring a</u> <u>connection profile</u> section for more detail.
- 9. Use your downstream device to initiate a network connection using a PPPoE client.

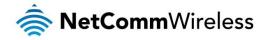

# WAN failover

The WAN failover page displays a summary of the configured WAN interfaces and their priorities (Metric). Lower metric values determine higher priority. The priority of the interfaces can be adjusted using the up and down arrows in the Priority column. When the interface with the highest priority goes down, the router fails over to the next highest priority interface. The method used to determine whether an interface is "up" or "down" is defined by the Monitor setting. By default, an interface is monitored by its link status.

To access the WAN failover page, click on the **Networking** menu at the top of the screen then click on the **WAN** failover menu item on the left.

| Active WAN interfaces                                                                 |                    |        |              |      |          |  |
|---------------------------------------------------------------------------------------|--------------------|--------|--------------|------|----------|--|
| No.                                                                                   | Name               | Metric | Monitor type | Host | Priority |  |
| 1                                                                                     | wwan<br>(Profile1) | 20     | Link         | N/A  |          |  |
|                                                                                       |                    |        | Save         |      |          |  |
| WAN configurations                                                                    |                    |        |              |      |          |  |
| WAN interfaces can be activated or reconfigured in the following configuration pages. |                    |        |              |      |          |  |
| WWAN data connection                                                                  |                    |        |              |      |          |  |
| <u>Ether</u>                                                                          | Ethernet WAN       |        |              |      |          |  |
|                                                                                       |                    |        | -            |      |          |  |

To edit an interface, select the edit icon for the interface you wish to edit. The Failover configuration page is displayed. When Monitoring method is set to **Hardware link** the failover is controlled by the physical detection of the link.

| Failover configuration - wwan (Profile1) |               |           |
|------------------------------------------|---------------|-----------|
| Metric                                   | 20            | (0-65535) |
| Montoring method                         | Hardware link | ~         |
| Verbose logging                          | ON OFF        |           |
|                                          | Save          | Cancel    |

Figure 46 – Failover configuration – hardware link

| OPTION            | DESCRIPTION                                                                                                    |
|-------------------|----------------------------------------------------------------------------------------------------|
| Priority          | The priority (metric) is a numeric value which determines which interface has priority. Lower priority values mean higher priority. |
| Monitoring method | Specifies the means used to determine whether the link is up or down.                                                               |
| Verbose logging   | When enabled, this logs verbose comments in the system log related to the failover monitoring.                                      |

When Monitoring method is set to **Ping**, the router sends periodic ping requests to the specified addresses to verify the connection is working. This works in a similar manner to the Watchdogs feature but with different ranges on the timers. Please refer to the <u>Watchdogs</u> section of this user guide for a more detailed description of this function.

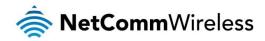

| Failover configuration - wwan (Profile | 1)                         |
|----------------------------------------|----------------------------|
| Metric 20                              | (0-65535)                  |
| Montoring method Ping                  |                            |
| Verbose logging ON                     |                            |
| First destination address              |                            |
| Second destination address             |                            |
| Periodic Ping timer 3                  | (3-65535) secs             |
| Retry timer 3                          | (2-65535) secs             |
| Consecutive error monitor              |                            |
| Fail/Success count 3                   | (0=disable, 3-65535) times |
| Periodic ratio monitor                 |                            |
| Monitor total count 10                 | (0=disable, 3-65535) times |
| Failover fail count 5                  | (3-65535) times            |
| Failback success count 5               | (3-65535) times            |
|                                        |                            |
| Save                                   | cel                        |

Figure 47 - Failover configuration - ping

| OPTION                     | DESCRIPTION                                                                                                    |
|----------------------------|----------------------------------------------------------------------------------------------------|
| Priority                   | The priority (metric) is a numeric value which determines which interface has priority. Lower priority values mean higher priority.                                                                                                    |
| Monitoring method          | Specifies the means used to determine whether the link is up or down.                                                                                                    |
| Verbose logging            | When enabled, this logs verbose comments in the system log related to the failover monitoring.                                                                                                    |
| First destination address  | The first address the router that the router should ping in order to confirm the connection is up. This may be an IP address or a domain name.                                                                                                    |
| Second destination address | The second address the router that the router should ping in order to confirm the connection is up. This may be an IP address or a domain name.                                                                                                    |
| Periodic Ping timer        | The time in seconds between ping attempts.                                                                                                    |
| Retry timer                | The time in seconds between attempts when a ping failure occurs.                                                                                                    |
| Consecutive error monitor  |                                                                                                    |
| Fail count                 | The number of failed pings that must occur before the monitor moves to the second destination address or fails the connection over to the next interface.                                                                                                    |
| Periodic ratio monitor     |                                                                                                    |
| Monitor total count        | This field specifies the number of previous pings to consider when calculating whether to fail over or fail back.                                                                                                    |
| Failover total count       | This field specifies the number of failed ping attempts with respect to the Monitor total count before the router fails over to the next highest priority interface. For example, at the default setting of 5, the router fails over to the next interface when 5 out of the last 10 ping attempts have failed. The failures need not be consecutive to meet the fail over criteria. If any 5 of the last 10 pings have failed, the router deems the interface connection to be of poor quality and fails over. |
| Failback success count     | Like the Failover fail count field, this field specifies the number of ping successes that must be registered on a higher priority interface with respect to the Monitor total count before the router fails back to that interface.                                                                                                    |

Table 16 - Failover configuration - Ping monitoring

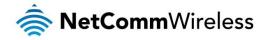

# Routing

#### Static

Static routing is the alternative to dynamic routing used in more complex network scenarios and is used to facilitate communication between devices on different networks. Static routing involves configuring the routers in your network with all the information necessary to allow the packets to be forwarded to the correct destination. If you change the IP address of one of the devices in the static route, the route will be broken.

To access the Static routing page, click on the **Networking** menu at the top of the screen, click on the **Routing** menu on the left, then click on the **Static** menu item.

| Static ro   | uting list                     |               |                    |              |                      |          | + Add               |
|-------------|--------------------------------|---------------|--------------------|--------------|----------------------|----------|---------------------|
| Route name  | Destination<br>network address | Subnet mask   | Gateway<br>address | IP           | Network<br>interface | Metric   |                     |
| MyRoute     | 192.168.20.0                   | 255.255.255.0 | 192.168.           | 1.101        | Auto                 | 0        | ×                   |
| Active ro   | outing list                    |               |                    |              |                      |          |                     |
|             |                                |               | r.l                |              |                      |          |                     |
| Destination | Gateway                        | Netmask       | Flags              | Metric       | Ref                  | Use      | Interface           |
|             |                                | Netmask       | Flags<br>UG        | Metric<br>20 | Ref<br>0             | Use<br>O | Interface<br>rmnet1 |
| Destination | Gateway<br>120.157.26.49       |               |                    |              |                      |          |                     |
| Destination | Gateway<br>120.157.26.49       | 0.0.0.0       | UG                 | 20           | 0                    | 0        | rmnet1              |

Figure 48 - Static routing list

Some routes are added by default by the router on initialization such as the Ethernet subnet route for routing to a device on the Ethernet subnet.

#### Adding Static Routes

To add a new route to the static routing list, click the +Add button. The Static routes page appears.

- 1. In the Route name field, type a name for the route so that it can be identified in the static routing list.
- 2. From the Network interface drop down list, select the interface for which you would like to create a static route.
- 3. In the **Destination IP address** field, enter the IP address of the destination of the route.
- 4. In the IP subnet mask field, enter the subnet mask of the route.
- 5. In the Gateway IP address field, enter the IP address of the gateway that will facilitate the route.
- 6. In the **Metric** field enter the metric for the route. The metric value is used by the router to prioritise routes. The lower the value, the higher the priority. To give the route the highest priority, set it to 0.
- 7. Click the **Save** button to save your settings.

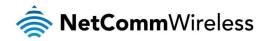

| Static routes               |                    |
|-----------------------------|--------------------|
| Route name                  | MyRoute            |
| Network interface           | Auto               |
| Destination network address | 192 · 168 · 20 · 0 |
| Destination subnet mask     |                    |
| Gateway IP address          |                    |
| Metric                      | 0 (0-65535)        |
|                             | Refresh Cancel     |

Figure 49 - Adding a static route

#### Active routing list

Static routes are displayed in the Active routing list.

| Active rou    | iting list    |                 |       |        |     |     |           |
|---------------|---------------|-----------------|-------|--------|-----|-----|-----------|
| Destination   | Gateway       | Netmask         | Flags | Metric | Ref | Use | Interface |
| 0.0.0.0       | 120.157.26.49 | 0.0.0.0         | UG    | 20     | 0   | 0   | rmnet1    |
| 120.157.26.48 | 0.0.0.0       | 255.255.255.240 | U     | 0      | 0   | 0   | rmnet1    |
| 192.168.1.0   | 0.0.0.0       | 255.255.255.0   | U     | 0      | 0   | 0   | br0       |
| 192.168.20.0  | 192.168.1.101 | 255.255.255.0   | UG    | 0      | 0   | 0   | br0       |

Figure 50 - Active routing list

#### Deleting static routes

From the static routing list, click the 💌 icon to the right of the entry you wish to delete.

| Static ro  | outing list                    |               |                       |                      |        | + | Add |
|------------|--------------------------------|---------------|-----------------------|----------------------|--------|---|-----|
| Route name | Destination<br>network address | Subnet mask   | Gateway IP<br>address | Network<br>interface | Metric |   |     |
| MyRoute    | 192.168.20.0                   | 255.255.255.0 | 192.168.1.101         | Auto                 | 0      |   | ×   |

Figure 51 - Deleting a static route

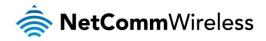

#### RIP

RIP (Routing Information Protocol) is used for advertising routes to other routers. Thus all the routes in the router's routing table will be advertised to other nearby routers. For example, the route for the router's Ethernet subnet could be advertised to a router on the PPP interface side so that a router on this network will know how to route to a device on the router's Ethernet subnet. Static routes must be added manually according to your requirements. See <u>Adding Static Routes</u>.

To access the RIP configuration page, click on the **Networking** menu at the top of the screen, click on the **Routing** failover menu on the left, then click on the **RIP** menu item.

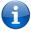

Note: Some routers will ignore RIP.

| RIP configuration  |              |
|--------------------|--------------|
| RIP                | ON OFF       |
| Version            | 2 🗸          |
| Interface          | LAN          |
|                    | Save         |
| Figure 52 - RIP co | onfiguration |

To enable Routing Information Protocol (RIP)

- 1. Click the **RIP** toggle key to switch it to the **ON** position.
- 2. Using the Version drop down list, select the version of RIP that you would like to use.
- 3. Select the interface for which you want RIP to apply. You can choose the LAN interface, the WWAN interface or BOTH.
- 4. Click the Save button to confirm your settings.

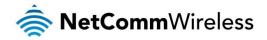

# Redundancy (VRRP) configuration

Virtual Router Redundancy Protocol (VRRP) is a non-proprietary redundancy protocol designed to increase the availability of the default gateway servicing hosts on the same subnet. This increased reliability is achieved by advertising a "virtual router" (an abstract representation of master and backup routers acting as a group) as a default gateway to the host(s) instead of one physical router. Two or more physical routers are then configured to stand for the virtual router, with only one doing the actual routing at any given time. If the current physical router that is routing the data on behalf of the virtual router fails, an arrangement is made for another physical router to automatically replace it. The physical router that is currently forwarding data on behalf of the virtual router is called the master router. Master routers have a priority of 255 and backup router(s) can have a priority between 1 and 254.

A virtual router must use 00-00-5E-00-01-XX as its (MAC) address. The last byte of the address (XX) is the Virtual Router Identifier (VRID), which is different for each virtual router in the network. This address is used by only one physical router at a time, and is the only way that other physical routers can identify the master router within a virtual router.

To access the Redundancy (VRRP) page, click on the **Networking** menu at the top of the screen, click on the **Routing** failover menu on the left, then click on the **Redundancy (VRRP)** menu item.

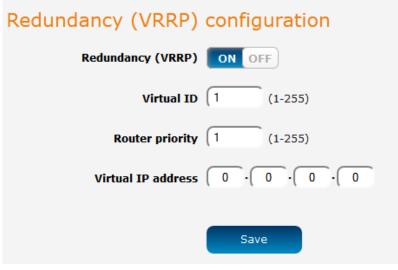

Figure 53 - VRRP configuration

To configure VRRP, configure multiple devices as follows and connect them all via an Ethernet network switch to downstream devices.

- 1. Click the Redundancy (VRRP) toggle key to activate VRRP.
- 2. In the Virtual ID field, enter an ID between 1 and 255. This is the VRRP ID which is different for each virtual router on the network.
- 3. In the Router priority field, enter a value for the priority a higher value is a higher priority.
- 4. The Virtual IP address field is used to specify the VRRP IP address this is the virtual IP address that both virtual routers share.
- 5. Click the **Save** button to save the new settings.

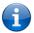

Note: Configuring VRRP changes the MAC address of the Ethernet port and therefore if you want to resume with the web configuration you must use the new IP address (VRRP IP) or on a command prompt type: arp -d <ip address> (i.e. arp -d 192.168.1.1) to clear the arp cache.(old MAC address).

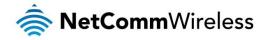

# Port forwarding

The Port forwarding list is used to configure the Network Address Translation (NAT) rules currently in effect on the router. To access the Port forwarding page, click on the **Networking** menu at the top of the screen, click on the **Routing** failover menu on the left, then click on the **Port forwarding** menu item.

| Port fo  | rwarding               | list                |                           |                           | + Add |
|----------|------------------------|---------------------|---------------------------|---------------------------|-------|
| Protocol | Original IP<br>address | Original port range | Destination IP<br>address | Destination port<br>range |       |
| ТСР      | 192.168.1.1            | 3389 - 3389         | 192.168.1.150             | 3389 - 3389               | ×     |
|          |                        |                     |                           |                           |       |

Figure 54 – Port forwarding list

The purpose of the port forwarding feature is to allow mapping of inbound requests to a specific port on the WAN IP address to a device connected on the Ethernet interface.

#### Adding a port forwarding rule

To create a new port forwarding rule:

- 1. Click the **+Add** button. The port forwarding settings screen is displayed.
- 2. Use the **Protocol** drop down list to select the type of protocol you want to use for the rule. The protocols selections available are **TCP**, **UDP** and **All**.
- 3. In the **Source IP Address** field, enter a "friendly" address that is allowed to access the router or a wildcard IP address (0.0.0.0) that allows all IP addresses to access the router.
- 4. The **Source Port Range (From)** and **(To)** fields are used to specify the port(s) on the source side that are to be forwarded. This allows you to send a range of consecutive port numbers by entering the first in the range in the **(From)** field and the last in the range in the **(To)** field. To forward a single port, enter the port in the **(From)** field and repeat it in the **(To)** field.
- 5. In the **Destination network address** field, enter the IP address of the client to which the traffic should be forwarded.
- 6. The **Destination Port Range (From)** and **(To)** fields are used to specify the port(s) on the destination side that are to be forwarded. If the Source port range specifies a single port then the destination port may be configured to any port. If the Source port range specifies a range of port numbers then the Destination port range must be the same as the Source port range.
- 7. Click the **Save** button to confirm your settings.

| Port forwarding settings      |             |                   |      |           |
|-------------------------------|-------------|-------------------|------|-----------|
| Protocol                      | TCP         | *                 |      |           |
| Source IP address             | 192 · 168 · | 1.1               | )    |           |
| Source port range (From)      | 3389 ( 1-6  | 5535) (To)        | 3389 | (1-65535) |
| Destination network address   | 192 · 168 · | 1.150             | )    |           |
| Destination port range (From) | 3389 ( 1-6) | 5535) <b>(To)</b> | 3389 | (1-65535) |
|                               | ave         | Reset             | Canc | el        |

Figure 55 - Port forwarding settings

To delete a port forwarding rule, click the 🗴 button on the Port forwarding list for the corresponding rule that you would like to delete.

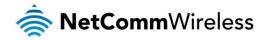

## DMZ

The Demilitarized Zone (DMZ) allows you to configure all incoming traffic on all protocols to be forwarded to a selected device behind the router. This feature can be used to avoid complex port forwarding rules, but it exposes the device to untrusted networks as there is no filtering of what traffic is allowed and what is denied. The DMZ configuration page is used to specify the IP Address of the device to use as the DMZ host.

To access the DMZ page, click on the **Networking** menu at the top of the screen, click on the **Routing** failover menu on the left, then click on the **DMZ** menu item.

| DMZ configuration                  |
|------------------------------------|
| DMZ ON OFF                         |
| DMZ IP address 192 . 168 . 1 . 101 |
| Save                               |
| Figure 56 - DMZ configuration      |

- 1. Click the DMZ toggle key to turn the DMZ function **ON.**
- 2. Enter the IP Address of the device to be the DMZ host into the DMZ IP Address field.
- 3. Click the **Save** button to save your settings.

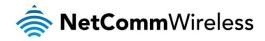

# Router firewall

The Router firewall page is used to enable or disable the in-built firewall on the router. When enabled, the firewall performs stateful packet inspection on inbound traffic from the wireless WAN and blocks all unknown services, that is, all services not listed on the Services configuration page of the router.

With respect to the other Routing options on the Networking page, the firewall takes a low priority. The priority of the firewall can be described as:

DMZ > MAC/IP/Port filtering rules > MAC/IP/Port filtering default rule > Router firewall rules

In other words, the firewall is of the lowest priority when compared to other manual routing configurations. Therefore, a MAC/IP/Port filtering rule takes priority in the event that there is a conflict of rules. When DMZ is enabled, MAC/IP/Port filtering rules and the router firewall are ignored but the router will still honour the configuration of the Remote router access control settings listed under Administration Settings.

To access the DMZ page, click on the **Networking** menu at the top of the screen, click on the **Routing** failover menu on the left, then click on the **Router firewall** menu item.

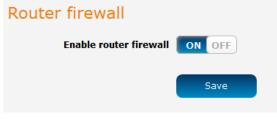

Figure 57 - Router firewall toggle key

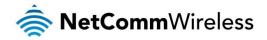

# MAC / IP / Port filtering

The MAC/IP/Port filter feature allows you apply a policy to the traffic that passes through the router, both inbound and outbound, so that network access can be controlled. When the filter is enabled with a default rule of "Accepted", all connections will be allowed except those listed in the "Current MAC / IP / Port filtering rules in effect" list. Conversely, when the default rule is set to "Dropped", all connections are denied except for those listed in the filtering rules list.

To access the MAC / IP / Port filtering page, click on the **Networking** menu at the top of the screen, click on the **Routing** failover menu on the left, then click on the **MAC / IP / Port filtering** menu item.

| MAC / I     | P / Port        | filtering       |                                   |                   |
|-------------|-----------------|-----------------|-----------------------------------|-------------------|
| MA          | C / IP / Port f | iltering ON OF  | F                                 |                   |
| Default rul | e (inbound/fo   | rward) Accepted | ~                                 |                   |
|             |                 | Save            | 2                                 |                   |
| Current     | : MAC / I       | P / Port filt   | ering rules ir                    | n effect          |
|             |                 |                 |                                   | Up Down + Add     |
|             | Index           | Bound           | Action                            | Comment           |
| ۲           | 1               | Forward         | Drop                              | DemonstrationRule |
|             |                 |                 |                                   |                   |
|             |                 | Figur           | re 58 - MAC / IP / Port filtering |                   |

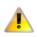

Note: When enabling MAC / IP / Port filtering and setting the default rule to "Dropped", you should ensure that you have first added a filtering rule which allows at least one known MAC/IP to access the router, otherwise you will not be able to access the user interface of the router without resetting the router to factory default settings.

# Creating a MAC / IP / Port filtering rule

To create a filtering rule:

- 1. Click the MAC / IP / Port filtering toggle key to switch it to the ON position.
- 2. Using the **Default rule (inbound/forward)** drop down list, select the default action for the router to take when traffic reaches it. By default, this is configured to **Accepted**. If you change this to **Dropped**, you should first configure a filter rule that allows at least one device access to the router, otherwise you will effectively be locked out of the router.
- 3. Click the **Save** button to confirm the default rule.
- 4. In the Current MAC / IP / Port filtering rules in system section, click the +Add button.

| Current MAC / IP | / Port filtering     | rules in eff        | ect           |
|------------------|----------------------|---------------------|---------------|
|                  |                      |                     | Up Down + Add |
| Index            | Bound                | Action              | Comment       |
|                  | MAC / IP / Port filt | ering rule is empty |               |
|                  |                      |                     |               |
|                  | Save                 | Reset               |               |
|                  |                      |                     |               |

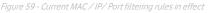

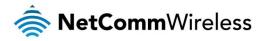

5. Enter the details of the rule in the section that is displayed and click the **Save** button.

| MAC / IP / Port filter settings |                          |  |  |  |  |
|---------------------------------|--------------------------|--|--|--|--|
| Bound                           | Forward 💌                |  |  |  |  |
| Protocol                        | All                      |  |  |  |  |
| Source MAC address              | 00:40:F4:CE:FA:1E        |  |  |  |  |
| Source IP address               | 192 · 168 · 1 · 1 / 24   |  |  |  |  |
| Destination IP address          | 192 · 168 · 1 · 150 / 24 |  |  |  |  |
| Action                          | Drop                     |  |  |  |  |
| Comment                         | DemonstrationRule        |  |  |  |  |
|                                 | Save Cancel              |  |  |  |  |

Figure 60 - MAC / IP / Port filtering settings

| OPTION                 | DESCRIPTION                                                                                                    |
|------------------------|----------------------------------------------------------------------------------------------------|
| Bound                  | Use the drop down list to select the direction of the traffic for which you want to apply to the rule.<br>Inbound refers to all traffic that is entering the router including data entering from the WAN and the<br>LAN. Outbound refers to all traffic exiting the router including traffic leaving in the direction of the<br>WAN and traffic leaving in the direction of the LAN. Forward specifies traffic that enters on the LAN or<br>WAN side and is forwarded to the opposite end. |
| Protocol               | Use the drop down list to select the protocol for the rule. You can have the rule apply to All protocols, TCP, UDP, UDP/TCP or ICMP.                                                                                                    |
| Source MAC Address     | Enter the MAC address in six groups of two hexadecimal digits separated by colons (:). e.g. 00:40:F4:CE:FA:1E                                                                                                    |
| Source IP Address      | Enter the IPv4 address that the traffic originates from and the subnet mask using CIDR notation.                                                                                                    |
| Destination IP Address | Enter the IPv4 address that the traffic is destined for and the subnet mask using CIDR notation.                                                                                                    |
| Action                 | Select the action to take for traffic which meets the above criteria. You can choose to <b>Accept</b> or <b>Drop</b> packets. When the default rule is set to <b>Accept</b> , you cannot create a rule with an <b>Accept</b> action since the rule is redundant. Likewise, if the default rule is set to <b>Dropped</b> you cannot create a rule with a <b>Drop</b> action.                                                                                                    |
| Comment                | [Optional] Use this field to enter a comment as a meaningful description of the rule.                                                                                                    |

Table 17 - Current MAC / IP / Port filtering rules in effect

6. The new rule is displayed in the filtering rules list. You can edit the rule by clicking the 🗾 Edit button or delete the rule by clicking the 🗶 button.

| Current MAC / IP / Port filtering rules in effect |       |         |        |                   |
|---------------------------------------------------|-------|---------|--------|-------------------|
|                                                   |       |         |        | Up Down + Add     |
|                                                   | Index | Bound   | Action | Comment           |
| ۲                                                 | 1     | Forward | Drop   | DemonstrationRule |

Figure 61 - Completed filtering rule

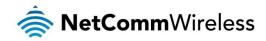

# VPN

A Virtual Private Network (VPN) is a tunnel providing a private link between two networks or devices over a public network. Data to be sent via a VPN needs to be encapsulated and as such is generally not visible to the public network.

The advantages of a VPN connection include:

- Data Protection
- line Access Control
- Data Origin Authentication
- lata Integrity

Each VPN connection has different configuration requirements. The following pages detail the configuration options available for the different VPN connection types.

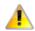

Note: The following descriptions are an overview of the various VPN options available. More detailed instructions are available in separate whitepapers on the NetComm Wireless website.

#### **IPSec**

IPSec operates on Layer 3 of the OSI model and as such can protect higher layered protocols. IPSec is used for both site to site VPN and Remote Access VPN. The NTC-140-02router supports IPsec end points and can be configured with Site to Site VPN tunnels with third party VPN routers.

# Configuring an IPSec VPN

From the menu at the top of the screen, click **Networking** and under the VPN section, click **IPSec**. A list of configured IPSec VPN connections is displayed.

| IPSec tunnel list |                                | + Add |
|-------------------|--------------------------------|-------|
|                   | The IPSec tunnel list is empty |       |
|                   |                                |       |
|                   | Figure 62 - IPSec VPN List     |       |

Click the +Add button to begin configuring an IPSec VPN connection.

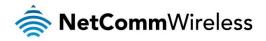

| IPSec profile edit   |                                                                                                    |                          |
|----------------------|----------------------------------------------------------------------------------------------------|--------------------------|
| IPSec profile        | ON OFF                                                                                                    |                          |
| Profile name         |                                                                                                    |                          |
| Dhace 1 parameters   |                                                                                                    |                          |
| Phase 1 parameters   |                                                                                                    |                          |
| Remote IPSec address |                                                                                                    |                          |
| Key mode             | Pre-shared keys                                                                                                    |                          |
| Pre-shared key       | (                                                                                                    |                          |
| Remote ID            | (                                                                                                    | (xy.sample.com or blank) |
| Local ID             | [                                                                                                    | (xy.sample.com or blank) |
| IKE mode             | Main                                                                                                    |                          |
| PFS                  | On 🗸                                                                                                    |                          |
| IKE encryption       | Any                                                                                                    |                          |
| IKE hash             | Any                                                                                                    |                          |
| DH group             | Any 👻                                                                                                    |                          |
| IKE re-key time      | (3600 (0-78400, 0=Unlim                                                                                                    | ited) secs               |
| DPD action           | Hold                                                                                                    |                          |
| DPD keep alive time  | 10 secs                                                                                                    |                          |
| DPD timeout          | 60 secs                                                                                                    |                          |
| SA life time         | (28800 (0-78400, 0=Unlim                                                                                                    | ited) secs               |
| Phase 2 parameters   |                                                                                                    |                          |
|                      | 0.0.0                                                                                                    |                          |
|                      |                                                                                                    |                          |
|                      | $\begin{array}{c} 0 \\ \hline 0 \\ \hline \end{array} \\ \hline \end{array} \\ \hline \end{array} \\ \hline \end{array} \\ \hline \end{array} \\ \hline \\ \hline \end{array} \\ \hline \\ \hline$ |                          |
|                      |                                                                                                    |                          |
| Encapsulation type   |                                                                                                    |                          |
| IPSec encryption     |                                                                                                    |                          |
| IPSec encryption     |                                                                                                    |                          |
| 18-96C IIdSI         | Any                                                                                                    |                          |
|                      | Save                                                                                                    |                          |

Figure 63 – IPSec profile edit

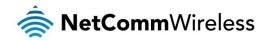

#### The following table describes each of the fields of the IPSec VPN Connection Settings page.

| ITEM                     | DEFINITION                                                                                                    |
|--------------------------|----------------------------------------------------------------------------------------------------|
| IPSec profile            | Enables or disables the VPN profile.                                                                                                    |
| Profile name             | A name used to identify the VPN connection profile.                                                                                                    |
| Remote IPSec address     | The IP address or domain name of the IPSec server.                                                                                                    |
| Key mode                 | Select the type of key mode in use for the VPN connection. You can select from:<br>Pre Shared Key<br>RSA keys<br>Certificates                                                            |
| Pre-shared key           | The pre-shared key is the key that peers used to authenticate each other for Internet Key Exchange.                                                                                      |
| Update Time              | Displays the last time the key was updated.                                                                                                    |
| Local RSA Key Upload     | Select the RSA key file for the local router here by clicking the Browse button.                                                                                                    |
| Remote RSA Key Upload    | Select the RSA key file for the remote router here by clicking the Browse button.                                                                                                    |
| Private key Passphrase   | The Private key passphrase of the router is the passphrase used when generating the router's private key using OpenSSL CA.                                                               |
| Key / Certificate        | Select the type of key or certificate to use for authentication. You can select Local private key, Local public certificate, Remote public certificate, CA certificate, CRL certificate. |
| IPSec Certificate Upload | Select the IPSec certificate to upload by clicking the Browse button.                                                                                                    |
| Remote ID                | Specifies the domain name of the remote network.                                                                                                    |
| Local ID                 | Specifies the domain name of the local network.                                                                                                    |
| IKE mode                 | Select the IKE mode to use with the VPN connection. You can choose Main, Aggressive or Any.                                                                                              |
| PFS                      | Choose whether Perfect Forward Secrecy is ON or OFF for the VPN connection.                                                                                                    |
| IKE encryption           | Select the cipher type to use for the Internet Key Exchange.                                                                                                    |
| IKE hash                 | Select the IKE Hash type to use for the VPN connection. The hash is used for authentication of packets for the key exchange.                                                             |
| DH group                 | Select the desired Diffie-Hellman group to use. Higher groups are more secure but also require longer to generate a key.                                                                 |
| IKE re-key time          | Enter the time in seconds between changes of the encryption key. To disable changing the key, set this to 0.                                                                             |
| DPD action               | Select the desired Dead Peer Detection action. This is the action to take when a dead Internet Key Exchange Peer is detected.                                                            |
| DPD keep alive time      | Enter the time in seconds for the interval between Dead Peer Detection keep alive messages.                                                                                              |
| DPD timeout              | Enter the time in seconds of no response from a peer before Dead Peer Detection times out.                                                                                               |
| SA life time             | Enter the time in seconds for the security association lifetime.                                                                                                    |
| Remote LAN address       | Enter the IP address of the remote network for use on the VPN connection.                                                                                                    |
| Remote LAN subnet mask   | Enter the subnet mask in use on the remote network.                                                                                                    |
| Local LAN address        | Enter the IP address of the local network for use on the VPN connection.                                                                                                    |
| Local LAN subnet mask    | Enter the subnet mask in use on the local network.                                                                                                    |
| Encapsulation type       | Select the encapsulation protocol to use with the VPN connection. You can choose ESP, AH or Any.                                                                                         |
| IPSec encryption         | Select the IPSec encryption type to use with the VPN connection.                                                                                                    |
| IPSec hash               | Select the IPSec hash type to use for the VPN connection. The hash is used for authentication of packets for the VPN connection.                                                         |
|                          |                                                                                                    |

Table 18 - IPSec Configuration Items

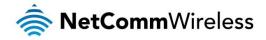

# OpenVPN

OpenVPN is an open source virtual private network (VPN) program for creating point-to-point or server-to-multi-client encrypted tunnels between host computers. It can traverse network address translation (NAT) and firewalls and allows authentication by certificate, pre-shared key or username and password. OpenVPN works well through proxy servers and can run over TCP and UDP transports. Support for OpenVPN is available on several operating systems, including Windows, Linux, Mac OS, Solaris, OpenBSD, FreeBSD, NetBSD and QNX.

#### Configuring an Open VPN server

From the menu at the top of the screen, click **Networking** and from the VPN section on the left, click **OpenVPN**. A list of configured OpenVPN VPN connections is displayed.

| OpenVPN server list |                                  | + Add |
|---------------------|----------------------------------|-------|
|                     | The OpenVPN server list is empty |       |
| OpenVPN client list |                                  | + Add |
|                     | The OpenVPN client list is empty |       |
| OpenVPN P2P list    |                                  | + Add |
|                     | The OpenVPN P2P list is empty    |       |
|                     |                                  |       |

Figure 64 - OpenVPN VPN List

Click the +Add button for the type of OpenVPN server/client you would like to configure.

# **OpenVPN Server**

When you select the +Add button to add an OpenVPN server, the router checks whether there are existing server certificates. If no server certificate is found, you are informed that you must generate a certificate before configuring the OpenVPN server.

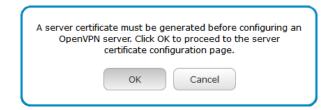

Click on the **OK** button to be taken to the **Server certificate** page. For more information on generating server certificates, refer to the Server certificate section of this guide. When you have created the certificate, return to the OpenVPN server configuration page and continue with the steps below.

To configure an OpenVPN Server:

- 1. Click the **OpenVPN profile** toggle key to switch it to the **ON** position.
- 2. Type a name for the OpenVPN server profile you are creating.
- 3. In the **Type** drop down list, select the OpenVPN connection type (TUN/TAP). Default is **TUN**.
- 4. Use the **Server** port field to select a port number and then use the drop down list to select a packet type to use for your OpenVPN Server. The default OpenVPN port is 1194 and default packet type is UDP.
- 5. In the VPN network address and VPN network subnet mask fields, enter the IP address and network subnet mask to assign to your VPN. This is ideally an internal IP address which differs from your existing address scheme.

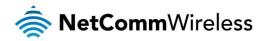

- 6. The Server certificates section displays the details of the certificate. If you wish to change the certificate, click the Change button.
- 7. HMAC or Hash-based Message Authentication Code is a means of calculating a message authentication code through the use of a cryptographic hash function and a cryptographic key. If you wish to use the HMAC signature as an additional key and level of security, under the SSL/TLS handshake section, click the Use HMAC Signature toggle key so that it is in the ON position, then click the Generate button so that the router can randomly generate the key. The Server key timestamp field is updated with the time that the key was generated. Click the Download button to download the key file so that it can be uploaded on the client.
- 8. Select an Authentication type. Authentication may be done using a **Certificate** or **Username / Password**.

#### Certificate Authentication

In the Certificate Management section, enter the required details to create a client certificate. All fields are required. When you have finished entering the details, click the **Generate** button.

| Certificate managem       | nent                      |
|---------------------------|---------------------------|
| Certificate               | New 💌                     |
| Name                      | (                         |
| Country                   |                           |
| State                     |                           |
| City                      |                           |
| Organisation              |                           |
| Email                     |                           |
|                           | Generate Revoke           |
|                           | Download P12 Download TGZ |
| Remote network address    |                           |
| Remote network subnetmask |                           |
|                           | Set network information   |
|                           | Save Exit                 |

Figure 65 - OpenVPN server configuration – Certificate management

When it is done, you can click the **Download P12** button or the **Download TGZ** button to save the certificate file depending on which format you would like. If for some reason the integrity of your network has been compromised, you can return to this screen and use the Certificate drop down list to select the certificate and then press the **Revoke** button to disable it.

**Optional:** To inform the OpenVPN server of the network address scheme of the currently selected certificate, enter the network address and network subnet mask in the respective fields and click the **Set network information** button. If you do not enter the remote subnet here, any packet requests from the server to the client will not be received by the client network because it is not aware of the remote client's subnet.

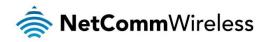

| OpenVPN server edit       | :                                                 |
|---------------------------|---------------------------------------------------|
| OpenVPN profile           | ON OIT                                            |
| Profile name              |                                                   |
| Туре                      | TUN 🗸                                             |
| Server port               | (1194 UDP 🗸                                       |
| VPN network address       |                                                   |
| VPN network subnet mask   |                                                   |
| Server certificates       |                                                   |
| Not before                | Mar 13 04:21:03 2015 GMT                          |
| Not after                 | Mar 10 04:21:03 2025 GMT                          |
| Country                   | AU                                                |
| State                     | NSW                                               |
| City                      | Sydney                                            |
| Organisation              | NetComm Wireless                                  |
| Email                     | techsupport@netcommwireless.com                   |
|                           | Change                                            |
| SSL/TLS handshake         |                                                   |
| Use HMAC Signature        |                                                   |
| Server key timestamp      | 2015-03-13 16:49:48                               |
|                           | Generate Download                                 |
| Authentication type       |                                                   |
|                           | Certificate     Username / Password               |
| Certificate managen       | nent                                              |
| Certificate               | New v                                             |
| Name                      |                                                   |
| Country                   |                                                   |
| State                     |                                                   |
| City                      |                                                   |
| Organisation              |                                                   |
| Email                     |                                                   |
|                           | Generate Revoke                                   |
|                           | Download P12 Download TGZ                         |
| Remote network address    |                                                   |
| Remote network subnetmask |                                                   |
|                           |                                                   |
|                           |                                                   |
|                           | 0     0     0     0       Set network information |

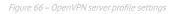

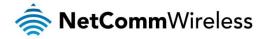

#### Username / Password Authentication

In the Username/Password section, enter the username and password you would like to use for authentication on the OpenVPN Server. Click the **Download CA certificate or Download CA TGZ depending on file format** button to save the **ca.crt** file. This file will need to be provided to the client.

| - | Ϊ |
|---|---|

Note: If you wish to have more than one client connect to this OpenVPN server, you must use Certificate authentication mode as Username/Password only allows for a single client connection.

| Username / Password       | d                       |
|---------------------------|-------------------------|
| Username                  |                         |
| Password                  |                         |
|                           | Download CA TGZ         |
|                           | Download CA certificate |
| Remote network address    |                         |
| Remote network subnetmask |                         |
|                           | Set network information |
|                           | Save Exit               |

Figure 67 - OpenVPN Server – Username / Password section

**Optional:** To inform the OpenVPN server of the network address scheme of the currently selected certificate, enter the network address and network subnet mask in the respective fields and click the **Set Network Information** button. If you do not enter the remote subnet here, any packet requests from the server to the client will not be received by the client network because it is not aware of the remote client's subnet.

When you have finished entering all the required information, click Save to finish configuring the OpenVPN server.

# Configuring an OpenVPN Client

- 1. Click the **OpenVPN profile** toggle key to switch it to the **ON** position.
- 2. In the Profile name field, type a name for the OpenVPN client profile you are creating.
- 3. In the Server IP address field, type the WAN IP address /host domain name of the OpenVPN server.
- 4. Select OpenVPN connection type (TUN/TAP). Default is TUN.
- 5. Use the **Server** port field to select a port number and then use the drop down list to select a packet type to use for the OpenVPN server. The default OpenVPN port is 1194 and default packet type is UDP.
- 6. If the **Default gateway** option is applied on the OpenVPN client page, the OpenVPN server will enable connections to be made to other client networks connected to it. If it is not selected, the OpenVPN connection allows for secure communication links between this router and the remote OpenVPN server only.
- 7. Use the Authentication type options to select the Authentication type that you would like to use for the OpenVPN client.

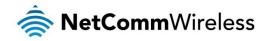

#### Certificate Authentication

In the Certificate upload section at the bottom of the screen, click the **Browse** button and locate the certificate file you downloaded when you configured the OpenVPN server. When it has been selected, click the **Upload** button to send it to the router.

| Certificate upload | Choose a file                                   | Upload |
|--------------------|-------------------------------------------------|--------|
|                    | Figure 68 - OpenVPN client - Certificate unload |        |

#### Username / Password Authentication

Enter the username and password to authenticate with the OpenVPN server.

| Username / Passwor | rd            |        |
|--------------------|---------------|--------|
| Username           |               |        |
| Password           |               |        |
| Select certificate |               |        |
| Certificate        | ▼ Delete      |        |
| Not before         | N/A           |        |
| Not after          | N/A           |        |
| CA upload          |               |        |
| Choose file        | Choose a file | Upload |

Figure 69 - OpenVPN Client - Username/Password section

Use the Browse button to locate the CA certificate file you saved from the OpenVPN Server and then press the Upload button to send it to the router.

Click the Save button to complete the OpenVPN Client configuration.

### Configuring an OpenVPN P2P Connection

To configure an OpenVPN peer-to-peer connection:

- 1. Set the **OpenVPN** profile toggle key to switch it to the **ON** position.
- 2. In the Profile name field, type a name for the OpenVPN P2P profile you are creating.
- 3. On the router designated as the server, leave the **Server IP address** field empty. On the router designated as the client, enter the **WAN IP address/host domain name** of the server.

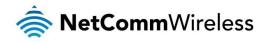

| OpenVPN peer edit        |                                             |
|--------------------------|---------------------------------------------|
| OpenVPN profile          | ON OFF                                      |
| Profile name             |                                             |
| Server IP address        | (leave empty if it's a peer-to-peer server) |
| Server port              | (1194 UDP 💌                                 |
| Local IP address         |                                             |
| Remote IP address        |                                             |
| Remote network           |                                             |
| Address                  |                                             |
| Subnet mask              |                                             |
| Server secret key        |                                             |
| Update time              | N/A                                         |
|                          | Generate Download                           |
| Client secret key        |                                             |
| Update time              | N/A                                         |
| Client secret key upload | Delete Choose a file Upload                 |
|                          | Save Exit                                   |

Figure 70 - OpenVPN P2P mode settings

- 4. Use the **Server** port field to select a port number and then use the drop down list to select a packet type to use for the OpenVPN server. The default OpenVPN port is 1194 and default packet type is UDP.
- 5. In the Local IP Address and Remote IP Address fields, enter the respective local and remote IP addresses to use for the OpenVPN tunnel. The slave should have the reverse settings of the master.
- 6. Under the Remote network section, enter the network **Address** and network **Subnet mask**. The Network Address and Network Mask fields inform the Master node of the LAN address scheme of the slave.
- 7. Press the **Generate** button to create a secret key to be shared with the slave. When the timestamp appears, you can click the **Download** button to save the file to exchange with the other router.
- 8. When you have saved the secret key file on each router, use the **Browse** button to locate the secret key file for the master and then press the **Upload** button to send it to the slave. Perform the same for the other router, uploading the slave's secret key file to master.
- 9. When they are uploaded click the **Save** button to complete the peer-to-peer OpenVPN configuration.

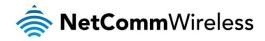

## **PPTP** client

The Point-to-Point Tunnelling Protocol (PPTP) is a method for implementing virtual private networks using a TCP and GRE tunnel to encapsulate PPP packets. PPTP operates on Layer 2 of the OSI model and is included on Windows computers.

# Configuring the PPTP client

To configure the PPTP client:

1. From the menu bar at the top of the screen, click **Networking** and then from the **VPN** section on the left side of the screen, click **PPTP client**. The PPTP client list is displayed.

| PPTP client list |                               | + Add |
|------------------|-------------------------------|-------|
|                  | The PPTP client list is empty |       |
|                  |                               |       |
|                  | Figure 71 - PPTP client list  |       |

2. Click the +Add button to begin configuring a new PPTP client profile. The PPTP client edit screen is displayed.

| VPN PPTP client edit                  |                          |
|---------------------------------------|--------------------------|
| Enable PPTP client                    | ON OFF                   |
| Profile name                          | (                        |
| Username                              |                          |
| Password                              |                          |
| PPTP server                           |                          |
| Authentication type                   | any 💌                    |
| Metric                                | (10 (0-65535)            |
| Use peer DNS                          | ON OFF                   |
| NAT masquerading                      | ON OFF                   |
| Set PPTP server as default<br>gateway | ON OFF                   |
| МРРЕ                                  | ON OFF                   |
| Extra PPP option                      |                          |
| Verbose logging                       | ON OFF                   |
| Reconnect delay                       | (30 (30-65535) seconds   |
| Reconnect retries                     | 0 (0-65535, 0=Unlimited) |
|                                       | Save Exit                |
|                                       |                          |

Figure 72 - VPN PPTP client ed

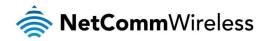

- 3. Click the Enable PPTP client toggle key to switch it to the ON position.
- 4. In the **Profile name list,** enter a profile name for the tunnel. This may be anything you like and is used to identify the tunnel on the router.
- 5. Use the **Username** and **Password** fields to enter the username and password for the PPTP account.
- 6. In the PPTP server address field, enter the IP address /host domain name of the PPTP server.
- 7. From the **Authentication type** drop down list, select the Authentication type used on the server. If you do not know the authentication method used, select **any** and the router will attempt to determine the correct authentication type for you. There are 5 authentication types you can choose from:
  - CHAP uses a three way handshake to authenticate the identity of a client.
  - MS-CHAP v1 This is the Microsoft implementation of the Challenge Handshake Authentication Protocol for which support was dropped in Windows® Vista.
  - MS-CHAP v2 This is the Microsoft implementation of the Challenge Handshake Authentication Protocol which was introduced in Windows® NT 4.0 and is still supported today.
  - PAP The Password Authentication Protocol uses a password as a means of authentication and as such, is commonly supported. PAP is not recommended because it transmits passwords unencrypted and is not secure.
  - EAP Extensible Authentication Protocol. An Authentication protocol commonly used in wireless networks.
- 8. The **metric** value helps the router to prioritise routes and must be a number between 0 and 65535. The default value is 30 and should not be modified unless you are aware of the effect your changes will have.
- 9. The **Use peer DNS** option allows you to select whether the remote clients will use the Domain Name Server of the PPTP server. Click the toggle key to set this to ON or OFF as required.
- 10. **NAT masquerading** allows the router to modify the packets sent and received to inform remote computers on the internet that packets originating from a machine behind the router actually originated from the WAN IP address of the router's internal NAT IP address. Click the toggle key to switch this to the ON position if you want to use this feature.
- 11. Set **default route to PPTP** sets all outbound data packets to go out through the PPTP tunnel. Click the toggle key to switch this to the ON position if you want to use this feature.
- 12. The **Verbose logging** option sets the router to output detailed logs regarding the PPTP connection in the **System Log** section of the router interface.
- 13. The **Reconnect delay** is the time in seconds that the router will wait before attempting to connect to the PPTP server in the event that the connection is broken. The minimum time to wait is 30 seconds so as to not flood the PPTP server with connection requests, while the maximum time to wait is 65335 seconds.
- 14. The **Reconnect retries** is the number of connection attempts that the router will make in the event that the PPTP connection goes down. If set to 0, the router will retry the connection indefinitely, otherwise the maximum number of times to retry cannot be greater than 65335.
- 15. Click the **Save** button to save the changes. The VPN will attempt to connect after your click Save. Click the **Status** button at the top left of the interface to return to the status window and monitor the VPN's connection state.

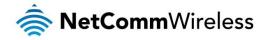

## **GRE** tunnelling

The Generic Route Encapsulation (GRE) protocol is used in addition to Point-to-Point Tunnelling Protocol (PPTP) to create VPNs (virtual private networks) between clients and servers or between clients only. Once a PPTP control session establishes the VPN tunnel GRE is used to securely encapsulate the data or payload.

# Configuring GRE tunnelling

To configure GRE tunnelling:

1. From the menu bar at the top of the screen, click **Networking** and then from the **VPN** section on the left side of the screen, click **GRE**. The GRE client list is displayed.

| GRE client list |                              | + Add |
|-----------------|------------------------------|-------|
|                 | The GRE client list is empty |       |
|                 |                              |       |
|                 | Figure 73 - CRE client list  |       |

2. Click the +Add button to begin configuring a new GRE tunnelling client profile. The GRE Client Edit screen is displayed.

| GRE client edit           |                           |
|---------------------------|---------------------------|
| Enable VPN                | ON OFF                    |
| Profile name              |                           |
| GRE server address        |                           |
| Local tunnel address      |                           |
| Remote tunnel address     |                           |
| Remote network address    |                           |
| Remote network subnetmask |                           |
| ΠL                        | (255 (0-255)              |
| Verbose logging           | ON OFF                    |
| Reconnect delay           | (30 (30-65535) seconds    |
| Reconnect retries         | (0 (0-65535, 0=Unlimited) |
|                           | Save Exit                 |

Figure 74 – GRE client edit

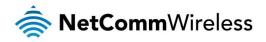

- 3. Click the Enable GRE Tunnel toggle key to switch it to the ON position.
- 4. In the **Profile name**, enter a profile name for the tunnel. This may be anything you like and is used to identify the tunnel on the router.
- 5. In the **GRE server address** field, enter the IP address or domain name of the GRE server.
- 6. In the Local tunnel address field, enter the IP address you want to assign the tunnel locally.
- 7. In the Remote tunnel address field, enter the IP address you want to assign to the remote tunnel.
- 8. In the **Remote network address** field, enter the IP address scheme of the remote network.
- 9. In the **Remote network subnetmask** field, enter the subnet mask of the remote network.
- 10. The **TTL** (Time To Live) field is an 8-bit field used to remove an undeliverable data packet from a network to avoid unnecessary network traffic across the internet. The default value of 255 is the upper limit on the time that an IP datagram can exist. The value is reduced by at least one for each hop the data packet takes to the next router on the route to the datagram's destination. If the TTL field reaches zero before the datagram arrives at its destination the data packet is discarded and an error message is sent back to the sender.
- 11. The Verbose logging option sets the router to output detailed logs regarding the GRE tunnel in the System Log section of the router interface.
- 12. The **Reconnect delay** is the time in seconds that the router will wait before attempting to connect to the GRE server in the event that the connection is broken. The minimum time to wait is 30 seconds so as to not flood the GRE server with connection requests, while the maximum time to wait is 65335 seconds.
- 13. The **Reconnect retries** is the number of connection attempts that the router will make in the event that the GRE connection goes down. If set to 0, the router will retry the connection indefinitely, otherwise the maximum number of times to retry cannot be greater than 65335.
- 14. Click the **Save** button to save the changes. The VPN will attempt to connect after your click Save. Click the **Status** button at the top left of the interface to return to the status window and monitor the VPN's connection state.

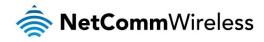

# Services

# Dynamic DNS

The DDNS page is used to configure the Dynamic DNS feature of the router. A number of Dynamic DNS hosts are available from which to select. To access the Dynamic DNS page, click on the **Services** menu at the top of the screen then click on the **Dynamic DNS** menu item on the left.

| DDNS configuration |                    |
|--------------------|--------------------|
| DDNS configuration | ON OFF             |
| Dynamic DNS        | www.dhs.org        |
| Host name          |                    |
| Username           |                    |
| Password           |                    |
| Verify password    |                    |
|                    | Save               |
| Figure 75 – Dyr    | namic DNS settings |

Dynamic DNS provides a method for the router to update an external name server with the current WAN IP address.

To configure dynamic DNS:

- 1. Click the **DDNS configuration** toggle key to switch it to the ON position.
- 2. From the **Dynamic DNS** drop down list, select the Dynamic DNS service that you wish to use. The available DDNS services available are:
  - www.dhs.org
  - www.dyndns.org
  - www.dyns.cx
  - www.easydns.com
  - www.justlinux.com
  - www.ods.org
  - www.tzo.com
  - www.zoneedit.com
- 3. Enter your hostname in 'Host name' field.
- 4. In the **Username** and **Password** fields, enter the logon credentials for your DDNS account. Enter the password for the account again in the **Verify password** field.
- 5. Click the **Save** button to save the DDNS configuration settings.

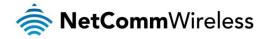

# Network time (NTP)

The NTP (Network Time Protocol) settings page allows you to configure the NTC-140-02router to synchronize its internal clock with a global Internet Time server and specify the time zone for the location of the router. This provides an accurate timekeeping function for features such as System Log entries and Firewall settings where the current system time is displayed and recorded. Any NTP server available publicly on the internet may be used. The default NTP server is 0.netcomm.pool.ntp.org.

To access the Network time (NTP) page, click on the **Services** menu at the top of the screen then click on the **Network time (NTP)** menu item on the left.

| Timezone settings                     |                                |
|---------------------------------------|--------------------------------|
| Current time                          | Wed Nov 5 16:03:25 EST 2014    |
| Timezone                              | (GMT+10:00) Australia/Sydney   |
|                                       | Daylight savings time schedule |
| NTP settings                          |                                |
| Network time (NTP)                    | ON OFF                         |
| NTP service                           | 0.netcomm.pool.ntp.org         |
| Synchronisation on WWAN<br>connection | ON OFF                         |
| Daily synchronisation                 | ON OFF                         |
|                                       | Save                           |

# Configuring Timezone settings

To configure time zone settings:

- The Current time field shows the time and date configured on the router. If this is not accurate, use the Time zone drop down list to select the correct time zone for the router. If the selected zone observes daylight savings time, a <u>Daylight</u> <u>savings time schedule</u> link appears below the drop down list. Click the link to see the start and end times for daylight savings.
- 2. When you have selected the correct time zone, click the **Save** button to save the settings.

# Configuring NTP settings

To configure NTP settings:

- 1. Click the Network time (NTP) toggle key to switch it to the ON position.
- 2. In the NTP service field, enter the address of the NTP server you wish to use.
- 3. The **Synchronization on WWAN connection** toggle key enables or disables the router from performing a synchronization of the time each time a mobile broadband connection is established.
- 4. The **Daily synchronisation** toggle key enables or disables the router from performing a synchronization of the time each day.
- 5. When you have finished configuring NTP settings, click the **Save** button to save the settings.

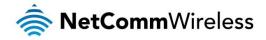

# Data stream manager

The data stream manager provides you with the ability to create mappings between two endpoints on the router. These endpoints may be physical or virtual, for example, a serial port connected to the router's USB port could be configured as an endpoint or you could configure a TCP Server as an endpoint. You can then configure a virtual data tunnel or "stream" between the endpoints.

The data stream manager provides a wide range of possibilities and expands upon simple PAD functionality to include the forwarding and translation of data between any of the endpoints. For example, you could send the GPS data from the built-in module to a TCP server running on the router. In each case, the logical flow of the stream is from Endpoint A to Endpoint B.

Customers interested in developing their own applications to create custom endpoints and streams can contact NetComm Wireless about our Software Development Kit.

#### Endpoints

The first thing to be done in order to create a data stream is to define the endpoints. There are 7 types of endpoint that may be configured:

- lerial port (generic)
- TCP Server
- 🔷 TCP Client
- line with the server 🐐
- 💩 UDP Client
- li GPS Data
- User defined executable

| Indpoin    | ts list                  |                                                                                                    | + Add |
|------------|--------------------------|----------------------------------------------------------------------------------------------------|-------|
| Name       | Туре                     | Summary                                                                                                    |       |
| Serialport | Serial port<br>(generic) | bit_rate: 115200<br>data_bits: 8<br>dev_name:<br>sys.hw.class.serial.3.name<br>parity: none<br>stop_bits: 1 | ×     |
| TCPserver  | TCP server               | keep_alive: 0<br>keepcnt:<br>keepidle:<br>keepintvl:<br>max_children: 5<br>port_number: 5000                | ×     |
|            |                          | Save Cancel                                                                                                 |       |

Figure 77 - Endpoints list

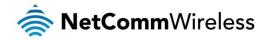

#### Serial port (generic)

This creates a generic serial port as an endpoint defaulting to the commonly used settings as shown below.

| Serial port (generic) | endpoint (Serialport) |
|-----------------------|-----------------------|
| Host port             | Custom                |
| Custom host port name |                       |
| Baud rate             | 115200 💌              |
| Data bits             | 8 bits                |
| Stop bits             | 1                     |
| Parity                | None                  |
|                       | Save Cancel           |

Figure 78 - Serial port (generic) endpoint configuration (Custom)

When the Host port is set to **Custom**, you can use the **Custom host port name** field to manually specify a device path to use, for example, if using a USB-to-Serial adapter you could telnet to the router and issue the command 1s /dev/ttyUSB\* to list the paths of the connected USB devices. To determine the path of the desired USB adapter, issue the command when the adapter is not connected then run the command again when the adapter is connected and compare the output.

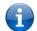

Note: Using a custom host port name is not recommended for normal use as the device path can change between power cycles of the router.

#### TCP server

This creates a TCP server endpoint with the following options available.

| CP server endpoint | (TCPserver) |                 |
|--------------------|-------------|-----------------|
| Port number        | (           | 1-65535         |
| Keepalive          | ON OFF      |                 |
| Keepalive count    | (           | 1-50            |
| Keepalive idle     | (           | 1-10000 seconds |
| Keepalive interval | (           | 1-1000 seconds  |
| Max clients        | (           | 1-20            |
|                    | Save Cano   | el              |
|                    |             |                 |

#### Figure 79 - TCP server endpoint configuration

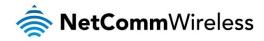

#### TCP client

This creates a TCP client endpoint with the following options available. The retry timeout period specifies the number of seconds to wait between attempts to re-establish a connection in the event that it is lost. The client will attempt re-connection indefinitely every Retry timeout interval.

| TCP client endpoint ( | TCPclient) |                               |
|-----------------------|------------|-------------------------------|
| IP address            |            |                               |
| Port number           |            | 1-65535                       |
| Keepalive             | ON OFF     |                               |
| Keepalive count       |            | 1-50                          |
| Keepalive idle        | [          | 1-10000 seconds               |
| Keepalive interval    | [          | 1-1000 seconds                |
| Retry timeout         | [          | 0-1000 seconds (0 = No retry) |
|                       |            |                               |
|                       | Save Canc  | el                            |

Figure 80 - TCP client endpoint configuration

#### UDP server

This creates a UDP server endpoint with the following options available.

| UDP server endpoint | (UDPserver) |         |
|---------------------|-------------|---------|
| Port number         | (           | 1-65535 |
| Max clients         | (           | 1-20    |
|                     | Save Can    | cel     |

Figure 81 - UDP server endpoint configuration

#### UDP client

This creates a UDP client endpoint with the following options available. The retry timeout period specifies the number of seconds to wait between attempts to re-establish a connection in the event that it is lost. The client will attempt re-connection indefinitely every Retry timeout interval.

| UDP client endpoint ( | UDPclient) |                               |
|-----------------------|------------|-------------------------------|
| IP address (          |            |                               |
| Port number (         |            | 1-65535                       |
| Retry timeout (       |            | 0-1000 seconds (0 = No retry) |
|                       | Save Canc  | el                            |

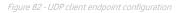

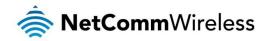

GPS data

This creates a GPS data endpoint.

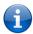

Note: You must have GPS enabled before you can create this endpoint.

| GPS data endpoint (GPSData) |                       |        |  |
|-----------------------------|-----------------------|--------|--|
|                             | Save                  | Cancel |  |
| Figure 83 - GPS data ei     | ndpoint configuration | n      |  |

#### User defined executable

Allows you to specify an executable and parameters to be used as an endpoint. For example, the following executable reads the phone module temperature every second.

while true; do rdb\_get wwan.0.radio.temperature; sleep 1; done

The temperature can then be sent to another endpoint.

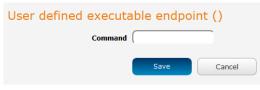

Figure 84 – User defined executable endpoint configuration

| ITEM                  | DESCRIPTION                                                                                                    |  |
|-----------------------|----------------------------------------------------------------------------------------------------|--|
| Host port             | Use the drop down list to select the serial port to use. If no USB-to-Ethernet adapter is connected, the only available selection is the Built-in serial port.                                                                                                    |  |
| Baud rate             | The serial (V.24) port baud rate. By default the serial line format is 8 data bits, No parity, 1 Stop bit.                                                                                                    |  |
| Dauditale             | Refer to the AT (V.250) AT Command Manual if you need to change the serial line format.                                                                                                    |  |
| Data bits             | The default serial line data bits setting used is 8. Options include 5 - 8 bits.                                                                                                    |  |
| Stop bits             | The default stop bit setting is set to 1. However the stop bit setting can be set to 2 bits if required.                                                                                                    |  |
| Parity                | Parity is the means to detect transmission errors. An extra data bit is transmitted with each data character, and is arranged in a fashion such that the number of 1 bits in each character, including the parity bit, is always odd or always even. If a byte is received with the wrong number of 1s, then this shows the data must be corrupt. Options include none, odd or even. The default setting is none for no parity checks. |  |
| Hardware flow control | Off - Serial port flow control off                                                                                                    |  |
| Hardware now control  | Hardware - Serial port uses RTS/CTS flow control                                                                                                    |  |
| Software flow control | Enables or disables software flow control.                                                                                                    |  |
|                       | Sets the Data Set Ready action. This is an output from the modern and this configuration determines the pin's behavior.                                                                                                    |  |
|                       | • Always: DSR is always on.                                                                                                    |  |
| DSR action            | • Registered: When connected to a CSD endpoint, sets pin to "on" when modem is in data mode.                                                                                                    |  |
| USR action            | • Session established: When connected to PPP endpoint, sets pin on when PDP is connected, when connected to IP modem endpoint, sets pin to on when modem is in online state (e.g. data connection is established).                                                                                                    |  |
|                       | Never: DSR is always off.                                                                                                    |  |
|                       | • Mimic DTR: mimics the DTR pin.                                                                                                    |  |
|                       | Determines how the router controls the state of the serial port Data Carrier Detect (DCD) line.                                                                                                    |  |
| DCD action            | • Always On: DCD is always on.                                                                                                    |  |
|                       | • Connect: DCD is on when a connection is established in response to an ATD command or DTR dial.                                                                                                    |  |
|                       | <ul> <li>Session established: Pin is on when PPP session is in progress or modern is in an online state (e.g. data<br/>connection is established).</li> </ul>                                                                                                    |  |
|                       | Always Off: DCD is always off.                                                                                                    |  |
|                       | Determines how the router responds to change of state of the serial port DTR line                                                                                                    |  |
|                       | • Ignore - Take no action                                                                                                    |  |
| DTR action            | • Enter Command State – when connected to PPP endpoint, this is equivalent to disconnect. When connected to IP modem or CSD endpoint, this enters online command state (e.g. process AT commands without dropping the connection).                                                                                                    |  |

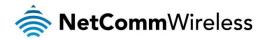

|                            | Disconnect – terminates connection.                                                                                                    |  |
|----------------------------|----------------------------------------------------------------------------------------------------|--|
|                            | Determines how the router controls the state of the serial port RI (Ring Indicator) line.                                                                                               |  |
| RI action                  | • Always On: RI is always on.                                                                                                    |  |
|                            | <ul> <li>Incoming Ring: RI is on when an incoming connection request is received.</li> </ul>                                                                                            |  |
|                            | Always Off: RI is always off                                                                                                    |  |
| Enable auto answer         | When enabled, the router accepts incoming connections.                                                                                                    |  |
| Circuit auto answer rings  | Sets the number of incoming rings after which the router will answer incoming circuit switched data calls. The default value is Off. The other available options are from 1 to 12.      |  |
| Advanced status            |                                                                                                    |  |
| Echo enable                | Enables echo on the serial side. All commands are echoes. This can be turned on/off via ATE1 and ATE0 commands. Recommended setting for this option is ON.                              |  |
| Quiet mode                 | When on, there is no output from the modem on the serial side, i.e. you do not see OK, Connect etc. Recommended setting for this option is OFF.                                         |  |
| Send OK on carriage return | If enabled, will print OK every time CR is received on the serial side. Recommended setting for this option is ON.                                                                      |  |
| Suppress line feeds        | If enabled, line termination is using CR (13). If disabled, line termination is CR LF (13 10). Recommended setting for this option is OFF.                                              |  |
| Send OK on unknown command | Will send OK when an unknown/invalid AT command is received. Recommended setting for this option is ON.                                                                                 |  |
| Verbose mode               | The modem returns messages to the computer to indicate the return status of commands and interrupts such as incoming call and call progress. Recommended setting for this option is ON. |  |

Table 19 - Modem emulator endpoint options

#### To create an endpoint:

1. Click the +Add button on the right side of the page. A pop-up window appears.

| Endpoint name  |                       |
|----------------|-----------------------|
| Endpoint types | Serial port (generic) |
|                | OK Cancel             |

- 2. In the **Endpoint name** field, type a name for this endpoint. The name can contain alphanumeric characters only i.e. A-Z, a-z, 0-9.
- 3. Use the **Endpoint types** drop down list to select the type of endpoint to configure.
- 4. Click the **OK** button. The router displays a screen with configuration options for your chosen endpoint type. Enter the options for your endpoint as required.
- 5. Click the Save button. The Endpoints list is displayed with the newly created endpoint listed and a summary of the settings your configured.

| Endpoi | nts list                 |                                                              | + Add |
|--------|--------------------------|--------------------------------------------------------------|-------|
| Name   | Туре                     | Summary                                                      |       |
| serial | Serial port<br>(generic) | bit_rate:115200<br>data_bits:8<br>parity:none<br>stop_bits:1 | ×     |
|        |                          | Save Cancel                                                  |       |
|        |                          | Figure 86 - Endpoints list                                   |       |

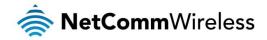

## Streams

When you have created the required endpoints, you can then proceed to set up a data stream. A data stream sends data from one endpoint to another, performing any transformation of the data as required. When a stream is added, an underlying process on the router checks the validity of the stream, checking for conflicts and illogical configurations. To access the Streams page, click on the **Services** menu at the top of the screen, click on the **Data stream manager** menu then click on the **Streams** menu item on the left.

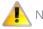

Notes on data stream operation:

- When any changes to the Data stream manager configuration are detected, all data streams are stopped and restarted as per the new configuration.
- Multiple Modbus clients cannot connect simultaneously to Modbus serial slaves connected to the router.

Every stream requires two endpoints, Endpoint A and Endpoint B. In all cases, the flow of data is from Endpoint A to Endpoint B. To create a new stream:

1. Click the **+Add** button on the right side of the page.

| Data stream list | + Add                        |  |
|------------------|------------------------------|--|
|                  | The endpoints list is empty  |  |
|                  |                              |  |
|                  | Figure 87 - Data stream list |  |

The Edit data stream page is displayed.

- 2. In the **Data stream name** field, enter a name for the Data stream.
- 3. Under Endpoint A, use the **Endpoint name** drop down list to select one of the endpoints you created previously. This endpoint should be the starting point of the stream. Use the **Mode** drop down list to select the mode of operation of the endpoint. The mode can be thought of as a transformation of the data as it leaves this endpoint. For example, if Endpoint A type is Serial port (generic), the Mode can be set to various Modbus server and client types. This means that upon arrival at Endpoint A, the data will be transformed into the chosen Modbus format, ready to be sent to Endpoint B.
- 4. Under Endpoint B, use the **Endpoint name** drop down list to select one of the endpoints you created previously. This endpoint should be the destination of the stream. The screenshot below shows a configuration sending data received on an attached serial port to a TCP server running on the router. Use the **Mode** drop down list to select the mode of operation of the endpoint. The mode can be thought of as a transformation of the data as it arrives at this endpoint.

| Edit data stream |             |                       |
|------------------|-------------|-----------------------|
| Activate         | ON OFF      |                       |
| Data stream name | SerialtoTCP |                       |
| Endpoint A       |             |                       |
| Endpoint name    | Serial 💌    | Serial port (generic) |
| Mode             | Raw         |                       |
| Endpoint B       |             |                       |
| Endpoint name    | TCPserver   | TCP server            |
| Mode             | Raw         |                       |
|                  | Save Cancel |                       |

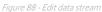

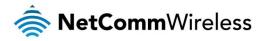

5. Click the **Save** button. The new stream appears in the Data stream list.

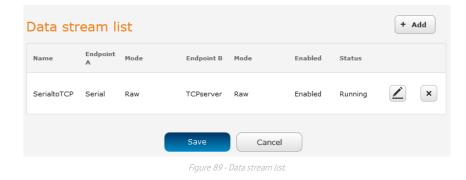

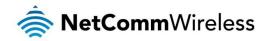

## Data stream applications

| ENDPOINT A                                                              | ENDPOINT B                                                              | ENDPOINT A MODE /<br>ENDPOINT B MODE                          | ENDPOINTS<br>CAN BE<br>REVERSED | UNDERLYING<br>PROCESS | APPLICATION                                                                                                |  |
|-------------------------------------------------------------------------|-------------------------------------------------------------------------|---------------------------------------------------------------|---------------------------------|-----------------------|----------------------------------------------------------------------------------------------------|--|
| 1 (Serial), 8<br>(RS232), 9<br>(RS485), 10<br>(RS422)                   | 1 (Serial), 8<br>(RS232), 9<br>(RS485), 10<br>(RS422)                   | Raw/Raw                                                       | N/A                             | socat                 | Serial to serial raw data stream                                                                           |  |
| 1 (Serial), 8<br>(RS232), 9<br>(RS485), 10<br>(RS422)                   | 2 (TCP Server), 3<br>(TCP Client), 4<br>(UDP Server), 5<br>(UDP Client) | Raw/Raw                                                       | Yes                             | socat                 | Serial to IP data<br>stream                                                                                |  |
| 2 (TCP Server), 4<br>(UDP Server)                                       | 3 (TCP Client), 5<br>(UDP Client)                                       | Raw/Raw                                                       | Yes                             | socat                 | Client to server data stream                                                                               |  |
| 1 (Serial), 8<br>(RS232), 9<br>(RS485), 10<br>(RS422)                   | 3 (TCP Client)                                                          | Modbus Client Agent ASCII, Modbus<br>Client Agent RTU/raw     | No                              | dsm_data_mover        | Modbus Client Agent<br>functionality                                                                       |  |
| 1 (Serial), 8<br>(RS232), 9<br>(RS485), 10<br>(RS422)                   | 2 (TCP Server)                                                          | Modbus Server Gateway ASCII, Modbus<br>Server Gateway RTU/raw | No                              | dsm_data_mover        | Modbus Server<br>Gateway functionality                                                                     |  |
| 1 (Serial), 8<br>(RS232), 9<br>(RS485), 10<br>(RS422)                   | 6 (GPS)                                                                 | Raw/Raw                                                       | Yes                             | socat                 | Send GPS data to serial port                                                                               |  |
| 1 (Serial), 8<br>(RS232), 9<br>(RS485), 10<br>(RS422)                   | 7 (User<br>Executable)                                                  | Raw/Raw                                                       | Yes                             | socat                 | Send standard output<br>of user-executable<br>program to serial port                                       |  |
| 2 (TCP Server), 3<br>(TCP Client), 4<br>(UDP Server), 5<br>(UDP Client) | 6 (GPS)                                                                 | Raw/Raw                                                       | Yes                             | socat                 | Send GPS data to<br>TCP or UDP client or<br>server                                                         |  |
| 2 (TCP Server), 3<br>(TCP Client), 4<br>(UDP Server), 5<br>(UDP Client) | 7 (User<br>Executable)                                                  | Raw/Raw                                                       | Yes                             | socat                 | Send standard output<br>of user-executable<br>program to TCP or<br>UDP client or server                    |  |
| 11 (Modem<br>Emulator)                                                  | 12 (PPP Server)                                                         | Raw/Raw                                                       | Yes                             | modem_emul_ep         | Router terminated<br>PPP Server<br>functionality for dial-up<br>PPP clients                                |  |
| 11 (Modem<br>Emulator)                                                  | 13 (IP Modem)                                                           | Raw/Raw                                                       | Yes                             | modem_emul_ep         | Modem emulation and<br>tunneling via TCP/UDP<br>(replacement for PAD<br>Mode of the old<br>Modem Emulator) |  |
| 11 (Modem<br>Emulator)                                                  | 14 (CSD)                                                                | Raw/Raw                                                       | Yes                             | modem_emul_ep         | Circuit Switched Data<br>calls via 3G/4G<br>module and mobile<br>networks                                  |  |
| 1 (Serial), 8<br>(RS232), 9<br>(RS485), 10<br>(RS422)                   | 15 (TCP Client<br>Connect on<br>Demand)                                 | Raw/Raw                                                       | Yes                             | dsm_data_mover        | Serial to TCP server<br>connection, which is<br>initiated ONLY when<br>data is seen on serial<br>port      |  |

Table 20 - Data stream applications

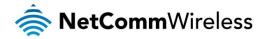

## PADD

PAD Daemon is a tool used to encapsulate raw serial data into a TCP packet to be transported over IP to another end point. The server receiving the TCP packets unpacks the data and the original raw serial data is passed out of its serial port to the attached device, thereby creating an invisible IP network to the two serial devices.

The PAD Daemon runs as a background process which can be accessed via the web configuration interface. The PADD configuration page is located under "Services > PADD". The PADD is used usually with multiple connections or when redundant connections are needed. The PADD has two modes: the PADD TCP/IP Server mode and PADD TCP/IP Client Mode. When PADD is enabled, both the PADD server mode and PADD client mode can be run at the same time.

To access the PADD configuration page, click on the **Services** menu at the top of the screen then click on the **PADD** menu item on the left.

| PADD                                          |                                  |                              |
|-----------------------------------------------|----------------------------------|------------------------------|
| Activate                                      | ON OFF                           |                              |
| Serial port status                            | No conflicts                     |                              |
| Debug level                                   | 0 (0-2)                          |                              |
| Serial port settings                          |                                  |                              |
| Host port                                     | External serial port (gadget-tty | r-musb-ti81xx) ∨             |
| Baud rate                                     | 115200                           |                              |
| Data bits                                     | 8 bits                           |                              |
| Stop bits                                     | 1                                |                              |
| Parity                                        | None                             |                              |
| Flow control                                  | Off                              |                              |
| Inter character timeout                       | (1                               | (x100ms)                     |
| End-of-line character                         |                                  | ASCII code                   |
| Start of line timestamps                      | • off YYYYMMD                    | DHHMMSS                      |
| TCP/IP Server                                 |                                  |                              |
| Listening port                                | 1516                             | 1-65535                      |
| Incoming connection is                        | Exclusive      Share             | ed                           |
| TCP/IP Client                                 |                                  |                              |
| Connect to                                    | 🔵 First available 🛛 💿            | All available                |
| Remote Host 1                                 |                                  | Server:Port                  |
| Remote Host 2                                 |                                  | Server:Port                  |
| Remote Host 3                                 |                                  | Server:Port                  |
| Remote Host 4                                 |                                  | Server:Port                  |
| Network                                       |                                  |                              |
| Remote server retry period                    | (10                              | 1-65535 seconds              |
| TCP Keepalive Probes                          | 60                               | 0-65535 seconds (0=disabled) |
| Number of probe failures before<br>disconnect | 4                                | 1 - 20                       |
|                                               | Save                             |                              |
|                                               | bure                             |                              |

Figure 90 - PADD

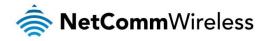

## Remote management

## **SNMP**

SNMP configuration

The SNMP page is used to configure the SNMP features of the router.

| SNMP configuration        |                     |                                     |
|---------------------------|---------------------|-------------------------------------|
| SNMP                      | ON OFF              |                                     |
| Read-only community name  | public              |                                     |
| Read-write community name | private             |                                     |
| Download MIB File         | Download (This is a | brief version of the MIB file only) |
|                           |                     |                                     |
|                           | Save                |                                     |
| SNMP traps                |                     |                                     |
| Trap destination          | (                   | (IP address)                        |
| Heartbeat interval        | 43200               | (seconds)                           |
| Trap persistence Time     | 500                 | (seconds)                           |
| Trap retransmission Time  | 21600               | (seconds)                           |
|                           | Send heartbeat      |                                     |
|                           | Save                |                                     |

Figure 91 - SNMP configuration

SNMP (Simple Network Management Protocol) is used to remotely monitor the router for conditions that may warrant administrative attention. It can be used to retrieve information from the router such as the signal strength, the system time and the interface status.

To configure SNMP:

- 1. Click the SNMP toggle key to switch it to the ON position.
- 2. Enter Read-only community name and Read-write community name which are used for client authentication.

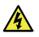

Community names are used as a type of security to prevent access to reading and/or writing to the routers configuration. It is recommended that you change the Community names to something other than the default settings when using this feature.

3. Click the Save button to save any changes to the settings.

The **Download** button displays the Management Information Base (MIB) of the router. The MIB displays all the objects of the router that can have their values set or report their status. The MIB is formatted in the SNMP-related standard RFC1155.

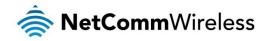

#### SNMP traps

SNMP traps are messages from the router to the Network Management System sent as UDP packets. They are often used to notify the management system of any significant events such as whether the link is up or down.

#### Configuring SNMP traps

To configure SNMP traps:

- 1. In the Trap destination field, enter the IP address to which SNMP data is to be sent.
- 2. In the Heartbeat interval field, enter the number of seconds between SNMP heartbeats.
- 3. Use the Trap persistence field to specify the time in seconds that an SNMP trap persists.
- 4. Use the Trap retransmission time to specify the length of time in seconds between SNMP trap retransmissions.

| NMP traps                |                     |              |
|--------------------------|---------------------|--------------|
| Trap destination         | (192.168.1.101      | (IP address) |
| Heartbeat interval       | 43200               | (seconds)    |
| Trap persistence time    | 500                 | (seconds)    |
| Trap retransmission time | 21600               | (seconds)    |
|                          | Send heartbeat      |              |
|                          | Save                |              |
| Figu                     | rre 92 - SNMP traps |              |

To send a manual SNMP Heartbeat, click the **Send heartbeat** button. When you have finished configuring the SNMP traps, click the **Save** button to save the settings.

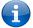

Note: When a factory reset is performed via SNMP, the SNMP settings are preserved.

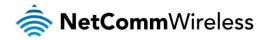

### TR-069

To access the TR-069 configuration page, click the Services menu item, then select the TR-069 menu item on the left.

| TR-069 configuration                  | 1                                      |
|---------------------------------------|----------------------------------------|
| Enable TR-069                         | ON OFF                                 |
| ACS URL                               |                                        |
| ACS username                          | acs                                    |
| ACS password                          | •••                                    |
| Verify ACS password                   | •••                                    |
| Connection request username           | Сре                                    |
| Connection request password           | (••••                                  |
| Verify connection request<br>password | ••••                                   |
| Enable periodic ACS informs           | ON OFF                                 |
| Inform period                         |                                        |
| inom period                           | (30 23 200) 3003                       |
| Last inform status                    |                                        |
| Start at                              |                                        |
| End at                                |                                        |
| TR-069 DeviceInfo                     |                                        |
| Manufacturer                          | NetComm Wireless Limited               |
| ManufacturerOUI                       | 006064                                 |
| ModelName                             | ntc_6908                               |
| Description                           | NetComm NTC-6000 Series Cellular Route |
| ProductClass                          | 6900 Series                            |
| SerialNumber                          | 445687                                 |
|                                       | Save                                   |

Figure 93 - TR-069 configuration

The TR-069 (Technical Report 069) protocol is a technical specification also known as CPE WAN Management Protocol (CWMP). It is a framework for remote management and auto-configuration of end-user devices such as customer-premises equipment (CPE) and Auto Configuration Servers (ACS). It is particularly efficient in applying configuration updates across networks to multiple CPEs.

TR-069 uses a bi-directional SOAP/HTTP-based protocol based on the application layer protocol and provides several benefits for the maintenance of a field of CPEs:

- Simplifies the initial configuration of a device during installation
- Enables easy restoration of service after a factory reset or replacement of a faulty device
- Firmware and software version management
- Diagnostics and monitoring

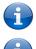

Note: You must have your own compatible ACS infrastructure to use TR-069. In order to access and configure the TR-069 settings you must be logged into the router as the root user.

Note: When a factory reset of the router is performed via TR-069, the TR-069 settings are preserved.

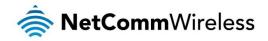

#### TR-069 configuration

To configure TR-069:

- 1. Click the Enable TR-069 toggle key to switch it to the ON position.
- 2. In the ACS URL field, enter the Auto Configuration Server's full domain name or IP address.
- 3. Use the ACS username field to specify the username for the Auto Configuration Server.
- 4. In the ACS password and Verify ACS password fields, enter the Auto Configuration Server password.
- 5. In the Connection Request Username field, enter the username to use for the connection requests.
- 6. In the Connection Request Password and Verify password fields, enter the connection request password.
- 7. The inform message acts as a beacon to inform the ACS of the existence of the router. Click the **Enable periodic ACS informs** toggle key to turn on the periodic ACS inform messages.
- 8. In the Inform Period field, enter the number of seconds between the inform messages.
- 9. Click the Save button to save the settings.

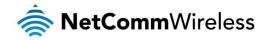

## OMA Lightweight M2M configuration

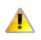

Note: The OMA Lightweight M2M specification has not yet been finalised. As such, the current implementation of OMA-LWM2M is experimental and should not be deployed for regular use. We also do not recommend using OMA-LWM2M while the router is connected to an APN providing a publicly routable IP address.

The OMA Lightweight M2M (OMA-LWM2M) protocol was designed by the Open Mobile Alliance to provide remote device management specifically for M2M devices. It is less taxing on the system and network than OMA-DM and TR-069. OMA-LWM2M runs over UDP and supports asynchronous notifications when a resource changes.

It provides:

- lirmware upgrades
- Device monitoring and configuration
- Server provisioning

| OMA Lightweight M2      | M configuration         |
|-------------------------|-------------------------|
| Enable LWM2M            | ON OH                   |
| Server URL              | coaps://192.168.1.192   |
| Bootstrap               | ON                      |
| Security type           | PSK V                   |
| Client id               |                         |
| Client key              | Delete Upload           |
|                         |                         |
| Advanced Settings       |                         |
| Listen port (normal)    | 5683                    |
| Listen port (secure)    | 5684                    |
| Respond to any IP       | ON OFF                  |
| Read only               | ON                      |
|                         | Save                    |
| Figure 94 - OMA Lightwe | eight M2M configuration |

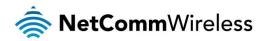

| ITEM                                                                                              | DESCRIPTION                                                                                                    |
|---------------------------------------------------------------------------------------------------|----------------------------------------------------------------------------------------------------|
| Enable LWM2M                                                                                      | Toggles the OMA-LWM2M function on and off.                                                                                                    |
| Server URL                                                                                        | The URL of the LWM2M server. This must begin with <b>coap://</b> or <b>coaps://</b> and include the server port number. The correct syntax for this field is coap:// <server domain="" ip="" name="" or="">:<port number="">. The Server URL field performs validation on the entered address so the field must contain an address in the correct format.</port></server> |
| Listen port (normal)                                                                              | The port that the router listens on for LWM2M.                                                                                                    |
| Listen port (secure)                                                                              | When using DTLS (coaps), enter the port that the router listens on for secure connections.                                                                                                    |
|                                                                                                   | NoSec – When selected, this uses DTLS with the NULL cipher, therefore, it provides no security.                                                                                                    |
|                                                                                                   | PSK – Pre-shared key mode. Keys are typically a string of text saved into a text file. We recommend creating a key at least 32 bytes in size to enhance your security.                                                                                                    |
| Security type (only used when<br>Server URL starts with coaps://)                                 | RPK – Raw Public Key. The key is an EC key in DER format. It must contain both public and private keys. When RPK is selected, the Client ID field is not used. You can generate a raw public key using commands such as:                                                                                                    |
|                                                                                                   | openssl ecparam -out 256.key -name secp256r1 -genkey                                                                                                    |
|                                                                                                   | openssl ec -in 256.key -outform der -out 256.der                                                                                                    |
| Client id (only used when Server<br>URL starts with coaps:// and<br>Security type is PSK)         | When server is a coaps:// address and security type is set to PSK, the Client id acts as a means of identifying the client, similar to a username.                                                                                                    |
| Client key (only used when Server<br>URL starts with coaps:// and<br>Security type is PSK or RPK) | This field is used to upload the key file used when security type is set to PSK, delete the uploaded key file or show the currently stored key.                                                                                                    |
| Respond to any IP                                                                                 | When turned on, this feature adds a firewall rule that allows the router to respond to any IP address on the designated port. This eases the restrictions that requests must come from servers the client is currently registered with. We recommend that this feature is turned off for normal use.                                                                      |
| Bootstrap                                                                                         | When set to the ON position, this specifies that the Server URL field points to a bootstrap server.                                                                                                    |
| Read only                                                                                         | When set to the ON position, this allows read only access to all LWM2M settings. Writing new values and executing commands are not permitted. When set to OFF, values may be read, written and executed.                                                                                                    |

*Table 21 – OMA Lightweight M2M configuration options* 

#### Supported objects

The objects and instances used by NetComm Wireless routers are all part of the Open Mobile Alliance and IPSO Alliance approved list. At this time, there are no NetComm-specific objects or instances. For more information on the Lightweight M2M specifications, please visit the Open Mobile Alliance Specifications for Public Comment website: http://technical.openmobilealliance.org/Technical/technical-information/specifications-for-public-comment

#### Timeouts

Most mobile networks use stateful firewalls or NAT where the timeout for UDP is approximately 1-2 minutes. If this applies to you, configure your server to change the 'lifetime' (resource 1/0/1) to be shorter than the default 86400. We suggest setting it to 60.

#### Supported ciphers

- TLS\_PSK\_WITH\_AES\_128\_CBC\_SHA256
- TLS\_ECDHE\_ECDSA\_WITH\_AES\_128\_CBC\_SHA256
- NULL (only if "NoSec" explicitly selected)
- Others may be negotiated by OpenSSL during connection

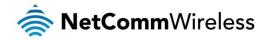

## GPS

On models with a built-in GPS, you are able to use location-based services, monitor field deployed hardware or find your current location. The GPS Status window provides up to date information about the current location and the current GPS signal conditions (position dilution of precision (PDOP), horizontal dilution of precision (HDOP) and vertical dilution of precision (VDOP)) of the router.

#### NMEA support

The router supports the National Marine Electronics Association NMEA-0183 compatible (V2.3) standard of sending GPS data. The standard includes "sentences" used to identify the type of data being sent and therefore defines the way the data is interpreted. The supported GPS related sentences are listed below:

- i GPGGA Global Positioning System Fix Data, Time, Position and fix related data for a GNSS receiver
- SPRMC Recommended minimum data for GPS
- 💩 GPGSV Detailed satellite data
- lite data 🔿 😓
- GPVTG Vector track and speed over the Ground

### **GPS** configuration

To access the GPS configuration screen, select the **Services** item from the top menu bar then the **GPS** item on the left. Finally, select the **GPS configuration** menu item.

To use the GPS function, set the GPS operation toggle key to ON and click the Save button.

| GPS co                                                                              | onfiguration                                                                                                    |                  |                                                            |                                                                |                                                                    |
|-------------------------------------------------------------------------------------|----------------------------------------------------------------------------------------------------|------------------|------------------------------------------------------------|----------------------------------------------------------------|--------------------------------------------------------------------|
|                                                                                     | GPS operation                                                                                                    | ON OFF           |                                                            |                                                                |                                                                    |
|                                                                                     |                                                                                                    | Save             |                                                            |                                                                |                                                                    |
| GPS ap                                                                              | plications                                                                                                    |                  |                                                            |                                                                |                                                                    |
|                                                                                     |                                                                                                    | Google maps      | )                                                          |                                                                |                                                                    |
| GPS st                                                                              | atus                                                                                                    |                  |                                                            |                                                                |                                                                    |
| P                                                                                   | ositioning data source                                                                                                    | Stand-alone GPS  |                                                            |                                                                |                                                                    |
|                                                                                     | Date & Time                                                                                                    | Friday, 13 Decem | ber 2013, 3:4                                              | 18:02 PM                                                       |                                                                    |
|                                                                                     | Latitude & Longitude                                                                                                    | 33 48' 42.901" S | , 151 08' 94                                               | .124" E                                                        |                                                                    |
| Alt                                                                                 | itude & GEOID height                                                                                                    | 82.3 m , 24.0 m  |                                                            |                                                                |                                                                    |
|                                                                                     | Ground speed                                                                                                    | 0.0 km/h , 0.0 k | nots                                                       |                                                                |                                                                    |
| F                                                                                   | PDOP & HDOP & VDOF                                                                                                    | 2.1 , 1.9 , 0.9  |                                                            |                                                                |                                                                    |
|                                                                                     |                                                                                                    |                  |                                                            |                                                                |                                                                    |
| Standal                                                                             | one GPS device status                                                                                                    | Normal           |                                                            |                                                                |                                                                    |
| Standal                                                                             | one GPS device status<br>Number of satellites                                                                                                    |                  |                                                            |                                                                |                                                                    |
|                                                                                     |                                                                                                    |                  |                                                            |                                                                |                                                                    |
|                                                                                     | Number of satellites                                                                                                    |                  |                                                            | Elevation                                                      | Azimuth                                                            |
| Satellit                                                                            | Number of satellites                                                                                                    | 11               | 30                                                         | Elevation<br>17                                                | Azimuth<br>129                                                     |
| Satellit                                                                            | Number of satellites                                                                                                    | s 11<br>SNR      |                                                            |                                                                |                                                                    |
| Satellit<br>Index                                                                   | Number of satellites<br>test status<br>In Use PRN<br>V 01<br>V 04<br>V 07                                                                                                    | 5 11<br>SNR      | 30                                                         | 17                                                             | 129                                                                |
| Satellit<br>Index<br>1<br>2<br>3<br>4                                               | Number of satellites<br>test status<br>In Use PRN<br>V 01<br>V 04<br>V 07<br>V 08                                                                                                    | : 11<br>SNR<br>  | 30<br>26<br>25<br>25                                       | 17<br>25<br>05<br>35                                           | 129<br>016<br>042<br>049                                           |
| Satellit<br>Index<br>1<br>2<br>3<br>4<br>5                                          | Number of satellites       ces status       In Use     PRN       In Use     01       In Use     01       In Use     03       In Use     04       In Use     07       In Use     08       In Use     09                                                                                                    | 5 11             | 30<br>26<br>25<br>25<br>33                                 | 17<br>25<br>05<br>35<br>42                                     | 129<br>016<br>042<br>049<br>040                                    |
| Satellit<br>Index<br>1<br>2<br>3<br>4<br>5<br>6                                     | Number of satellites       ces status       In Use     PRN       In Use     O1       In Use     O1       In Use     O1       In Use     O1       In Use     O1       In Use     O1       In Use     O1       In Use     O1       In Use     O1       In Use     O1       In Use     O1       In Use     O1                                                                                                    | 5 11<br>5NR<br>  | 30<br>26<br>25<br>25<br>33<br>19                           | 17<br>25<br>05<br>35<br>42<br>26                               | 129<br>016<br>042<br>049<br>040<br>257                             |
| Satellit<br>Index<br>1<br>2<br>3<br>4<br>5<br>6<br>7                                | Number of satellites<br>The status<br>In Use PRN<br>V 01<br>V 04<br>V 07<br>V 08<br>V 09<br>X 15<br>V 17<br>V 17 | : 11<br>SNR<br>  | 30<br>26<br>25<br>25<br>33<br>19<br>20                     | 17<br>25<br>05<br>35<br>42<br>26<br>83                         | 129<br>016<br>042<br>049<br>040<br>257<br>170                      |
| Satellit<br>Index<br>1<br>2<br>3<br>4<br>5<br>6<br>6<br>7<br>8                      | Number of satellites       ces status       In Use     PRN       Image: Image of the state of the state of t                                                                                                    | : 11<br>SNR<br>  | 30<br>26<br>25<br>25<br>33<br>19<br>20<br>35               | 17<br>25<br>05<br>35<br>42<br>26<br>83<br>41                   | 129<br>016<br>042<br>049<br>040<br>257<br>170<br>122               |
| Satellit<br>Index<br>1<br>2<br>3<br>4<br>5<br>6<br>6<br>7<br>8<br>9                 | Number of satellites<br>The status<br>In Use PRN<br>V 01<br>V 04<br>V 07<br>V 08<br>V 09<br>X 15<br>V 17<br>V 28<br>X 11                                                                                                    | : 11<br>SNR<br>  | 30<br>25<br>25<br>33<br>19<br>20<br>35<br>N/A              | 17<br>25<br>05<br>35<br>42<br>26<br>83<br>41<br>41<br>02       | 129<br>016<br>042<br>049<br>040<br>257<br>170<br>122<br>139        |
| Satellit<br>Index<br>1<br>2<br>3<br>4<br>5<br>6<br>6<br>7<br>7<br>8<br>9<br>9<br>10 | Number of satellites<br>The status<br>In Use PRN<br>V 01<br>V 04<br>V 04<br>V 07<br>V 08<br>V 09<br>X 15<br>V 17<br>V 28<br>X 11<br>X 24                                                                                                    | : 11<br>SNR<br>  | 30<br>26<br>25<br>25<br>33<br>19<br>20<br>35<br>N/A<br>N/A | 17<br>25<br>05<br>35<br>42<br>26<br>83<br>41<br>41<br>02<br>14 | 129<br>016<br>042<br>049<br>040<br>257<br>170<br>122<br>139<br>222 |
| Satellit<br>Index<br>1<br>2<br>3<br>4<br>5<br>6<br>6<br>7<br>8<br>9                 | Number of satellites<br>The status<br>In Use PRN<br>V 01<br>V 04<br>V 07<br>V 08<br>V 09<br>X 15<br>V 17<br>V 28<br>X 11                                                                                                    | : 11<br>SNR<br>  | 30<br>25<br>25<br>33<br>19<br>20<br>35<br>N/A              | 17<br>25<br>05<br>35<br>42<br>26<br>83<br>41<br>41<br>02       | 129<br>016<br>042<br>049<br>040<br>257<br>170<br>122<br>139        |

Figure 95 – GPS configuration

The Google maps button provides a quick short cut to show your router's current position on a map.

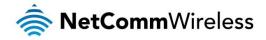

## Odometer

To access the Odometer screen, select the **Services** item from the top menu bar then the **GPS** item on the left. Finally, select the **Odometer** menu item.

The GPS may be used to record the distance that the router has travelled. To do this, set the **Odometer** toggle key to the **ON** position as in the screenshot below. You can toggle the unit of measurement by clicking the **Display imperial / Display metric** button. The threshold setting adjusts the router's sensitivity to movement so that movement within the specified radius from the starting point does not register as distance travelled. When you have finished configuring the Odometer settings, click the **Save** button to ensure the settings are stored on the router.

| Odometer            |                              |                  |
|---------------------|------------------------------|------------------|
| Odometer            | ON OFF                       |                  |
| Odometer reading    | 0 Meter                      | Display imperial |
| Odometer start time | Fri Dec 13 15:41:03 EST 2013 |                  |
|                     | Reset odometer               |                  |
| Threshold           | Min Max                      | 35 Meter         |
|                     | Save                         |                  |

Figure 96 – Odometer options

| ITEM                                                                                                    | DESCRIPTION                                                                                                    |
|----------------------------------------------------------------------------------------------------|----------------------------------------------------------------------------------------------------|
| Odometer reading The number of metres/kilometres that the device has travelled since the time listed in the O start time field. |                                                                                                    |
| Display imperial / Display<br>metric                                                                                            | Toggles the Odometer reading between metric and imperial measurements.                                                      |
| Odometer start time The time that recording of distance travelled began.                                                        |                                                                                                    |
| Reset odometer                                                                                                    | Resets the odometer reading to 0 and the Odometer start time to the current time.                                           |
| Odometer                                                                                                    | Toggles the Odometer function on and off.                                                                                   |
| Threshold                                                                                                    | Specifies the minimum distance that the router must travel from its current position before the Odometer reading increases. |

Table 22 - Odometer configuration options

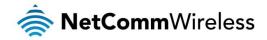

## IO configuration

The NTC-140-02 Router is equipped with a 2 x 2 Molex connector providing Power (+), Ground (–), a multipurpose input and output pin and an ignition detection input. The multipurpose input/output pin may be independently configured for various functions, including:

- Analogue 0V to 30V input
- Digital input (the I/O voltage measured by the Analogue input and the software making decision about the input state) with the threshold levels configurable in software
- Open collector output.

Use the pull up voltage options to select the desired output voltage of the I/O pins. The pull up voltage you select will be the same for each pin when pull up is enabled for that pin. Each pin is capable of outputting either 3.3V or 8.2V.

To access the IO configuration page, click the Services menu item, then select the IO configuration menu item on the left.

| IO co | onfiguration           |          |              |                 |        |
|-------|------------------------|----------|--------------|-----------------|--------|
|       | IO Functionality       | ON O     | FF           |                 |        |
|       | Pull up voltage        | ● зv     | <b>8.2</b> V |                 |        |
|       | IO Manager Debug level | Min      | Max          | Error (Default= | Error) |
| Pin   | configuration          |          |              |                 |        |
| Pin   | Mode                   |          | Pull up      | Threshold       | Value  |
| 1     | Digital input          | <b>Y</b> | ON OFF       | 0.000000 V      | High   |
|       |                        | Save     | e Cancel     |                 |        |

Figure 97 – IO configuration options

| ITEM                   | DESCRIPTION                                                                                                    |  |  |
|------------------------|----------------------------------------------------------------------------------------------------|--|--|
| IO configuration       |                                                                                                    |  |  |
| IO Functionality       | Enables the configuration of the input and output pins on the 2x2 Molex connector.                                                                                                    |  |  |
| Pull up voltage        | Specifies the output voltage of the I/O pins.                                                                                                    |  |  |
| IO Manager Debug level | Use the slide bar to adjust the level of detail you would like to see in the log for IO messages. A higher debug level displays more detailed messages in the log file.                                                                                                    |  |  |
| Per pin configuration  |                                                                                                    |  |  |
| Pin                    | The I/O pin number corresponding to the pin on the Molex connector that you wish to configure.                                                                                                    |  |  |
| Mode                   | The mode of operation for the corresponding pin. Available options are Digital input, Digital output, and Analogue input.                                                                                                    |  |  |
| Pull up                | Use the pull up toggle keys to turn the pull up on or off for the corresponding pin. When turned on, the pull up voltage output is the value specified in the "Pull up voltage" option.                                                                                                    |  |  |
| Threshold              | Displays the current voltage threshold configured for the I/O pin.                                                                                                    |  |  |
| Value                  | The value column displays whether the voltage detected on the line is low or high or allows you to configure the output value in the case that the pin is set to digital output. This can be useful for applications where monitoring of the transition between low and high is used to trigger an action. |  |  |

Table 23 - IO configuration option

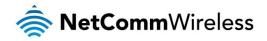

The table below describes the different modes available on the physical I/O pins of the router.

| MODE           | DESCRIPTION                                                                                                    |
|----------------|----------------------------------------------------------------------------------------------------|
| Digital input  | The corresponding pin accepts digital input. Pull up may be on or off and both 3.3V and 8.2V are available as pull up voltages. The value column displays whether the signal received on the pin is High or Low.                              |
| Digital output | The corresponding pin outputs a digital signal. Pull up may be on or off and both 3.3V and 8.2V are<br>available as pull up voltages. The value column contains a toggle key allowing you to set whether<br>the output signal is High or Low. |
| Analogue input | The corresponding pin accepts an analogue signal. Pull up may be on or off and both 3.3V and 8.2V are available as pull up voltages. The value column displays the current voltage detected on the pin.                                       |

Table 24 - 10 pin modes

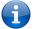

Note: Please refer to the SDK Developer Guide for hardware information about the Input/Output pins, wiring examples and configuration of the pins via the command line interface. There are also wiring examples in Appendix G of this User Guide. Contact NetComm Wireless Technical Support for access to the Software Development Kit.

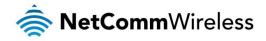

## **Event notification**

The event notification feature is an advanced remote monitoring tool providing you with the ability to send alerts via SMS, e-mail, TCP or UDP when pre-defined system events occur.

## Notification configuration

The Notification configuration screen is used to select the event types, methods of notification and the destinations for the notifications. Up to four types of alerts for a particular event may be sent to a single destination profile containing the contact details.

To access the Event notification configuration page, click the **Services** menu item, select the **Event configuration** menu item on the left, then select the **Notification configuration** menu item.

| Event notification configuration                  |           |             |         |       |               |                            |
|---------------------------------------------------|-----------|-------------|---------|-------|---------------|----------------------------|
| Enable event notificat                            | ion       | ON OF       |         |       |               |                            |
| Maximum event buffer s                            | ize (     | (100        |         |       | ( 100-10000 ) |                            |
| Maximum retry co                                  | unt (     | 5           |         |       | (1-20)        |                            |
| Event notification log                            | file (    | /var/log/ev | ventlog |       |               |                            |
| Unit                                              | ID (      | 210C4D      |         |       |               |                            |
| Event description                                 | Eve<br>ID | Email<br>nt | тср     | UDP   | SMS           | Destination profile Filter |
| Unit powered up                                   | 1         |             |         |       |               | Default                    |
| Unit rebooted                                     | 2         |             |         |       |               | Default                    |
| Link status change                                | 3         |             |         |       |               | Default                    |
| WWAN IP address change                            | 4         |             |         |       |               | Default                    |
| WWAN Registration change                          | 5         |             |         |       |               | Default                    |
| WWAN Cell ID change                               | 6         |             |         |       |               | Default                    |
| WWAN technology change                            | 7         |             |         |       |               | Default                    |
| Number of connected Ethernet<br>interfaces change | 8         |             |         |       |               | Default                    |
| Web UI login failure                              | 10        |             |         |       |               | Default                    |
| SD card status change                             | 11        |             |         |       |               | Default                    |
| WAN failover instance occured                     | 12        |             |         |       |               | Default v                  |
|                                                   | (         | Save        |         | Refre | esh           |                            |

Figure 98 - Event notification configuration

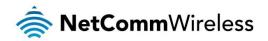

| ITEM                        | DESCRIPTION                                                                                                    |
|-----------------------------|----------------------------------------------------------------------------------------------------|
| Enable event notification   | Toggles the event notification feature on and off.                                                                                                    |
| Maximum event buffer size   | Specifies the buffer size for event notifications which failed to be delivered or are yet to be sent. The minimum size is 100 and the maximum is 10000. |
| Maximum retry count         | Specifies the maximum number of attempts that the router will make to deliver an event notification. The range is between 1 and 20.                     |
| Event notification log file | Specifies to the location and name of the file used to log the event notification activity.                                                             |
| Event notification prefix   | The Unit ID field is used to specify an identifier for the router which are sent in the event notifications so that you know which router has an event. |

Table 25 - Event notification configuration options

#### Event types

There are ten events for which you can configure alerts. Hovering the mouse over the event description provides more details of event notification type.

| EVENT                                                | EVENT<br>ID | DESCRIPTION                                                                                                    | EXAMPLE MESSAGE                                                                    |
|------------------------------------------------------|-------------|----------------------------------------------------------------------------------------------------|------------------------------------------------------------------------------------|
| Unit powered up                                      | 1           | Notification is sent when the unit is powered up through connection of a power source or after a soft-reset.                                           | Power is up                                                                        |
| Unit rebooted                                        | 2           | Notification is sent when the unit is rebooted via Web UI, SMS diagnostics or via command line/telnet session.                                         | Rebooting triggerred by internal application                                       |
| Link status change                                   | 3           | Notification is sent if the status of the data connection profile or any IPSec/OpenVPN/PPTP/GRE tunnel endpoint changes i.e. the link goes up or down. | Profile 1 WWAN status changed : down> up                                           |
| WWAN IP address<br>change                            | 4           | Notification is sent if an active data connection profile's WWAN IP address changes.                                                                   | WWAN IP address changed : N/A> 10.103.4.149                                        |
| WWAN Registration change                             | 5           | Notification is sent if the network registration status changed between "registered", "unregistered" or "roaming".                                     | WWAN registration status changed : Not registered> Registered to home network      |
| WWAN Cell ID<br>change                               | 6           | Notification is sent if the router connects to a different cell, marked by a changed in the Cell ID.                                                   | Cell ID changed :> 15224145<br>Cell ID changed : 15224148> 15224145                |
| WWAN technology change                               | 7           | Notification is sent if the router connects to a different network technology, e.g. 3G/2G.                                                             | WWAN network changed : N/A()> 3G(UMTS)<br>WWAN network changed : 3G(UMTS)> 2G(GSM) |
| Number of<br>connected Ethernet<br>interfaces change | 8           | Notification is sent if there is a change to the number of directly connected Ethernet interfaces.                                                     | Ethernet device number changed : 0> 1                                              |
| Web UI login failure                                 | 10          | Notification is sent if there was a failure to log in to the router via the Web UI.                                                                    | WEBUI login failed, username root, password                                        |
| SD card status changed                               | 11          | Notification is sent if the status of the SD card changes, i.e. a card is removed or inserted.                                                         | SD card status changed: removed> inserted                                          |
| WAN failover<br>instance occurred                    | 12          | Notification is sent if a failover between WAN interfaces occurs.                                                                                      | Failover instance occured: N/A> wwan.0<br>Failover instance occured: eth.0> wwan.0 |

 Fable 26 - Event notification – event types

#### Destinations

A "destination" is a profile on the router containing the contact details of a recipient of event notification alerts i.e. the e-mail address, SMS number, TCP or UDP server addresses of the recipient. The destination profile must contain the details of at least one destination type in order to be used.

#### Configuring Event notification

To configure the event notification feature:

- 1. Click the Services menu item at the top of the screen. From the Event notification menu on the left of the screen, select the **Destination configuration** menu item.
- 2. Click the **+Add** button at the top right corner of the window. The Event destination edit screen is displayed.
- 3. In the **Destination name** field enter a name for the destination profile then enter the contact details for the each type of destination i.e. Email address, TCP address and port, UDP address and port and/or SMS number.
- 4. Click the Save button when you have entered the required details.
- 5. From the Event notification menu on the left of the screen, select the **Notification configuration** menu item.
- 6. Select the Enable event notification toggle key to turn it to the ON position.

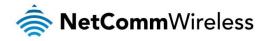

- 7. If desired, set the Maximum event buffer size, Maximum retry count, Event notification log file and Event notification prefix fields. See table 23 for descriptions of these options.
- 8. From the **Destination** column, use the drop down menus to select the desired destination profiles to use for the corresponding events, then select the checkboxes for the types of notifications to send to the chosen destination profile. If the Destination profile does not contain the required contact details, a pop-up warns you to enter the required details in the Destination profile.

9. Click the **Save** button.

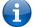

Note: If you have selected the Email notification type for any of the events, you must also configure Email client settings to allow the router to send e-mail messages.

## Destination configuration

The Destination configuration screen displays a list of the destination "profiles" that have been configured on the device as well as providing the option to add new profiles.

| Event destination profile list |                 |             |             |            | + / | Add |
|--------------------------------|-----------------|-------------|-------------|------------|-----|-----|
| Destination name               | Email address   | TCP address | UDP address | SMS number |     |     |
| Default                        |                 |             |             |            |     | i   |
| Email                          | user@domain.com |             |             |            |     | ×   |
|                                |                 | Save        | Cancel      |            |     |     |

Figure 99 - Event destination list

To add a new destination profile:

- 1. Click the **+Add** button at the top right corner of the window. The Event destination edit screen is displayed.
- 2. In the **Destination name** field enter a name for the destination profile then enter the contact details for the each type of destination i.e. Email address, TCP address and port, UDP address and port and/or SMS number.
- 3. Click the Save button when you have entered the required details.

To edit a destination profile:

- 1. From the Event destination list, click the edit button for the corresponding destination profile. The Event destination edit page is displayed. Make the required changes.
- 2. Click the **Save** button.

To delete a destination profile:

- From the Event destination list, select the delete button for the corresponding destination profile that you would like to delete. If the destination profile is linked to an event notification type, the i button is displayed instead of the delete button. In this case, you must go to the Notification configuration screen and remove the check marks from all the notification types for each event for which the destination profile is configured. When you have done that, return to the Event destination list and select the delete button.
- 2. Click the Save button.

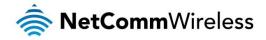

## Email settings

The Email settings screen allows the configuration of the email account that is used to send emails in features such as Event notification.

To access the Email settings page, click the **Services** menu item then select the **Email settings** menu item on the left.

| Outbound email setti        | ings                           |
|-----------------------------|--------------------------------|
| From                        |                                |
| CC                          |                                |
| Email server address (SMTP) |                                |
| Email server port           | (TLS:587, SSL:465, Default:25) |
| Encryption                  | None                           |
| Enable Authentication       | ON OF                          |
| Username                    |                                |
| Password                    |                                |
| Confirm password            |                                |
| Email test recipient        | Send test email                |
|                             | Save Refresh                   |

Figure 100 - Email client settings

| ITEM                        | DESCRIPTION                                                                                                    |
|-----------------------------|----------------------------------------------------------------------------------------------------|
| From                        | Enter the email address of the account you will be using to send emails.                                                                                                    |
| CC                          | (Optional) Enter an email address which will be copied on all messages sent.                                                                                                    |
| Email server address (SMTP) | Enter the SMTP server address of the email server. This may be an IP address or a hostname.                                                                                       |
| Email server port           | Enter the Email server's SMTP port.                                                                                                    |
| Encryption                  | Use this drop down list to select the type of encryption to apply to the mail server connection.                                                                                  |
| Enable Authentication       | If your mail server requires account authentication before it allows mail to be sent, enable this option and enter the account details in the Username and Password fields below. |
| Username                    | Enter the username of the account to be used for sending emails.                                                                                                    |
| Password                    | Enter the password of the account to be used for sending emails.                                                                                                    |
| Confirm password            | Enter the password of the account to be used for sending emails once more for confirmation.                                                                                       |
| Email test recipient        | Enter an email address to send a test message to, then click the Send test email button.                                                                                          |

Table 27 - Email client settings

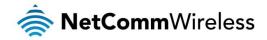

# SMS messaging

The NTC-140-02 router offers an advanced SMS feature set, including sending messages, receiving messages, redirecting incoming messages to another destination, as well as supporting remote commands and diagnostics messages.

Some of the functions supported include:

- Ability to send a text message via a cellular network and store it in permanent storage.
- Ability to receive a text message via a cellular network and store it in permanent storage.
- Ability to forward incoming text messages via a cellular network to another remote destination which may be a TCP/UDP server or other mobile devices.
- Ability to receive run-time variables from the device (e.g. uptime) on request via SMS
- Ability to change live configuration on the device (e.g. network username) via SMS.
- SMS Ability to execute supported commands (e.g. reboot) via SMS
- Ability to trigger the NTC-140-02router to download and install a firmware upgrade
- Ability to trigger the NTC-140-02router to download and apply a configuration file

To access the SMS messaging functions of the NTC-140-02router, click on the **Services** menu item from the top menu bar, and then select one of the options under the **SMS messaging** section on the left hand menu.

#### Setup

The Setup page provides the options to enable or disable the SMS messaging functionality and SMS forwarding functionalities of the router. SMS messaging is enabled by default.

| General SMS configu       | iration           |
|---------------------------|-------------------|
| SMS messaging             | ON OFF            |
| Messages per page (10-50) | (20               |
| Encoding scheme           | • GSM 7-bit UCS-2 |
| SMSC address              | (+61418706700     |
| SMS forwarding conf       | figuration        |
| Forwarding                | ON OFF            |
| Redirect to mobile        |                   |
| TCP server address        | (                 |
| TCP port                  | ( 1-65535 )       |
| UDP server address        | (                 |
| UDP port                  | ( 1-65535 )       |
|                           | Save Refresh      |

Figure 101 - General SMS Configuration

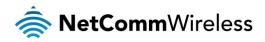

| General SMS configuration    | •                                                                                                    |  |  |  |
|------------------------------|----------------------------------------------------------------------------------------------------|--|--|--|
| deneral entre configuration  |                                                                                                    |  |  |  |
| SMS messaging                | Toggles the SMS functionality of the router on and off.                                                                                                    |  |  |  |
| Messages per page (10-50)    | The number of SMS messages to display per page. Must be a value between 10 and 50.                                                                                                    |  |  |  |
| Encoding scheme              | The encoding method used for outbound SMS messages. GSM 7-bit mode permits up to 160 characters per message but drops to 50 characters if the message includes special characters. UCS-2 mode allows the sending of Unicode characters and permits a message to be up to 50 characters in length. |  |  |  |
| SMS forwarding configuration |                                                                                                    |  |  |  |
| Forwarding                   | Toggles the SMS forwarding function of the router on and off.                                                                                                    |  |  |  |
| Redirect to mobile           | Enter a mobile number as the destination for forwarded SMS messages.                                                                                                    |  |  |  |
| TCP server address           | Enter an IP address or domain name as the destination for forwarded SMS messages using TCP.                                                                                                    |  |  |  |
| TCP port                     | The TCP port on which to connect to the remote destination.                                                                                                    |  |  |  |
| UDP server address           | Enter an IP address or domain name as the destination for forwarded SMS messages using UDP.                                                                                                    |  |  |  |
| UDP port                     | The UDP port on which to connect to the remote destination.                                                                                                    |  |  |  |

## SMS forwarding configuration

Incoming text messages can be redirected to another mobile device and/or a TCP/UDP message server.

## Redirect to mobile

You can forward incoming text messages to a different destination number. This destination number can be another mobile phone or a router phone number.

For Example:

If someone sends a text message and Redirect to mobile is set to "+61412345678", the text message is stored on the router and forwarded to "+61412345678" at the same time.

To disable redirection to a mobile, clear the **Redirect to mobile** field and click the **Save** button.

## Redirect to TCP / UDP server address

You can also forward incoming text messages to a TCP/UDP based destination. The TCP or UDP server can be any kind of public or private server if the server accepts incoming text-based messages.

The TCP/UDP address can be an IP address or domain name. The port number range is from 1 to 65535. Please refer to your TCP/UDP based SMS server configuration for which port to use.

For Example:

If someone sends a text message and TCP server address is set to "192.168.20.3" and TCP port is set to "2002", this text message is stored in the router and forwarded to "192.168.20.3" on port "2002" at the same time.

To disable redirection to a TCP or UDP address, clear the TCP server address and UDP server address fields and click the Save button.

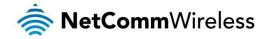

### New message

The New message page can be used to send SMS text messages to a single or multiple recipients. To access the New message page, click on the **Services** menu item from the top menu bar, select the **SMS messaging** menu on the left then select the **New message** menu item.

A new SMS message can be sent to a maximum of 9 recipients at the same time. After sending the message, the result is displayed next to the destination number as "Success" or "Failure" if the message failed to send. By default, only one destination number field is displayed. Additional destination numbers may be added one at a time after entering a valid number for the current destination number field. To add a destination number, click the button and to remove the last destination in the list, click the button.

| - B. I |         |     |     |    |   |   |
|--------|---------|-----|-----|----|---|---|
| - 1\   | lew     | / m | IPS | รล | а | ρ |
|        | <b></b> |     |     |    | Э | - |

Please prefix a '+ ' to all international numbers or the message may be incorrectly processed and/or discarded by the network.

| Destination number | (    |       | + - |   |
|--------------------|------|-------|-----|---|
| New message        |      |       |     | - |
|                    |      |       |     |   |
|                    |      |       |     |   |
|                    | Send | Clear |     |   |
|                    |      |       |     |   |

Figure 102 - SMS - New Message

Destination numbers should begin with the "+" symbol followed by the country calling code. To send a message to a destination number, enter the "+" symbol followed by the country calling code and then the destination number.

For example:

To send a message to the mobile destination number 0412345678 in Australia (country calling code 61), enter "+61412345678".

After entering the required recipient numbers, type your SMS message in the **New message** field. As you type your message, a counter shows how many characters you have entered out of the total number available for your chosen encoding scheme. When you have finished typing your message and you are ready to send it, click the **Send** button.

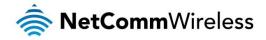

## Inbox / Sent Items

The Inbox displays all received messages that are stored on the router while Sent Items displays all sent messages. To access the Inbox page, click on the **Services** menu item from the top menu bar, select the **SMS messaging** menu on the left then select the **Inbox** menu item.

| Received r   | nessages (              | 1)           |            | ٢      |
|--------------|-------------------------|--------------|------------|--------|
|              |                         |              | Select all | Delete |
| +61400245053 | 2014/11<br>/05,16:48:28 | test message |            | ×      |
|              |                         |              |            |        |

Figure 103 - SMS Inbox

To access the Sent items page, click on the **Services** menu item from the top menu bar, select the **SMS messaging** menu on the left then select the **Sent items** menu item.

| Sent mes   | sages (1)                  |              |       |          | ¢    |
|------------|----------------------------|--------------|-------|----------|------|
|            |                            |              | Selec | t all De | lete |
| 0400245053 | Wed Nov 5 16:48:27<br>2014 | test message |       |          | ×    |
|            |                            |              |       |          |      |

#### Figure 104 - SMS Outbox

| ICON | DESCRIPTION                                                                                                    |
|------|----------------------------------------------------------------------------------------------------|
| •    | Forward button. Click this button to open a new message window where you can forward the corresponding message to another recipient. |
| R    | Reply button. Click this button to open a new message window where you can reply to the sender.                                      |
| E    | Add to White list. Click this button to add the sender's mobile number to the white list on the router.                              |
| ×    | Delete button. Click this button to delete the corresponding message.                                                                |
| Ç    | Refresh button. Click this button to refresh the inbox or outbox to see new messages.                                                |

Table 29 - Inbox/Outbox icons

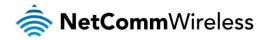

## Diagnostics

The Diagnostics page is used to configure the SMS diagnostics and command execution configuration. This allows you to change the configuration, perform functions remotely and check on the status of the router via SMS commands.

To access the Diagnostics page, click on the **Services** menu item then select the **SMS** menu on the left and finally select **Diagnostics** beneath it.

| SMS diagnostics and                                                     | command execution configuration                                                                                                    |
|-------------------------------------------------------------------------|----------------------------------------------------------------------------------------------------|
| Enable remote diagnostics and<br>command execution                      | ON OFF                                                                                                    |
| Only accept authenticated SMS<br>messages                               | ON OFF                                                                                                    |
| Send Set command<br>acknowledgement replies                             | ON OFF                                                                                                    |
| Access advanced RDB variables                                           | ON OFF                                                                                                    |
| Allow execution of advanced commands                                    | ON OFF                                                                                                    |
| Send acknowledgement replies<br>to                                      | • a fixed number • the sender's number                                                                                                    |
| Send command error replies                                              | ON OFF                                                                                                    |
| Send error replies to                                                   | • a fixed number • the sender's number                                                                                                    |
| Send a maximum number of                                                | 100 replies per day                                                                                                    |
|                                                                         | 0 / 100 messages sent                                                                                                    |
|                                                                         | Limit the number of diagnostic text messages that<br>can be sent in a designated time period. Currently,<br>the 'messages sent' count automatically resets at<br>the end of the designated time period. For example,<br>it will reset to zero at 01:00, 02:00, 03:00 etc for<br>'hour', 00:00 for 'day', 00:00 on Monday for 'week'<br>and the first day of the month for 'month', or at<br>anytime the unit reboots. |
| White list for diagnos                                                  | stic or execution SMS                                                                                                    |
| and password don't match any dest<br>and an error message reply is sent | text messages are checked against this white list. If the message send<br>ination numbers and passwords in this white list, the message is ignore<br>to the sender or to a predefined destination. You can add up to 20<br>pox/sent items pages by clicking on 'Add white list'. Alternatively, click on                                                                                                    |
|                                                                         | + Ad                                                                                                    |
|                                                                         | The white list is empty                                                                                                    |
|                                                                         |                                                                                                    |
|                                                                         | Save Refresh                                                                                                    |

Figure 105 - SMS diagnostics and command execution configuration

## SMS diagnostics and command execution configuration

The options on this page are described below.

#### Enable remote diagnostics and command execution

Enables or disables the remote diagnostics feature. If this setting is enabled all incoming text messages are parsed and tested for remote diagnostics commands.

If remote diagnostics commands are found, the router executes those commands. This feature is enabled by default. All remote diagnostic commands that are received are stored in the Inbox.

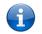

Note: It is possible to adjust settings and prevent your router from functioning correctly using remote diagnostics. If this occurs, you will need to perform a factory reset in order to restore normal operation.

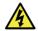

We highly recommended that you use the white list and a password when utilising this feature to prevent unauthorised access. See the <u>White list</u> description for more information.

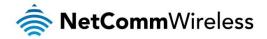

#### Only accept authenticated SMS messages

Enables or disables checking the sender's phone number against the allowed sender white list for incoming diagnostics and command execution SMS messages.

If authentication is enabled, the router will check if the sender's number exists in the white list. If it exists, the router then checks the password (if configured) in the incoming message against the password in the white list for the corresponding sending number. If they match, the diagnostic or command is executed.

If the number does not exist in the white list or the password does not match, the router does not execute the incoming diagnostic or command in the SMS message.

This is enabled by default and it is strongly advised that you leave this feature enabled to maintain security.

#### Send Set command acknowledgement replies

The NTC-140-02router will automatically reply to certain types of commands received, such as *get* commands, or *execute* commands. However acknowledgement replies from the NTC-140-02router are optional with *set* commands and the *Wakeup* command. This option Enables or disables sending an acknowledgement message after execution of a *set* command or SMS Wakeup command. If disabled, the router does not send any acknowledgement after execution of a *set* command or SMS Wakeup command. All acknowledgement replies are stored in the Outbox after they have been sent. This can be useful to determine if a command was received and executed by the router. This option is disabled by default.

#### Access advanced RDB variables

By default, this option is turned off and only allows access to the <u>basic RDB variables</u> listed later in this guide. If this option is enabled, you are able to access the full list of RDB variables via SMS.

#### Allow execution of advanced commands

By default, this option is turned off and only allows execution of the <u>basic commands</u> listed later in this guide. If this option is enabled, you are able to execute advanced commands such as those which are common to the Linux command line. For example: "execute Is /usr/bin/sms\*" to list the contents of the /etc folder on the router.

#### Send acknowledgement replies to

This option allows you to specify where to send acknowledgment messages after the execution of a set, get, or exec command.

If a fixed number is selected, the acknowledgement message will be sent to the number defined in the Fixed number to send replies to field. If the sender's number is selected, the acknowledgement message will be sent to the number that the SMS diagnostic or command message originated from. The default setting is to use the sender's number.

#### Fixed number to send replies to

This field defines the destination number to which error messages are sent after the execution of a *get, set,* or *exec* command. This field is only displayed when **Send Error SMS to** is set to **Fixed Number**.

#### Send command error replies

Enables or disables the sending of an error message resulting from the execution of a *get*, *set*, or *exec* command. All error replies are stored in the Outbox after they have been sent.

#### Send error replies to

When Send Error SMS for Get/Set/Exec Command is set to ON, this option is used to specify where the error SMS is sent. Use the radio buttons to select either Fixed Number or SMS Sender Number. When set to SMS Sender Number the router will reply to the originating number of the SMS diagnostic or command. When set to Fixed Number the router will send the error messages to the number specified in the following field.

#### Send a maximum number of

You can set the maximum number of acknowledgement and error messages sent when an SMS diagnostic or command is executed. The maximum limit can be set per hour, day, week or month. The router will send a maximum of 100 replies by default.

The number of messages sent is shown below the options. The total transmitted message count resets after a reboot or at the beginning of the time frame specified.

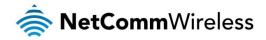

### White List for diagnostic or execution SMS

The white list is a list of mobile numbers that you can create which are considered "friendly" to the router. If **Only accept authenticated SMS messages** is enabled in the diagnostics section, the router will compare the mobile number of all incoming diagnostic and command messages against this white list to determine whether the diagnostic or command should be executed. You may optionally configure a password for each number to give an additional level of security. When a password is specified for a number, the SMS diagnostic or command message is parsed for the password and will only be executed if the number and password match.

| White list for diagnostic or execution SMS                                                                                                    |
|----------------------------------------------------------------------------------------------------|
| All incoming diagnostic or execution text messages are checked against this white list. If the message sender<br>and password don't match any destination numbers and passwords in this white list, the message is ignored<br>and an error message reply is sent to the sender or to a predefined destination. You can add up to 20<br>destination numbers via the SMS inbox/outbox pages by clicking on 'Add white list'. Alternatively, click on 'Add'<br>below to add a number now.<br>+ Add |
| The white list is empty                                                                                                    |
| Save Refresh                                                                                                    |

Figure 106 - White list for diagnostic or execution SMS

A maximum of 20 numbers can be stored on the router in the white list. To add a number to the white list, click the "+Add" button.

|    |                    |                                           | + Add |
|----|--------------------|-------------------------------------------|-------|
| #  | Destination number | Password                                  |       |
| 01 | 0412345678         | password123                               | ×     |
|    | (                  | Save                                      |       |
|    | Figuro             | 107 Adding a number to the SMS white list |       |

The White List numbers and passwords can be cleared by pressing the 💌 button to the right of each entry. To add a number to the white list, enter it in the **Destination number** field and optionally define a password in the **Password** field. When you have finished adding numbers click the **Save** button to save the entries.

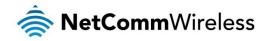

# Sending an SMS Diagnostic Command

Follow the steps below to configure the router to optionally accept SMS diagnostic commands only from authenticated senders and learn how to send SMS diagnostic commands to the router.

- 1. Navigate to the Services > SMS messaging > Diagnostics page
- 2. Confirm that the **Enable remote diagnostics and command execution** toggle key is set to the **ON** position. If it is set to **OFF** click the toggle key to switch it to the **ON** position.
- 3. If you wish to have the router only accept commands from authenticated senders, ensure that Only accept authenticated SMS messages is set to the ON position. In the White list for diagnostic or execution SMS messages section, click the +Add button and enter the sender's number in international format into the Destination number field that appears. If you wish to also configure a password, enter the password in the Password field corresponding to the destination number.
- 4. If you would prefer to accept SMS diagnostic commands from any sender, set the **Only accept authenticated SMS** messages toggle key to the **OFF** position.

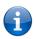

Note: An alternative method of adding a number to the white list is to send an SMS message to the router, navigate to **Services > SMS messaging > Inbox** and then click the button next to the message which corresponds to the sender's number.

5. Click the **Save** button.

### Types of SMS diagnostic commands

There are three types of commands that can be sent; execute, get and set. The basic syntax is as follows:

- execute COMMAND
- 💩 get VARIABLE
- < set VARIABLE=VALUE

If authentication is enabled, each command must be preceded by the password:

- PASSWORD execute COMMAND
- PASSWORD get VARIABLE
- PASSWORD set VARIABLE=VALUE

The following are some examples of SMS diagnostic commands:

- password6657 execute reboot
- 💩 🛛 get rssi
- set apn1=testAPNvalue

## SMS acknowledgment replies

The router automatically replies to **get** commands with a value and **execute** commands with either a success or error response. **Set** commands will only be responded to if the **Send Set command acknowledgement replies** toggle key is set to **ON**. If the **Send command error replies** toggle key is set to **ON**, the router will send a reply if the command is correct but a variable or value is incorrect, for example, due to misspelling.

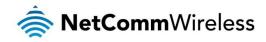

## SMS command format

Generic Format for reading variables: get VARIABLE PASSWORD get VARIABLE

Generic Format for writing to variables: set VARIABLE=VALUE PASSWORD set VARIABLE=VALUE

Generic Format for executing a command: Execute COMMAND PASSWORD execute COMMAND

#### Replies

Upon receipt of a successfully formatted, authenticated (if required) command, the gateway will reply to the SMS in the following format:

| TYPE            | SMS CONTENTS                             | NOTES                                                       |
|-----------------|------------------------------------------|-------------------------------------------------------------|
| get command     | "VARIABLE=VALUE"                         |                                                             |
| set command     | "Successfully set VARIABLE to VALUE"     | Only sent if the acknowledgment message function is enabled |
| execute command | "Successfully executed command COMMAND"  |                                                             |
|                 | Table 30 - SMS Diagnostic Command Syntax |                                                             |

Where "VARIABLE" is the name of the value to be read

Where "VARIABLE (x)" is the name of another value to be read

Where "VALUE" is the content to be written to the "VARIABLE"

Where "COMMAND" is a supported command to be executed by the device (e.g. reboot)

Where "PASSWORD" is the password (if configured) for the corresponding sender number specified in the White List

Multiple commands can be sent in the same message, if separated by a semicolon.

For Example: get VARIABLE1; get VARIABLE2; get VARIABLE3 PASSWORD get VARIABLE1; get VARIABLE2 set VARIABLE=VALUE1 ; set VARIABLE2=VALUE2 PASSWORD set VARIABLE1=VALUE1; set VARIABLE2=VALUE2; set VARIABLE3=VALUE3

If required, values can also be bound by an apostrophe, double apostrophe or back tick.

For Example: "set VARIABLE='VALUE'" "set VARIABLE='VALUE" "get VARIABLE"

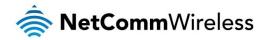

A password (if required), only needs to be specified once per SMS, but can be prefixed to each command if desired.

"PASSWORD get Variable1"; "get VARIABLE2" "PASSWORD set VARIABLE1=VALUE1"; "set VARIABLE2=VALUE2"

If the command sent includes the "reboot" command and has already passed the white list password check, the device keeps this password and executes the remaining command line after the reboot with this same password.

For Example:

"PASSWORD execute reboot; getVariable1"; "get VARABLE2" "PASSWORD execute reboot; PASSWORD get Variable1"; "get VARABLE2"

Note: Commands, variables and values are case sensitive.

## List of basic commands

A list of basic commands which can be used in conjunction with the execute command are listed below:

"pdpcycle", "pdpdown" and "pdpup" commands can have a profile number suffix 'x' added. Without the suffix specified, the command operates against the default profile configured on the profile list page of the Web-UI.

| 1 r  | reboot          |                                                                                                    |
|------|-----------------|----------------------------------------------------------------------------------------------------|
|      |                 | Immediately performs a soft reboot.                                                                                                    |
| 2 p  | pdpcycle        | Disconnects (if connected) and reconnects the data connection. If a profile number is selected in the command, try to disconnect/reconnect the specified profile in case the profile is active. If no profile number is selected, try to disconnect/reconnect the current active profile. Reports an error if no profile number is selected and there is no currently activated profile.                                                               |
| 3 р  | pdpdown         | Disconnects the PDP. If a profile number is selected in the command, the router tries to disconnect the specified profile in case the profile is active. If no profile number is selected, try to disconnect the current active profile. Reports an error if no profile number is selected and there is no currently activated profile.                                                                                                    |
| 4 p  | pdpup           | Reconnects the PDP. If a profile number is selected in the command, the router tries to connect with the specified profile. If no profile number is selected, the router tries to connect to the last active profile. The gateway will check the currently activated profile and disconnect this profile before executing the command. The router reports an error if no profile number is selected and there is no stored last active profile number. |
| 5 fa | factorydefaults | Performs a factory reset on the router. Be aware that this command also clears the SMS white list on the router.                                                                                                    |
|      |                 | Performs a download and install of a Firmware Upgrade (.cdi), Config File (.tar.gz) or a help document (.pdf) file.                                                                                                    |
|      |                 | If the file is a firmware image as in the case of a .cdi file, the router will apply the recovery image first and then the main firmware image. The download location is specified immediately after the command and may be from an HTTP or FTP source URL.                                                                                                    |
|      |                 | If the file is a .cdi file, the router will apply the file as a configuration file update for the device and reboot afterwards.                                                                                                    |
| 6 c  | download        | If the file is a .pdf, the router will assume this is a user guide document and save it to the router and make the file available for viewing via the help menu on the Web-UI.                                                                                                    |
|      |                 | Note: If your download URL includes any space characters, please encode these prior to transmission according to RFC1738, for example:                                                                                                    |
|      |                 | ftp://username:password@serveraddress/directory%20with%20spaces/filename.cdi                                                                                                    |
|      |                 | Note: Authenticated FTP addresses may be used following the format as defined in RFC1738, for example:                                                                                                    |
|      |                 | ftp://username:password@serveraddress/directory/filename.cdi                                                                                                    |
| 7 с  | codconnect      | Causes the router to activate the PDP context when the Connect on demand feature is enabled.                                                                                                    |
| 8 c  | coddisconnect   | Causes the router to de-activate the PDP context when the Connect on demand feature is enabled.                                                                                                    |
| 9 v  | wakeup          | This forces the default Data connection profile to connect if it is in a disconnected or waiting state.<br>There are two circumstances in which this command may be useful; where the default profile is enabled<br>but has been manually disconnected and if Connect on demand is enabled and the router is awaiting<br>packet of interest. In both of these situations, the wakeup command will cause the default PDP context<br>to activate.        |
| 10 s | ssh.genkeys     | Instructs the router to generate new public SSH keys.                                                                                                    |
| 11 s | ssh.clearkeys   | Instructs the router to clear the client public SSH key files.                                                                                                    |

Table 31 - List of basic SMS diagnostic commands

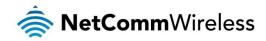

## List of get/set commands

The following table is a partial list of get and set commands which may be performed via SMS.

| COMMAND<br>NAME    | EXAMPLE                              | DESCRIPTION                                                                                                    |
|--------------------|--------------------------------------|----------------------------------------------------------------------------------------------------|
| get status         | get status                           | Returns the Module firmware version, LAN IP Address, Network State, Network operator and RSSI.                                                                                                    |
| get sessionhistory | get sessionhistory                   | Returns the time and date of recent sessions along with the total amount of data sent and received for each session.                                                                                                    |
| set syslogserver   | set<br>syslogserver=123.45.67.89:514 | Sets a remote syslog server IP or hostname and port.                                                                                                    |
| set cod            | set cod=1                            | Enables or disables Connect on demand.                                                                                                    |
| get cod            | get cod                              | Returns the enable/disable status of the Connect on demand feature.                                                                                                    |
| get codstatus      | get codstatus                        | Returns the connection status of the Connect on demand feature.                                                                                                    |
| set coddialport    | set coddialport=on,53                | Sets the Connect on demand feature to connect only when traffic is received on the specified port.                                                                                                    |
| get coddialport    | get coddialport                      | Returns the Connect on demand port filter status and list or filtered ports.                                                                                                    |
| set codonline      | set codonline=20                     | Sets the router to stay online for at least X minutes when data activity is detected.                                                                                                    |
| get codonline      | get codonline                        | Returns the number of minutes the router is configured to stay online when data activity is detected.                                                                                                    |
| set codminonline   | set codminonline=10                  | Sets the router to stay online for a minimum of X minutes after connecting.                                                                                                    |
| get codminonline   | get codminonline                     | Returns the minimum number of minutes the router should stay online after connecting.                                                                                                    |
| set codredial      | set codredial=5                      | Sets the number of minutes that the router should not attempt to redial after hanging up.                                                                                                    |
| get codredial      | get codredial                        | Returns the number of minutes that the router is configured to not attempt to redial after hanging up.                                                                                                    |
| set coddisconnect  | set coddisconnect=0                  | Sets the number of minutes after which the router should disconnect regardless of traffic.                                                                                                    |
| get coddisconnect  | get coddisconnect                    | Returns the number of minutes the router is configured to disconnect regardless of traffic.                                                                                                    |
| set codconnectreg  | set codconnectreg=30                 | Sets the number of minutes that the router should regularly attempt to connect.                                                                                                    |
| get codconnectreg  | get codconnectreg                    | Returns the number of minutes that the router is configured to regularly attempt to connect.                                                                                                    |
| set codrandomtime  | set codrandomtime=3                  | Sets the number of minutes that the router should randomise the dial time by.                                                                                                    |
| get codrandomtime  | get codrandomtime                    | Returns the number of minutes that the router is configured to randomise the dial time by.                                                                                                    |
| set codverbose     | set codverbose=1                     | Sets verbose logging on or off.                                                                                                    |
| get codverbose     | get codverbose                       | Returns the status of verbose logging.                                                                                                    |
| set codignore.icmp | set codignore.icmp=1                 | Sets the router to ignore ICMP packets triggering data activity detection.                                                                                                    |
| get codignore.icmp | get codignore.icmp                   | Returns the status of the Ignore ICMP option.                                                                                                    |
| set codignore.tcp  | set codignore.tcp=1                  | Sets the router to ignore TCP packets triggering data activity detection.                                                                                                    |
| get codignore.tcp  | get codignore.tcp                    | Returns the status of the Ignore TCP option.                                                                                                    |
| set codignore.udp  | set codignore.udp=1                  | Sets the router to ignore UDP packets triggering data activity detection.                                                                                                    |
| get codignore.udp  | get codignore.udp                    | Returns the status of the Ignore UDP option.                                                                                                    |
| set codignore.dns  | set codignore.dns=1                  | Sets the router to ignore DNS traffic triggering data activity detection.                                                                                                    |
| get codignore.dns  | get codignore.dns                    | Returns the status of the Ignore DNS option.                                                                                                    |
| set codignore.ntp  | set codignore.ntp=1                  | Sets the router to ignore NTP traffic triggering data activity detection.                                                                                                    |
| get codignore.ntp  | get codignore.ntp                    | Returns the status of the Ignore NTP option.                                                                                                    |
| set codignore.ncsi | set codignore.ncsi=1                 | Sets the router to ignore NCSI traffic triggering data activity detection.                                                                                                    |
| get codignore.ncsi | get codignore.ncsi                   | Returns the status of the Ignore NCSI option.                                                                                                    |
| get plmnscan       | get plmnscan                         | Instructs the router to perform a network scan and returns the results by SMS.                                                                                                    |
| set forceplmn      | set forceplmn=505,3                  | Sets the operator to a manual selection made by the user where "505" is the Mobile Country Code for Australia and "3" is the Mobile Network Code for Vodafone. As no network type (e.g LTE/3G/2G) is specified, it is selected automatically. |
| get forceplmn      | get forceplmn                        | Returns the operator and network type selection mode (Automatic/Manual), in addition to the MCC and MNC values                                                                                                    |
| get pppoe          | get pppoe                            | Returns the PPPoE status, currently configured dial string and service name                                                                                                    |
| set pppoe          | set pppoe=1, telstra.internet, test  | Sets the PPPoE status on, APN to telstra.internet, and service name to test.                                                                                                    |

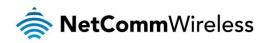

| get ledmode          | get ledmode             | Returns the status of the LED operation mode.                                                                                                    |
|----------------------|-------------------------|----------------------------------------------------------------------------------------------------|
| set ledmode          | set ledmode=10          | Sets the LED operation mode to be always on or to turn off after the specified number of minutes.                                                                        |
| get ssh.proto        | get ssh.proto           | Returns the SSH protocol in use.                                                                                                    |
| set ssh.proto        | set ssh.proto=1,2       | Sets the SSH Protocol to protocol 1, 2 or both (1,2).                                                                                                    |
| get ssh.passauth     | get ssh.passauth        | Returns the status of the SSH Enable password authentication option.                                                                                                    |
| set ssh.passauth     | set ssh.passauth=1      | Sets the SSH Enable password authentication option on or off.                                                                                                    |
| get.ssh.keyauth      | get.ssh.keyauth         | Returns the status of the SSH Enable key authentication option.                                                                                                    |
| set.ssh.keyauth      | set.ssh.keyauth=1       | Sets the SSH Enable key authentication option on or off.                                                                                                    |
| get download.timeout | get download.timeout    | Returns the time in minutes that the router waits before a download times out.                                                                                           |
| set download.timeout | set download.timeout=20 | Sets the time in minutes that the router waits before a download times out. This is set to 10 minutes by default. Supported range is 10 – 1440 minutes.                  |
| get install.timeout  | get install.timeout     | Returns the time in minutes that the router waits before a file that is being installed times out.                                                                       |
| set install.timeout  | set install.timeout=5   | Sets the time in minutes that the router waits before a file that is being installed times out. This is set to 3 minutes by default. Supported range is 3 – 300 minutes. |

Table 32 - List of get/set commands

## List of basic RDB variables

The following table lists valid variables where "x" is a profile number (1-6). If no profile is specified, variables are read from or written to for the current active profile. If a profile is specified, variables are read from or written to for the specified profile number ('x').

| #  | RDB VARIABLE NAME                                                                                                    | SMS<br>VARIABLE<br>NAME | READ/<br>WRITE | DESCRIPTION                                            | EXAMPLE VALUE                                                                                                    |
|----|----------------------------------------------------------------------------------------------------|-------------------------|----------------|--------------------------------------------------------|----------------------------------------------------------------------------------------------------|
| 0  | link.profile.1.enable<br>link.profile.1.apn<br>link.profile.1.user<br>link.profile.1.pass<br>link.profile.1.auth_type<br>link.profile.1.iplocal<br>link.profile.1.status | profile                 | RW             | Profile                                                | Read:<br>(profile no,apn,user,pass,auth,iplocal,status)<br>1,apn,username,password,<br>chap,202.44.185.111,up<br>Write:<br>(apn, user, pass,auth)<br>apn,username,password |
| 2  | link.profile.1.user                                                                                                    | username                | RW             | Cellular broadband<br>username                         | Guest, could also return "null"                                                                                                    |
| 3  | link.profile.1.pass                                                                                                    | password                | RW             | Cellular broadband password                            | Guest, could also return "null"                                                                                                    |
| 4  | link.profile.1.auth_type                                                                                                    | authtype                | RW             | Cellular broadband<br>Authentication type              | "pap" or"chap"                                                                                                    |
| 5  | link.profile.1.iplocal                                                                                                    | wanip                   | R              | WAN IP address                                         | 202.44.185.111                                                                                                    |
| 6  | wwan.0.radio.information.signal_strength                                                                                                    | rssi                    | R              | Cellular signal<br>strength                            | -65 dBm                                                                                                    |
| 7  | wwan.0.imei                                                                                                    | imei                    | R              | IMEI number                                            | 357347050000177                                                                                                    |
| 8  | statistics.usage_current                                                                                                    | usage                   | R              | Cellular broadband<br>data usage of current<br>session | "Rx 500 bytes, Tx 1024 bytes, Total 1524<br>bytes" or "Rx 0 byte, Tx 0 byte, Total 0 byte"<br>when wwan down                                                               |
| 9  | statistics.usage_current                                                                                                    | wanuptime               | R              | Up time of current<br>cellular broadband<br>session    | 1 days 02:30:12 or 0 days 00:00:00 when<br>wwan down                                                                                                    |
| 10 | /proc/uptime                                                                                                    | deviceuptime            | R              | Device up time                                         | 1 days 02:30:12                                                                                                    |
| 11 | wwan.0.system_network_status.current_band                                                                                                    | band                    | R              | Current band                                           | WCDMA850                                                                                                    |

Table 33 - List of basic SMS diagnostics RDB variables

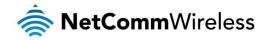

## Network scan and manual network selection by SMS

#### Performing a network scan

The **get plmnscan** SMS command enables you to perform a scan of the cellular networks available at the time of the scan.

- It returns the following semi-colon separated information for each network in range:
  - MCC
  - MNC
  - Network Type (LTE, 3G, 2G)
  - < Provider's Name
  - Operator Status (available, forbidden, current)

The following is an example of a response from the get plmnscan SMS command:

plmnscan:505,3,7,vodafone AU,4;505,3,1,vodafone AU,1;505,2,7,YES OPTUS,1;505,2,1,YES OPTUS,1;505,1,1,Telstra Mobile,1;505,1,7,Telstra Mobile,1

| NETWORK<br>TYPE | DESCRIPTION               |  |
|-----------------|---------------------------|--|
| 9               | Indicates an LTE network. |  |
| 7               | Indicates a 3G network    |  |
| 1               | Indicates a 2G network    |  |

Table 34 - Network types returned by get plmnscan SMS command

| OPERATOR<br>STATUS | DESCRIPTION                                                                                   |
|--------------------|-----------------------------------------------------------------------------------------------|
| 1                  | Indicates an available operator which may be selected.                                        |
| 2                  | Indicates a forbidden operator which may not be selected (applies only to generic SIM cards). |
| 4                  | Indicates the currently selected operator.                                                    |

*Table 35 - Operator status codes returned by get plmnscan SMS command* 

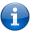

Notes about the network connection status when using the **get plmnscan** command:

- If the connection status is **Up** and connection mode is **Always on**, the **get plmnscan** SMS will cause the connection to disconnect, perform the scan, send the result through SMS and then bring the connection back up again. If the connection status is **Down**, the router will perform the PLMN scan, send the result and keep the connection status down.
- If the connection status is **Waiting** and connection mode is **Connect on demand**, the **get plmnscan** SMS will change the connection status to **Down**, perform the scan, send the result through SMS and then restore the connection status to the **Waiting** state.
- If the connection status is **Up** and connection mode is **Connect on demand**, the **get plmnscan** SMS will cause the connection to disconnect, perform the scan, send the result through SMS, and then restore the connection status to the **Waiting** state unless there is a traffic which triggers a connection in which case the connection status will be set to **Up**.

#### Setting the router to connect to a network

The router can be instructed by SMS to connect to one of the networks returned by the **get plmnscan** command. The **set forceplmn** command forces the router to connect to a specified operator network (if available) while the **get forceplmn** command retrieves the currently configured network on the router.

#### Command format:

set forceplmn=0|MCC,MNC| MCC,MNC,Network Type

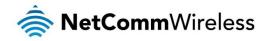

#### For example:

#### set forceplmn=0

Sets the selection of operator and network type to automatic mode.

#### set forceplmn=505,3

Sets the operator to a manual selection made by the user where "505" is the Mobile Country Code for Australia and "3" is the Mobile Network Code for Vodafone. As no network type (e.g. LTE/3G/2G) is specified, it is selected automatically.

#### set forceplmn=505,3,7

Sets the operator and network type to a manual selection made by the user where "505" is the Mobile Country Code for Australia, "3" is the Mobile Network Code for Vodafone and "7" is the 3G network type.

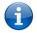

Notes about the set forcepimn command:

- 1. If the manual selection fails, the device will fall back to the previous 'good' network.
- 2. When enabled, the SMS acknowledgement reply reflects the success or failure of the manual selection with respect to the *set* command and includes the final MNC/MCC that was configured.

#### Confirming the currently configured operator and network type

You can retrieve the currently configured operator and network type using the get forcepimn command.

The **get forcepimn** command returns the operator and network type selection mode (Automatic/Manual), in addition to the MCC and MNC values, for example:

#### Automatic,505,3

This response indicates that the operator/network selection mode is Automatic, and the network used is Vodafone AU.

### SMS diagnostics examples

The examples below demonstrate various combinations of supported commands. This is not an exhaustive list and serves as an example of possibilities only.

| DESCRIPTION                                                             | AUTHENTICATION | INPUT EXAMPLE                    |
|-------------------------------------------------------------------------|----------------|----------------------------------|
| Send SMS to change the data                                             | Not required   | set username='NetComm'           |
| connection username                                                     | Required       | PASSWORD set username= "NetComm" |
| Send SMS to change the data                                             | Not required   | set password= `NetComm`          |
| connection password                                                     | Required       | PASSWORD set password= `NetComm` |
| Send SMS to change the data                                             | Not required   | set authtype= 'pap'              |
| connection authentication                                               | Required       | PASSWORD set authtype = pap      |
| Send SMS to reboot                                                      | Not required   | execute reboot                   |
| Send SMIS to repoor                                                     | Required       | PASSWORD execute reboot          |
| Send SMS to check the WAN IP                                            | Not required   | get wanip                        |
| address                                                                 | Required       | PASSWORD get wanip               |
| Send SMS to check the mobile                                            | Not required   | get rssi                         |
| signal strength                                                         | Required       | PASSWORD get rssi                |
| Send SMS to check the IMEI                                              | Not required   | get imei                         |
| number                                                                  | Required       | PASSWORD get imei                |
| Send SMS to check the current                                           | Not required   | get band                         |
| band                                                                    | Required       | PASSWORD get band                |
| Send SMS to Disconnect (if connected) and reconnect the data connection | Not required   | execute pdpcycle                 |
|                                                                         | Required       | PASSWORD execute pdpcycle        |
| Send SMS to disconnect the data                                         | Not required   | execute pdpdown                  |
| connection                                                              | Required       | PASSWORD execute pdpdown         |
|                                                                         | Not required   | execute pdpup                    |

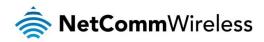

| Send SMS to connect the data                                               | Required     | PASSWORD execute pdpup                                                                  |  |
|----------------------------------------------------------------------------|--------------|-----------------------------------------------------------------------------------------|--|
| connection                                                                 |              |                                                                                         |  |
| Send multiple get command                                                  | Not required | get wanip; get rssi                                                                     |  |
|                                                                            | Required     | PASSWORD get wanip; get rssi                                                            |  |
| Send multiple set command                                                  | Not required | set ssh.genkeys=1; set username=test; set auth=pap                                      |  |
|                                                                            | Required     | PASSWORD set ssh.genkeys=1; set username=test; set auth=pap                             |  |
| Send SMS to reset to factory default settings                              | Not required | execute factorydefaults                                                                 |  |
| 5                                                                          | Required     | PASSWORD execute factorydefaults                                                        |  |
| Send SMS to retrieve status of<br>router                                   | Not required | get status PASSWORD get status                                                          |  |
| Cond CMC to rationa the history of                                         | Required     |                                                                                         |  |
| Send SMS to retrieve the history of the session, including start time, end | Not required | get sessionhistory                                                                      |  |
| time and total data usage                                                  | Required     | PASSWORD get sessionhistory                                                             |  |
| Send SMS to configure the router to send syslog to a remote syslog         | Not required | set syslogserver=123.209.56.78                                                          |  |
| server                                                                     | Required     | PASSWORD set syslogserver=123.209.56.78                                                 |  |
| Send SMS to wake up the router,<br>turn on the default gateway and         | Not required | execute wakeup                                                                          |  |
| trigger the 'connect on demand' profile if in waiting state.               | Required     | PASSWORD execute wakeup                                                                 |  |
|                                                                            | Not required | execute download http://download.com:8080/firmware_image.cdi                            |  |
| Send SMS to perform firmware                                               |              | execute download http://download.com:8080/firmware_image_r.cdi                          |  |
| upgrade when firmware is located<br>on HTTP server                         |              | PASSWORD execute download <u>http://download.com:8080/firmware_image.cdi</u>            |  |
|                                                                            | Required     | PASSWORD execute download<br>http://download.com:8080/firmware_image_r.cdi              |  |
|                                                                            | Not required | execute download<br>ftp://username:password@download.com/firmware_image.cdi             |  |
| Send SMS to perform firmware                                               |              | execute download ftp://username:password@<br>download.com/firmware_image_r.cdi          |  |
| upgrade when firmware is located<br>on FTP server                          |              | PASSWORD execute download ftp://username:password@<br>download.com/firmware_image.cdi   |  |
|                                                                            | Required     | PASSWORD execute download ftp://username:password@<br>download.com/firmware_image_r.cdi |  |
| Send SMS to download and install                                           | Not required | execute download http://download.com:8080/package.ipk                                   |  |
| IPK package located on HTTP<br>server                                      | Required     | PASSWORD execute download http://download.com:8080/package.ipk                          |  |
| Send SMS to download and install                                           | Not required | execute download ftp://username:password@<br>download.com:8080/package.ipk              |  |
| IPK package located on FTP server                                          | Required     | PASSWORD execute download ftp://username:password@<br>download.com:8080/package.ipk     |  |
|                                                                            | Not required | set pppoe=0                                                                             |  |
| Send SMS to turn off PPPoE                                                 | Required     | PASSWORD set pppoe=0                                                                    |  |
| Send SMS to retrieve the PPPoE                                             | Not required | get pppoe                                                                               |  |
| status, currently configured dial<br>string and service name               | Required     | PASSWORD get pppoe                                                                      |  |
| Send SMS to set the LED mode                                               | Not required | set ledmode=10                                                                          |  |
| timeout to 10 minutes                                                      | Required     | PASSWORD set ledmode=10                                                                 |  |
| Send SMS to retrieve the current                                           | Not required | get ledmode                                                                             |  |
| LED mode                                                                   | Required     | PASSWORD get ledmode                                                                    |  |
|                                                                            | Not required | get ssh.proto                                                                           |  |
| Retrieve current SSH protocol                                              | Required     | PASSWORD get ssh.proto                                                                  |  |
|                                                                            | Not required | set ssh.proto=1                                                                         |  |
| Select SSH protocol                                                        | Required     | PASSWORD set ssh.proto=1                                                                |  |
| Retrieve password authentication                                           | Not required | get ssh.passauth                                                                        |  |
| status                                                                     | Required     | PASSWORD get.ssh.passauth                                                               |  |
| Enable/disable password                                                    | Not required | set ssh.passauth=1 or set ssh.passauth=0                                                |  |
| authentication on host                                                     | Required     | PASSWORD set ssh.passauth=1 or PASSWORD set ssh.passauth=0                              |  |
|                                                                            | L            |                                                                                         |  |

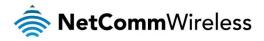

| Generate set of public/private keys     | Not required | execute ssh.genkeys            |
|-----------------------------------------|--------------|--------------------------------|
| on the host                             | Required     | PASSWORD execute ssh.genkeys   |
| Clear client public keys stored on host | Not required | execute ssh.clearkeys          |
|                                         | Required     | PASSWORD execute ssh.clearkeys |

Table 36 - SMS diagnostics example commands

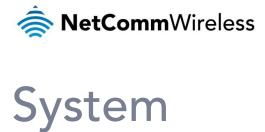

## Log

The Log pages are used to display or download the System log and IPSec logs on the router.

## System log

The System Log enables you to troubleshoot any issues you may be experiencing with your NTC-140-02router. To access the System Log page, click on the System menu. The System Log is displayed.

| Log file        |         |             |                      |                                                    |
|-----------------|---------|-------------|----------------------|----------------------------------------------------|
|                 | Displa  | y level No  | tice                 | <b>v</b>                                           |
|                 |         |             | Download             | Clear                                              |
| Date & Time     | Machine | Level       | Process              | Message                                            |
| Jul 22 15:15:23 | ntc_140 | user.notice | ipsec_action.cg<br>i | Restart openswan to apply log change               |
| Jul 22 15:15:23 | ntc_140 | user.notice | ipsec_action.cg<br>i | launching - action=ipsecLogApply,param=, filename= |
|                 |         |             |                      |                                                    |
|                 |         |             | -                    |                                                    |

#### Log file

Use the Display level drop-down list to select a message level to be displayed. The message levels are described in the table below.

To download the System log for offline viewing, right-click the **Download** button and choose **Save as.**, to save the file. To clear the System log, click the Clear button. The downloaded log file is in Linux text format with carriage return (CR) only at the end of a line, therefore in order to be displayed correctly with new lines shown, it is recommended to use a text file viewer which displays this format correctly (e.g. Notepad++).

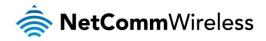

## IPSec log

The IPSec log section provides the ability for you to download the log for the IPSec VPN function. This can assist in troubleshooting any problems you may have with the IPSec VPN. To access the IPSec log page, click on the **System** menu item then select the **Log** menu on the left and finally select **IPSec log** beneath it.

| IPSec log |           |                    |      |
|-----------|-----------|--------------------|------|
|           | Log level | All                | ~    |
|           |           | Download IPSec log | 1    |
|           |           | Save               | Exit |
|           | Figure    | 100 - IPSec log    |      |

Use the Log level drop down list to specify the type of detail you want to capture in the log and then click the Save button. When you change the logging level, any active IPSec VPN tunnels will be disconnected as a change in logging level requires the IPSec service to be restarted.

To download the IPSec log, click the Download IPSec log button and you will be prompted to save the file.

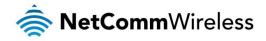

## Event notification log

The Event notification log section provides the ability for you to download the log for the Event notification function. This can assist in troubleshooting any problems you may have with the Event notification feature. To access the Event notification log page, click on the **System** menu item then select the **Log** menu on the left and finally select **Event notification log** beneath it.

| Download event notification history                                                                                                    | Update event notification history                                                                                                    |
|----------------------------------------------------------------------------------------------------|----------------------------------------------------------------------------------------------------|
| event notification history                                                                                                    | /                                                                                                    |
| <pre>[2] [EVENT\$5] 2014-09-17 13:33:55<br/>-&gt; Registered to home network<br/>3] [EVENT\$7] 2014-09-17 13:34:01<br/>(4] - [EVENT\$6] 2014-09-17 13:34:01<br/>(5] - [EVENT\$6] 2014-09-17 13:34:14<br/>(7] - [EVENT\$6] 2014-09-17 13:34:14<br/>(7] - [EVENT\$6] 2014-09-17 01:36:13<br/>(9] - [EVENT\$6] 2014-09-17 01:36:13<br/>(10] - [EVENT\$6] 2014-09-17 01:36:13<br/>(10] - [EVENT\$6] 2014-09-17 01:36:13<br/>(11] - [EVENT\$6] 2014-09-17 01:36:13<br/>(11] - [EVENT\$6] 2014-09-17 01:36:13<br/>(11] - [EVENT\$6] 2014-09-17 01:47:2<br/>(13] - [EVENT\$6] 2014-09-17 01:47:2</pre> | <pre>Power is up<br/>Ethernet device number changed : 0&gt; 1<br/>WWAN rejestration status changed : Not registered<br/>WWAN network changed : 2G(EGPRS)&gt; 3G(UMTS)<br/>Cell ID changed : 15224144&gt; 15224145<br/>Profile 1 WWAN status changed : down&gt; up<br/>WWAN IP address changed : N/A&gt; 10.100.224.78<br/>Cell ID changed : 15224145&gt; 15224145<br/>8 Cell ID changed : 15224145&gt; 15224144<br/>6 Cell ID changed : 15224145&gt; 15224144<br/>6 Profile 1 WWAN status changed : up&gt; down<br/>9 WWAN IP address changed : 10.100.224.78&gt; N/A<br/>1 Cell ID changed : 15224147&gt; 15224144</pre> |

Figure 110 - Event notification log

Use the **Download event notification history** button to download the log file. The **Update event notification history** button forces a refresh of the log display.

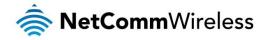

# System log settings

To access the System log settings page, click on the **System** menu item then select the **Log** menu on the left and finally select **System log settings** beneath it.

Log data is stored in RAM and therefore, when the unit loses power or is rebooted, it will lose any log information stored in RAM. To ensure that log information is accessible between reboots of the router there are two options:

- 1. Enable the Log to non-volatile memory option
- 2. Use a remote syslog server

| System log settings                                                                    |
|----------------------------------------------------------------------------------------|
| The settings are applicable only to System logs and not to IPSec or Event notification |
| Log capture level                                                                      |
| Log capture level Notice                                                               |
| Non-volatile log                                                                       |
| Log to non-volatile memory ON OFF                                                      |
| Remote syslog server                                                                   |
| IP / Hostname [:PORT]                                                                  |
|                                                                                        |
| Save                                                                                   |
| Figure 111 Contart la continen                                                         |

#### Non-volatile log

When the router is configured to log to non-volatile memory, the log data is stored in flash memory, making it accessible after a reboot of the router. Up to 512kb of log data will be stored before it is overwritten by new log data. Flash memory has a finite number of program-erase operations that it may perform to the blocks of memory. While this number of program-erase operations is quite large, we recommend that you do not enable this option for anything other than debugging to avoid excessive wear on the memory.

#### Log capture level

The log capture level defines the amount of detail that the system log stores. This setting also affects the Display level setting on the System log page, for example, if this is set to a low level, such as "Error", the System log will not be able to display higher log levels.

#### Remote syslog server

The router can be configured to output log data to a remote syslog server. This is an application running on a remote computer which accepts and displays the log data. Most syslog servers can also save the log data to a file on the computer on which it is running allowing you to ensure that no log data is lost between reboots.

To configure the NTC-140-02router to output log data to a remote syslog server:

- 1. Click on the System menu from the top menu bar. The System log item is displayed.
- 2. Under the **Remote syslog server** section, enter the IP address or hostname of the syslog server in the IP / Hostname [PORT] field. You can also specify the port number after the IP or hostname by entering a semi-colon and then the port number e.g. 192.168.1.102:514. If you do not specify a port number, the router will use the default UDP port 514.
- 3. Click the **Save** button to save the configuration.

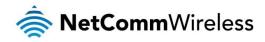

| Remote syslog server    |                  |  |  |  |
|-------------------------|------------------|--|--|--|
| IP / Hostname [:PORT] 1 | 92.168.1.102:514 |  |  |  |
|                         | Save             |  |  |  |

Figure 112 – Remote syslog server configuration

| ITEM   | DEFINITION                                                           |
|--------|----------------------------------------------------------------------|
| Debug  | Show extended system log messages with full debugging level details. |
| Info   | Show informational messages only.                                    |
| Notice | Show normal system logging information.                              |
| Error  | Show error condition messages only.                                  |

Table 37 - System log detail levels

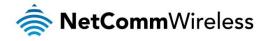

# System configuration

## Settings backup and restore

The settings backup and restore page is used to backup or restore the router's configuration or to reset it to factory defaults. In order to view the settings page you must be logged into the web user interface as **root** using the password **admin**. The backup / restore functions can be used to easily configure a large number of NTC-140-02router by configuring one router with your desired settings, backing them up to a file and then restoring that file to multiple NTC-140-02routers.

To access the Settings backup and restore page, click on the **System** menu item then select the **System confguration** menu on the left and finally select **Settings backup and restore** beneath it.

| Save a copy of current settings |  |  |  |
|---------------------------------|--|--|--|
| Password                        |  |  |  |
| Confirm password                |  |  |  |
| Save                            |  |  |  |
| Restore saved settings          |  |  |  |
| Browse Choose a file            |  |  |  |
| Restore                         |  |  |  |
| Restore factory defaults        |  |  |  |
| Restore defaults                |  |  |  |
|                                 |  |  |  |

#### Back up your router's configuration

Log in to the web configuration interface, click on the System menu and select Settings backup and restore.

If you want to password protect your backup configuration files, enter your password in the fields under **Save a copy of current** settings and click on **Save**. If you don't want to password protect your files, just click on **Save**. The router will then prompt you to select a location to save the settings file.

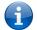

Note: The following conditions apply:-

- It is NOT possible to edit the contents of the file downloaded; if you modify the contents of the configuration file in any way
  you will not be able to restore it later.
- You may change the name of the file if you wish but the filename extension must remain as ".cfg"

#### Restore your backup configuration

- 1. In the web configuration interface click on the System menu and select Settings backup and restore.
- 2. From the **Restore saved settings** section, click on **Browse** or **Choose a file** and select the backup configuration file on your computer.
- 3. Click **Restore** to copy the settings to the new NTC-140-02router. The router will apply these settings and inform you it will reboot click on **OK**.

#### Restoring the router's factory default configuration

Click the **Restore defaults** button to restore the factory default configuration. The router asks you to confirm that you wish to restore factory default settings. If you wish to continue with the restoring of factory defaults, click **OK**.

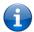

Note: All current settings on the router will be lost when performing a restore of factory default settings. The device IP address will change to 192.168.1.1 and the default username **root** and default password **admin** will be configured.

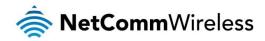

# Upload

To access the Upload page, click on the System menu, then System Configuration and then Upload.

The Upload page allows you to upload firmware files, HTTPS certificates or user created application packages to the NTC-140-02router. When firmware files have been uploaded, they can also be installed from this page. PDF files, such as this user guide may also be uploaded for access on the router's help page.

For more information on application development, contact NetComm Wireless about our Software Development Kit.

| File uploads                         |                 |      |        |  |  |
|--------------------------------------|-----------------|------|--------|--|--|
| Choose a file                        |                 |      | Upload |  |  |
| Uploaded files (Free space: 124.0 M) |                 |      |        |  |  |
| File name                            | Date            | Size | Action |  |  |
|                                      |                 |      |        |  |  |
| Figure 11                            | I - Upload page |      |        |  |  |

Updating the Firmware

The firmware update process involves first updating the recovery image firmware and then updating the main firmware image.

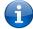

Note: In order to perform an update, you must be logged into the router with the root manager account (see the <u>Advanced</u> <u>configuration</u> section for more details).

To update the NTC-140-02 router's firmware:

- 1. Power on the router as described in the <u>Installing the router</u> section.
- 2. Log in to the router with the root user account (See the Advanced configuration section for details)
- 3. Select the **System** item from the top menu bar, select the **System configuration** item from the menu on the left and then select the **Upload** menu item.
- 4. Under the File uploads section, click the Choose a file button. Locate the firmware image file on your computer and click Open. The image is named ntc\_140\_x.x.xx.x.cdi.
- 5. Click the Upload button. The firmware image is uploaded to the storage on the router.

| File uploads        |                |
|---------------------|----------------|
| Phase               | Upload         |
|                     |                |
| Percent complete    | 19 %           |
| Current position    | 2159 / 11016KB |
| Elapsed time        | 00:00:02       |
| Estimated time left | 00:00:05       |
| Estimated speed     | 1822KB         |
|                     |                |

Figure 115 - File upload

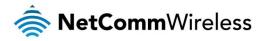

6. The uploaded firmware image is listed in the **Uploaded files** section. Click the **Install** link next to the firmware image to begin installing it then click **OK** on the confirmation window that appears.

| File name            | Date              | Size  | Action         |               |
|----------------------|-------------------|-------|----------------|---------------|
| ntc_140_x.x.xx.x.cdi | Jul 22 2015       | 42.8M | <u>Install</u> | <u>Delete</u> |
|                      | ac IIII a dad Cha |       |                |               |

7. The installation is complete when the countdown reaches zero. The router attempts to redirect you to the Status page.

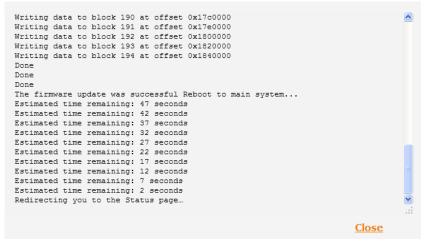

Figure 117 --- Installing main firmware image

8. Hold down the reset button on the router for 15-20 seconds to reboot and restore the factory default settings of the router. See the <u>Restoring factory default settings</u> section for more information.

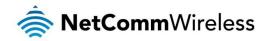

## Package manager

The Package manager page is used to provide details of any user installed packages on the router and allow them to be uninstalled. For more information on application development, contact NetComm Wireless about our Software Development Kit. To access the Package manager page, click on the **System** menu, **System configuration** and then **Package manager**.

| Package manager  |              |                    |                           |                        |                  |  |  |
|------------------|--------------|--------------------|---------------------------|------------------------|------------------|--|--|
| Application name | Version      | Architecture       | Time installed            |                        |                  |  |  |
| uguide           | 2.0.31.58769 | ntc_140            | 21/7/2015<br>11:53:03 am  | <u>Package details</u> | <u>Uninstall</u> |  |  |
|                  |              |                    |                           |                        |                  |  |  |
|                  |              | Figure 118 – Softv | vare applications manager |                        |                  |  |  |

The Application name, Version number of the application, the architecture type and time of installation are all displayed. Clicking the **Package details** link will display a pop-up window with further details of the package.

To uninstall any software applications, click the <u>Uninstall</u> link. The NTC-140-02 User Guide PDF (this document) is installed as a package and may be uninstalled to recover some storage space if required.

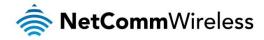

# Administration

# Administration settings

To access the Administration Settings page, click on the **System** menu then the **Administration** menu on the left and then click on **Administration Settings**.

The Administration settings page is used to enable or disable protocols used for remote access and configure the passwords for the user accounts used to log in to the router.

| Remote router acces      | s control                  |                               |
|--------------------------|----------------------------|-------------------------------|
| Enable HTTP              | ON OFF                     |                               |
| HTTP management port     | 8080 (Choose a             | a port between 1 and 65534)   |
| Enable HTTPS             | ON OFF                     |                               |
| Remote HTTPS access port | (443 (Choose a             | a port between 1 and 65534)   |
| Enable telnet            | ON OFF                     |                               |
| Enable SSH               | ON OFF                     |                               |
| Remote SSH access port   | (22 (Choose a              | a port between 1 and 65534)   |
| Enable ping              | ON OFF                     |                               |
|                          |                            |                               |
| Local router access of   |                            |                               |
| Enable local Telnet      | ON OFF                     |                               |
| Enable local SSH         | ON OFF                     |                               |
| Web User Interface a     | account                    |                               |
| Username                 | root                       |                               |
| Password                 | •••••                      | _                             |
| Confirm password         |                            | _                             |
| Commin passworu          | (                          |                               |
| Telnet/SSH account       |                            |                               |
| Username                 | root                       |                               |
| Password                 | •••••                      | ( 1-126 characters in length) |
| Confirm password         | •••••                      | ( 1-126 characters in length) |
|                          |                            |                               |
|                          | Save                       |                               |
| F                        | igure 119 - Administration | Dage                          |

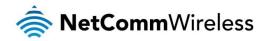

| OPTION                       | DEFINITION                                                                                                    |  |  |  |  |  |
|------------------------------|----------------------------------------------------------------------------------------------------|--|--|--|--|--|
| Remote router access control |                                                                                                    |  |  |  |  |  |
| Enable HTTP                  | Enable or disable remote HTTP access to the router. You can also set the port you would like remote HTTP access to be available on. |  |  |  |  |  |
| HTTP management port         | Enter a port number between 1 and 65534 to use when accessing the router remotely.                                                  |  |  |  |  |  |
| Enable HTTPS                 | Enable or disable remote HTTPS access to the router using a secure connection.                                                      |  |  |  |  |  |
| Remote HTTPS<br>access port  | Enter a port number between 1 and 65534 to use when accessing the router remotely over a secure HTTPS connection.                   |  |  |  |  |  |
| Enable Telnet                | Enable or disable remote telnet (command line) access to the router.                                                                |  |  |  |  |  |
| Enable SSH                   | Enable or disable Secure Shell on the router.                                                                                       |  |  |  |  |  |
| Remote SSH Access<br>Port    | Enter the port number for remote SSH access. Must be a port number between 1 and 65534.                                             |  |  |  |  |  |
| Enable Ping                  | Enable or disable remote ping responses on the WWAN connection.                                                                     |  |  |  |  |  |
| Local router access con      | Local router access control (Telnet/SSH)                                                                                            |  |  |  |  |  |
| Web User Interface acco      | ount                                                                                                    |  |  |  |  |  |
| Username                     | Use the drop down list to select the <b>root</b> or <b>admin</b> account to change its web user interface password.                 |  |  |  |  |  |
| Password                     | Enter the desired web user interface password.                                                                                      |  |  |  |  |  |
| Confirm password             | Re-enter the desired web user interface password.                                                                                   |  |  |  |  |  |
| Telnet/SSH account           |                                                                                                    |  |  |  |  |  |
| Username                     | Displays the Telnet/SSH.username. This may not be changed.                                                                          |  |  |  |  |  |
| Password                     | Enter the desired Telnet/SSH password.                                                                                              |  |  |  |  |  |
| Confirm password             | Re-enter the desired Telnet/SSH password.                                                                                           |  |  |  |  |  |

Table 38 - Administration configuration options

#### To access the router's configuration pages remotely:

1. Open a new browser window and navigate to the WAN IP address and assigned port number of the router, for example http://123.209.130.249:8080

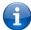

Note: You can find the router's WAN IP address by clicking on the "Status" menu. The WWAN IP field in the WWAN Connection Status section shows the router's WAN IP address.

2. Enter the username and password to login to the router and click Log in.

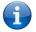

Note: To perform functions like Firmware upgrade, device configuration backup and to restore and reset the router to factory defaults, you must be logged in with the root manager account.

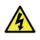

WARNING: Using an insecure password will result in your device being compromised. Any resulting damage may not be covered under warranty. It is strongly advised that the password not be a dictionary word, nor should the same password be used across fleets of devices.

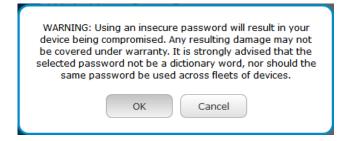

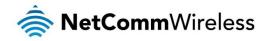

# Server certificate

#### What is HTTP Secure?

HTTP Secure or HTTPS is the use of the HTTP protocol over an SSL/TLS protocol. It is used primarily to protect against eavesdropping of communication between a web browser and the web site to which it is connected. This is especially important when you wish to have a secure connection over a public network such as the internet. HTTPS connections are secured through the use of certificates issued by trusted certificate authorities such as VeriSign. When a web browser makes a connection attempt to a secured web site, a digital certificate is sent to the browser so that it can verify the authenticity of the site using a built-in list of trusted certificate authorities.

There are two main differences between how HTTPS and HTTP connections work:

- 1. HTTPS uses port 443 while HTTP uses port 80 by default.
- 2. Over an HTTPS connection, all data sent and received is encrypted with SSL while over an HTTP connection, all data is sent unencrypted.

The encryption is achieved through the use of a pair of public and private keys on both sides of the connection. In cryptography, a key refers to a numerical value used by an algorithm to alter information (encrypt it), making the information secure and visible only to those who have the corresponding key to recover (decrypt) the information. The public key is used to encrypt information and can be distributed freely. The private key is used to decrypt information and must be secret by its owner.

Each NTC-140-02router contains a self-signed digital certificate which is identical on all NTC-140-02routers. For a greater level of security, the router also supports generating your own unique key. Additionally, you may use third party software to generate your own self-signed digital certificate or purchase a signed certificate from a trusted certificate authority and then upload those certificates to the router.

#### Generating your own self-signed certificate

To generate your own self-signed certificate:

- 1. Click the **System** item from the top menu bar, then **Administration** from the side menu bar and then **Server certificate**.
- 2. Select a Server key size. A larger key size takes longer to generate but provides better security.
- 3. Click the Generate button to begin generating Diffie-Hellman parameters.
- 4. Enter the certificate details using the appropriate fields. Each field must be completed in order to generate a certificate.

| Generate server certificate |                            |        |  |  |
|-----------------------------|----------------------------|--------|--|--|
| Server key size             | 1024 2048                  | 0 4096 |  |  |
| Diffie-Hellman parameters   | Generate                   |        |  |  |
| Certificate serial number   | 141205                     |        |  |  |
| Not before                  | Mar 13 04:21:03 2015 GMT   |        |  |  |
| Not after                   | Mar 10 04:21:03 2025 GMT   |        |  |  |
| Country                     | AU                         |        |  |  |
| State                       | NSW                        |        |  |  |
| City                        | Sydney                     |        |  |  |
| Organisation                | NetComm Wireless           |        |  |  |
| Email                       | (techsupport@netcommwirele |        |  |  |
|                             | Generate                   |        |  |  |

Figure 120 - Generate server certificate

Note: The **Country** field must contain a code for the desired country from the list below.

www.netcommwireless.com UM-00012 v1.2

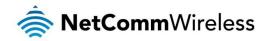

| CODE | COUNTRY                  | CODE | COUNTRY                        | CODE     | COUNTRY                      | CODE | COUNTRY                       |
|------|--------------------------|------|--------------------------------|----------|------------------------------|------|-------------------------------|
| AX   | Åland Islands            | ER   | Eritrea                        | LS       | Lesotho                      | SA   | Saudi Arabia                  |
| AD   | Andorra                  | ES   | Spain                          | LT       | Lithuania                    | SB   | Solomon Islands               |
| AE   | United Arab Emirates     | ET   | Ethiopia                       | LU       | Luxembourg                   | SC   | Seychelles                    |
| AF   | Afghanistan              | FI   | Finland                        | LV       | Latvia                       | SE   | Sweden                        |
| AG   | Antigua and Barbuda      | FJ   | Fiji                           | LY       | Libya                        | SG   | Singapore                     |
| Al   | Anguilla                 | FK   | Falkland Islands (Malvinas)    | MA       | Morocco                      | SH   | St. Helena                    |
| AL   | Albania                  | FM   | Micronesia                     | MC       | Monaco                       | SI   | Slovenia                      |
| AM   | Armenia                  | FO   | Faroe Islands                  | MD       | Moldova                      | SJ   | Svalbard and Jan Mayen        |
| AN   | Netherlands Antilles     | FR   | France                         | ME       | Montenegro                   | SK   | Slovak Republic               |
| AO   | Angola                   | FX   | France, Metropolitan           | MG       | Madagascar                   | SL   | Sierra Leone                  |
| AQ   | Antarctica               | GA   | Gabon                          | MH       | Marshall Islands             | SM   | San Marino                    |
| AR   | Argentina                | GB   | Great Britain (UK)             | MK       | Macedonia                    | SN   | Senegal                       |
| AS   | American Samoa           | GD   | Grenada                        | ML       | Mali                         | SR   | Suriname                      |
| AT   | Austria                  | GE   | Georgia                        | MM       | Myanmar                      | ST   | Sao Tome and Principe         |
| AU   | Australia                | GF   | French Guiana                  | MN       | Mongolia                     | SU   | USSR (former)                 |
| AW   | Aruba                    | GG   | Guernsey                       | MO       | Macau                        | SV   | El Salvador                   |
| AZ   | Azerbaijan               | GH   | Ghana                          | MP       | Northern Mariana             | SZ   | Swaziland                     |
| BA   | Bosnia and Herzegovina   | GI   | Gibraltar                      | MQ       | Martinique                   | TC   | Turks and Caicos Islands      |
| BB   | Barbados                 | GL   | Greenland                      | MR       | Mauritania                   | TD   | Chad                          |
| BD   | Bangladesh               | GM   | Gambia                         | MS       | Montserrat                   | TF   | French Southern Territories   |
| BE   | Belgium                  | GN   | Guinea                         | MT       | Malta                        | TG   | Togo                          |
| BF   | Burkina Faso             | GP   | Guadeloupe                     | MU       | Mauritius                    | TH   | Thailand                      |
| BG   | Bulgaria                 | GQ   | Equatorial Guinea              | MV       | Maldives                     | TJ   | Tajikistan                    |
| BH   | Bahrain                  | GR   | Greece                         | MW       | Malawi                       | TK   | Tokelau                       |
| BI   | Burundi                  | GS   | S. Georgia and S. Sandwich     | MX       | Mexico                       | TM   | Turkmenistan                  |
| BJ   | Benin                    | GT   | Guatemala                      | MY       | Malaysia                     | TN   | Tunisia                       |
| BM   | Bermuda                  | GU   | Guam                           | MZ       | Mozambique                   | то   | Tonga                         |
| BN   | Brunei Darussalam        | GW   | Guinea-Bissau                  | NA       | Namibia                      | TP   | East Timor                    |
| BO   | Bolivia                  | GY   | Guyana                         | NC       | New Caledonia                | TR   | Turkey                        |
| BR   | Brazil                   | нк   | Hong Kong                      | NE       | Niger                        | Π    | Trinidad and Tobago           |
| BS   | Bahamas                  | HM   | Heard and McDonald Islands     | NF       | Norfolk Island               | TV   | Tuvalu                        |
| BT   | Bhutan                   | HN   | Honduras                       | NG       | Nigeria                      | TW   | Taiwan                        |
| BV   | Bouvet Island            | HR   | Croatia (Hrvatska)             | NI       | Nicaragua                    | TZ   | Tanzania                      |
| BW   | Botswana                 | нт   | Haiti                          | NL       | Netherlands                  | UA   | Ukraine                       |
| BZ   | Belize                   | HU   | Hungary                        | NO       | Norway                       | UG   | Uganda                        |
| CA   | Canada                   | ID   | Indonesia                      | NP       | Nepal                        | UM   | US Minor Outlying Islands     |
| CC   | Cocos (Keeling) Islands  | IE   | Ireland                        | NR       | Nauru                        | US   | United States                 |
| CF   | Central African Republic | IL   | Israel                         | NT       | Neutral Zone                 | UY   | Uruguay                       |
| CH   | Switzerland              | IM   | Isle of Man                    | NU       | Niue                         | UZ   | Uzbekistan                    |
| CI   | Cote D'Ivoire (Ivory     | IN   | India                          | NZ       | New Zealand                  | VA   | Vatican City State (Holy See) |
| CK   | Cook Islands             | 10   | British Indian Ocean Territory | OM       | Oman                         | VC   | Saint Vincent and the         |
| CL   | Chile                    | IS   | Iceland                        | PA       | Panama                       | VE   | Venezuela                     |
| CM   | Cameroon                 | IT   | Italy                          | PE       | Peru                         | VG   | Virgin Islands (British)      |
| CN   | China                    | JE   | Jersey                         | PF       | French Polynesia             | VG   | Virgin Islands (U.S.)         |
| CO   | Colombia                 | JM   | Jamaica                        | PG       | Papua New Guinea             | VN   | Viet Nam                      |
| CR   | Costa Rica               | JO   | Jordan                         | PH       | Philippines                  | VU   | Vanuatu                       |
| CS   | Czechoslovakia (former)  | JP   | Japan                          | PK       | Pakistan                     | WF   | Wallis and Futuna Islands     |
| CV   | Cape Verde               | KE   | Kenya                          | PL       | Poland                       | WS   | Samoa                         |
| CX   | Christmas Island         | KG   | Kyrgyzstan                     | PM       | St. Pierre and               | YE   | Yemen                         |
| CY   | Cyprus                   | КН   | Cambodia                       | PN       | Pitcairn                     | YT   | Mayotte                       |
| CZ   | Czech Republic           | KI   | Kiribati                       | PR       | Puerto Rico                  | ZA   | South Africa                  |
| DE   | Germany                  | KM   | Comoros                        | PS       | Palestinian Territory        | ZM   | Zambia                        |
| DJ   | Djibouti                 | KN   | Saint Kitts and Nevis          | PT       | Portugal                     | COM  | US Commercial                 |
| DK   | Denmark                  | KR   | Korea (South)                  | PW       | Palau                        | EDU  | US Educational                |
| DM   | Dominica                 | KW   | Kuwait                         | PY       | Paraguay                     | GOV  | US Government                 |
| DIVI | Dominican Republic       | KY   | Cayman Islands                 | QA       | Qatar                        | INT  | International                 |
| DZ   | Algeria                  | KZ   | Kazakhstan                     | RE       | Reunion                      | MIL  | US Military                   |
| EC   | Ecuador                  | LA   | Laos                           | RO       | Romania                      | NET  | Network                       |
|      |                          | LA   |                                |          |                              |      |                               |
| EE   | Estonia                  | LC   | Saint Lucia                    | RS       | Serbia<br>Russian Enderation | ORG  | Non-Profit Organization       |
| EG   | Egypt                    |      | Liechtenstein                  | RU<br>RW | Russian Federation           | ARPA | Old style Arpanet             |
| EH   | Western Sahara           | LK   | Sri Lanka                      |          | Rwanda                       |      |                               |

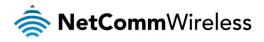

5. When you have entered all the required details, press the Generate button. The certificate takes several minutes to generate. When the certificate has been generated, you are informed that it has been successfully generated and installed. The web server on the router restarts and you are logged out of the router. Click OK to be taken back to the login screen.

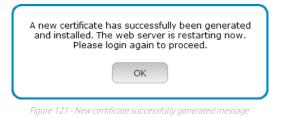

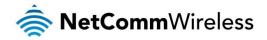

## SSH key management

Secure Shell (SSH) is UNIX-based command interface and network protocol used to gain secure access to a remote computer, execute commands on a remote machine or to transfer files between machines. It was designed as a replacement for Telnet and other insecure remote shell protocols which send information, including passwords, as plain text.

SSH uses RSA public key cryptography for both connection and authentication. Two common ways of using SSH are:

- Use automatically generated public-private key pairs to encrypt the network connection and then use password authentication to log on.
- Use a manually generated public-private key pair to perform the authentication and allow users or programs to log in without using a password.

To access the SSH key management page, click on the **System** menu then the **Administration** menu on the left and then click on **SSH key management**.

| SSH server configuration              |                             |
|---------------------------------------|-----------------------------|
| SSH protocol Protocol 2               | <b>~</b>                    |
| Enable password authentication ON OFF |                             |
| Enable key authentication OFF         |                             |
| Save                                  |                             |
| Host key management                   |                             |
| Key type                              | Date                        |
| ssh_host_key                          | 2014-11-05 11:44:23         |
| ssh_host_dsa_key                      | 2014-11-05 11:44:55         |
| ssh_host_rsa_key                      | 2014-11-05 11:45:12         |
| ssh_host_ecdsa_key                    | 2014-11-05 11:45:13         |
| Generate keys Get keys                | Get public keys Upload keys |
| Client key management                 |                             |
| Username Hostname Key type            |                             |
| Clear                                 | Upload                      |

Figure 122 - SSH Server Configuration

#### SSH Server Configuration

To configure the SSH server settings:

- 1. Use the SSH Protocol drop down list to select the protocol that you want to use. Protocol 2 is more recent and is considered more secure.
- 2. Select the types of authentication you want to use by clicking the **Enable password authentication** and **Enable key authentication** toggle keys on or off. Note that you may have both authentication methods on but you may not turn them both off.
- 3. Click the **Save** button to confirm your settings.

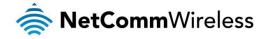

#### Host key management

SSH keys provide a means of identification using public key cryptography and challenge response authentication. This means that a secure connection can be established without transmitting a password, thereby greatly reducing the threat of someone eavesdropping and guessing the correct credentials.

SSH Keys always come in pairs with one being a public key and the other a private key. The public key may be shared with any server to which you want to connect. When a connection request is made, the server uses the public key to encrypt a challenge (a coded message) to which the correct response must be given. Only the private key can decrypt this challenge and produce the correct response. For this reason, the private key should not be shared with those who you do not wish to give authorization.

The Host key management section displays the current public keys on the router and their date and timestamp. These public keys are provided in different formats, including DSA, RSA and ECDSA. Each format has advantages and disadvantages in terms of signature generation speed, validation speed and encryption/decryption speed. There are also compatibility concerns to consider with older clients when using ECDSA, for example.

| Host key management      |                     |
|--------------------------|---------------------|
| Key type                 | Date                |
| ssh_host_key             | 2014-07-04 11:48:58 |
| ssh_host_dsa_key         | 2014-07-04 11:49:15 |
| ssh_host_rsa_key         | 2014-07-04 11:49:23 |
| ssh_host_ecdsa_key       | 2014-07-04 11:49:23 |
| Generate keys Get keys G | Get public keys     |

#### Generating new keys

The complete set of keys can be re-generated by selecting the **Generate keys** button. This key generation process takes approximately 30 seconds to complete.

#### Downloading keys

The Get keys button allows you to download the complete set of public and private keys while the Get public keys button will download only the set of public keys.

#### Uploading your own key files

You can generate your own SSH keys and upload them to the router. To generate keys on a Linux-based machine, use the following commands:

```
mkdir keys
cd keys
ssh-keygen -t rsa1 -f ssh_host_key -N ""
ssh-keygen -t dsa -f ssh_host_dsa_key -N ""
ssh-keygen -t rsa -f ssh_host_rsa_key -N ""
ssh-keygen -t ecdsa -f ssh_host_ecdsa_key -N ""
zip -e -P "PASSWORDHERE" -j keys.zip *
```

Click the Upload keys button then locate the generated keys to upload them to the router.

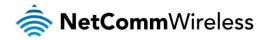

#### Client key management

The Client Key Management section is used for uploading the public key file of clients. To upload a client public key, click the **Upload** button, browse to the file and click **Open**.

| Client key | managemen | t        |        |
|------------|-----------|----------|--------|
| Username   | Hostname  | Key type |        |
|            |           | Clear    | Upload |

When the file is uploaded, it is examined for validity. If the key file is not a valid public key, it will not be uploaded.

# LED operation mode

The 8 front LED indicators may be turned off after a timeout period for aesthetic or power saving reasons. To access the LED Operation Mode page, click the **System** menu, then **Administration** on the left and finally select **LED Operation Mode**.

| LED operation mode  |                        |                   |
|---------------------|------------------------|-------------------|
| Mode                | Turn off after timeout | ~                 |
| LED power off timer | (10                    | (1-65535 minutes) |
|                     | Save                   |                   |
| _                   |                        |                   |

The **Mode** drop down list sets the operation mode of the LEDs on the front panel of the router. To set the lights to operate at all times, set this to Always on. To set the lights to turn off after a specified period, select **Turn off after timeout**. When configured to turn off after timeout, use the **LED power off timer** field to specify the time in minutes to wait before turning off the LED indicators. The LED Power Off Timer must be an integer between 1 and 65535.

The wait period begins from the time the **Save** button is clicked. When the wait period expires, the LEDs will turn off. If the router is rebooted, the LED power off timer is reset. The router will boot up and wait for the configured time before turning off again.

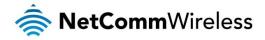

# Watchdogs

To access the Watchdogs page, click the System menu item, then select the Watchdogs menu item on the left.

| Watchdogs settings                                                                                                    |                                                               |                                                                                                    |  |
|----------------------------------------------------------------------------------------------------|---------------------------------------------------------------|----------------------------------------------------------------------------------------------------|--|
| When configured, the watchdog feature transmits controlled ping packets to 1 or 2 user specified IP<br>addresses. Should the watchdog not receive responses to the pings, it will reboot the device in a last resort<br>attempt to restore connectivity. |                                                               |                                                                                                    |  |
| for a particular reason (e.g user con<br>enabled). This is because the watch                                                                                                    | figured PDP session disconne<br>dog feature expects to be abl | ations where the device is intentionally offline<br>ct, or the connect on demand feature<br>le to access the internet at all times, and will<br>e time the various timers and retries expire. |  |
| to do its job and reboot the device of                                                                                                    | even when the connect on de<br>recommended to disable this    | lone backup mechanism that it will continue<br>mand session is idle, or the PDP context is<br>feature if connect on demand is configured,                                                     |  |
| This feature operates as follows:                                                                                                    |                                                               |                                                                                                    |  |
| After every "Periodic Ping timer" of A. address".                                                                                                    | configured interval, the router se                            | nds 3 consecutive pings to the "First destination                                                                                                    |  |
| B. If all 3 pings fail the router sends                                                                                                    | 3 consecutive pings to the "Seco                              | nd destination address".                                                                                                    |  |
| C. The router then sends 3 consecut<br>destination address" every "Retry                                                                                                    |                                                               | address" and 3 consecutive pings to the "Second                                                                                                    |  |
| D. If all retry pings in step C above                                                                                                    | fail the number of times configure                            | ed in "Fail count", the router reboots.                                                                                                    |  |
| E. If any ping succeeds the router re                                                                                                    | eturns to step A and does not reb                             | oot.                                                                                                    |  |
| Note: The "Periodic Ping timer" shou<br>router time to reconnect to the cellu                                                                                                    |                                                               | s than 300 seconds- this is to allow the<br>t.                                                                                                    |  |
| To disable the Watchdog, simply set                                                                                                    | "Fail count" to 0                                             |                                                                                                    |  |
| First destination address                                                                                                    |                                                               |                                                                                                    |  |
| Second destination address                                                                                                    |                                                               | j                                                                                                    |  |
| Periodic Ping timer                                                                                                    | 0                                                             | (0=disable, 300-65535) secs                                                                                                    |  |
| Retry timer                                                                                                    | 0                                                             | (0=disable, 60-65535) secs                                                                                                    |  |
| Fail count                                                                                                    | 0                                                             | (0=disable, 1-65535) times                                                                                                    |  |
| Periodic reboot                                                                                                    |                                                               |                                                                                                    |  |
| Force reboot every                                                                                                    | 0                                                             | (0=disable, 5-65535) mins                                                                                                    |  |
| Randomize reboot time                                                                                                    | 1 minute V                                                    |                                                                                                    |  |
|                                                                                                    | Save                                                          |                                                                                                    |  |
|                                                                                                    |                                                               |                                                                                                    |  |

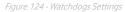

Watchdogs are features which monitor the router for anomalies and restart the router if an anomaly occurs preventing its normal operation. When configured, the watchdogs feature transmits controlled ping packets to 1 or 2 user specified IP addresses to confirm an active connection. If the watchdog does not receive responses to the pings after a specified number of failures, it will reboot the device in a last resort attempt to restore connectivity.

We recommend using caution when implementing this feature in situations where the device is intentionally offline for a particular reason, for example, when Connect-on-demand has been enabled. This is because the watchdog expects to be able to access the internet at all times, and will always eventually reboot the router if access isn't restored by the time the various timers expire and the fail count is reached.

It is due to the nature of the watchdog being a last resort standalone backup mechanism that it will continue to do its job and reboot the device even when the Connect-on-demand session is idle, or the PDP context is disabled by the user. Therefore, we recommended that you disable this feature if Connect-on-demand is configured or if the PDP context is intentionally disconnected on occasion.

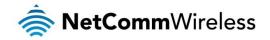

The watchdog works as follows:

- a) The router sends 3 consecutive pings to the first destination address at the interval specified in the **Periodic Ping timer** field.
- b) If all 3 pings to the first destination address fail, the router sends 3 consecutive pings to the second destination address at the **Periodic Ping timer** interval.
- c) If all 3 pings to the second destination address fail, the router sends 3 pings to the first destination address using the **Retry timer** interval.
- d) If all 3 accelerated pings to the first destination address fail, the router sends 3 pings to the second destination address at the **Retry timer** interval.
- e) If all 3 accelerated pings to the second destination address fail, the router registers this as a fail and returns to step C.
- f) When the number of failures reaches the number configured in the **Fail count** field, the router reboots. If any ping succeeds, the router returns to step A and does not reboot.

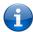

Note: The **Periodic Ping timer** should not be set to a value of less than 300 seconds to allow the router time to reconnect to the cellular network following a reboot.

To disable the periodic ping reset monitor, set Fail count to 0.

| First destination address  |            |                             |
|----------------------------|------------|-----------------------------|
| Second destination address |            |                             |
| Periodic Ping timer        | 0          | (0=disable, 300-65535) secs |
| Retry timer                | 0          | (0=disable, 60-65535) secs  |
| Fail count                 | 0          | (0=disable, 1-65535) times  |
| Periodic reboot            |            |                             |
| Force reboot every         | 0          | (0=disable, 5-65535) mins   |
| Randomize reboot time      | 1 minute 🗸 |                             |
|                            | Save       |                             |

Figure 125 – Ping watchdog settings

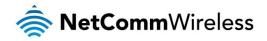

# **Configuring Periodic Ping settings**

The Periodic Ping settings configure the router to transmit controlled ping packets to 2 specified IP addresses. If the router does not receive responses to the pings, the router will reboot.

To configure the ping watchdog:

- 1. In the **First destination address** field, enter a website address or IP address to which the router should send the first round of ping requests.
- 2. In the **Second destination address** field, enter a website address or IP address to which the router should send the second round of ping requests.
- 3. In the **Periodic Ping timer** field, enter an integer between 300 and 65535 for the number of seconds the router should wait between ping attempts. Setting this to 0 disables the ping watchdog function.
- 4. In the **Retry timer** field, enter an integer between 60 and 65535 for the number of seconds the router should wait between accelerated ping attempts, i.e. pings to the second destination address. Setting this to 0 disables the ping watchdog function
- 5. In the **Fail count** field, enter an integer between 1 and 65535 for the number of times an accelerated ping should fail before the router reboots. Setting this to 0 disables the ping watchdog function.

## Disabling the Periodic Ping reset function

To disable the Periodic Ping reset function, set Fail count to 0.

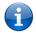

Note: The traffic generated by the periodic ping feature is usually counted as chargeable data usage. Please keep this in mind when selecting how often to ping.

# Configuring a Periodic reboot

The router can be configured to automatically reboot after a period of time specified in minutes. While this is not necessary, it does ensure that in the case of remote installations, the router will reboot if some anomaly occurs.

- 1. In the **Force reboot every** field, enter the time in minutes between forced reboots. The default value is 0 which disables the Periodic reboot function. The minimum period between reboots is 5 minutes while the maximum value is 65535 minutes.
- 2. If you have configured a forced reboot time, you can use the **Randomise reboot time** drop down list to select a random reboot timer. Randomising the reboot time is useful for preventing a large number of devices from rebooting simultaneously and flooding the network with connection attempts. When configured, the router waits for the configured **Force reboot every** time and then reboots after waiting for a random period that is less than or equal to the **Randomise reboot time** setting.
- 3. Click the **Save** button to save the settings.

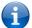

Note: The randomise reboot time is not persistent across reboots; each time the router is due to reboot, it randomly selects a time less than or equal to the **Randomise reboot time**.

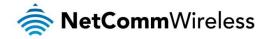

# Power management

The Power management page provides you with an overview of the power profiles and the ability to configure them. Up to five power profiles may be configured and all of them may be active simultaneously. The Status column indicates whether the profile is active, while the Sleep mode and Wake mode columns summarise the method used to sleep or wake the modem.

To access the Power management page, click the **System** menu item, then select the **Power management** menu item on the left.

<u>.</u>

Note: When configuring multiple power profiles, be careful so that they do not overlap or conflict with one another, for example, configuring a schedule which wakes up the unit when another profile has it scheduled to be in low power mode.

| Power managem                 | ient   |            |           |  |
|-------------------------------|--------|------------|-----------|--|
| Power profiles                |        |            |           |  |
|                               | Status | Sleep mode | Wake mode |  |
| default                       | ON OFF | Scheduled  | Ignition  |  |
| default                       | ON OFF |            |           |  |
| default                       | ON OFF |            |           |  |
| default                       | ON OFF |            |           |  |
| default                       | ON OFF |            |           |  |
|                               |        | Save       |           |  |
| Figure 126 - Power management |        |            |           |  |

To edit a power profile, click the Edit icon of the appropriate profile.

| Power profile setting       | S                                   |
|-----------------------------|-------------------------------------|
| Profile                     | ON OFF                              |
| Profile name                | default                             |
| Sleep settings              |                                     |
| Sleep mode                  | Sleep at scheduled time             |
| Schedule sleep at           | (0100 HHMM(24 hour format)          |
| Wake settings               |                                     |
| Wake mode                   | Wake up triggered by ignition pin 💌 |
| Wake when ignition pin goes | 🔵 Low 💿 High                        |
|                             | Save Cancel                         |

Figure 127 - Power management - Power profile settings

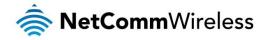

# Sleep settings

Use the Sleep mode drop down list to select a condition under which the router should enter the sleep state.

#### Sleep after timer

When this mode is selected, the router will enter the sleep state after the number of minutes specified in the **Sleep after** field, regardless of the state of the ignition pin.

| Sleep settings |                   |         |
|----------------|-------------------|---------|
| Sleep mode     | Sleep after timer | •       |
| Sleep after    | 5                 | minutes |
|                |                   |         |

Figure 128 - Sleep after timer

#### Sleep at scheduled time

When this mode is selected, the router goes to sleep at the time specified in the **Schedule sleep at** field, regardless of the state of the ignition pin. Enter the time in 24 hour format without the semi-colon.

| Sleep settings    |                         |                      |
|-------------------|-------------------------|----------------------|
| Sleep mode        | Sleep at scheduled time | •                    |
| Schedule sleep at | 0100                    | HHMM(24 hour format) |

Figure 129 - Sleep at scheduled time

#### Sleep triggered by ignition pin

This mode sets the router to enter sleep state when the signal on the ignition pin reaches the specified value.

| Sleep settings                                                  |              |                 |         |
|-----------------------------------------------------------------|--------------|-----------------|---------|
| Sleep mode                                                      | Sleep trigge | ered by ignitio | n pin 👻 |
| Sleep when ignition pin goes<br>Remain awake after ignition off |              | High            | minutes |
| kemain awake after ignition off                                 | ( -          |                 | minutes |

Figure 130 - Sleep triggered by ignition pin

Use the **Sleep when ignition pin goes** setting to select **Low** or **High**. By default, this is set to **Low**. Additionally, the router will stay on for the number of minutes specified in the **Remain awake after ignition off** field. The minimum value for this field is 2 minutes with the maximum being 255 minutes.

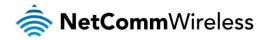

# Wake settings

Use the Wake mode drop down list to select a condition under which the router should return from the sleep state.

#### Wake triggered by ignition pin

This mode sets the router to wake up when the signal on the ignition pin reaches the specified value.

| Wake settings               |                  |                          |
|-----------------------------|------------------|--------------------------|
| Wake mode                   | Wake up trig     | ggered by ignition pin 💌 |
| Wake when ignition pin goes | O Low            | • High                   |
| Figure 131 - Wake up t      | triggered by ign | ition pin                |

Use the Wake up when ignition pin goes setting to select Low or High. By default, this is set to High.

#### Wake up at scheduled time

When this mode is selected, the router wakes up at the time specified in the **Schedule wake up at** field, regardless of the state of the ignition pin. Enter the time in 24 hour format without the semi-colon.

| Wake settings       |                           |                      |
|---------------------|---------------------------|----------------------|
| Wake mode           | Wake at scheduled time    | •                    |
| Schedule wake up at | (1400                     | HHMM(24 hour format) |
|                     | Save                      | Cancel               |
| Figure 132 -        | Wake up at scheduled time |                      |

Enter the time in seconds to wait before returning from sleep state in the **Always wake up after** field. A setting of 0 means that the router will automatically wake from sleep state immediately.

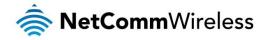

# USB-OTG

The USB-OTG page displays the current status of the USB port, i.e. whether it is in Device mode or Host mode. By default, Automatic mode is set to ON, allowing the router to intelligently choose the correct mode. If you wish to manually override this selection, you can turn off Automatic mode and set Host or Device mode yourself.

To access the USB OTG page, click the **System** menu item, then select the **USB OTG** menu item on the left.

| ISB-OTG configuration | on          |          |
|-----------------------|-------------|----------|
| Current status        | Device mode |          |
| Automatic mode        | ON OFF      |          |
| Manual selection      | • Host      | O Device |
|                       | Save        |          |

Figure 133 - USB-OTG configuration

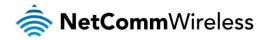

# Storage

The Storage page provides configuration options with relation to USB and SD storage devices. To access the Storage page, click the **System** menu item, then select the **Storage** menu item on the left.

#### Storage device list

The Storage devices list displays any connected storage devices and summarises the type, file system, size, used and available space on each device. Additionally, an eject button is provided to unmount the storage device so you can safely remove it.

| Storage device list               |             |          |       |           |          |  |
|-----------------------------------|-------------|----------|-------|-----------|----------|--|
| # Name Description                | File-system | Size     | Used  | Available | Used (%) |  |
| 0 SDDisk0P1 microSD               | VFAT        | 29.7G    | 15.7G | 14.0G     | 53%      |  |
| Network samba stor                |             |          |       |           |          |  |
| Storage access<br>Verbose logging |             | _        |       |           |          |  |
| Authenticated access<br>Username  | smbuser     |          |       |           |          |  |
| Password<br>Verify password       |             |          |       |           |          |  |
|                                   |             | password |       |           |          |  |
| Read-only                         | ONOF        |          |       |           |          |  |
| Guest access                      |             | _        |       |           |          |  |
| Read-only                         | ON OFF      | 7        |       |           |          |  |
|                                   | Save        |          |       |           |          |  |

#### Figure 134 - Storage

#### Network Samba storage settings

Storage devices connected to the router can be shared using the Samba protocol. The table below describes the configuration options for the Network Samba storage settings.

| ITEM                 | DEFINITION                                                                                                    |  |  |  |  |
|----------------------|----------------------------------------------------------------------------------------------------|--|--|--|--|
| Storage access       | Turns the Samba sharing function on or off.                                                                                                    |  |  |  |  |
| Verbose logging      | When turned on, this provides additional logging data in the system log. This should generally only be used when debugging to avoid generating excessively long logs.                                                                                              |  |  |  |  |
| Authenticated access |                                                                                                    |  |  |  |  |
| Username             | The username to be used for authenticated access to the storage device. This is configured as 'smbuser' and cannot be changed.                                                                                                    |  |  |  |  |
| Password             | The password to be used for authenticated access to the storage device.                                                                                                    |  |  |  |  |
| Verify password      | The password to be used for authenticated access to the storage device.                                                                                                    |  |  |  |  |
| Show password        | Displays the passwords in the authenticated access fields.                                                                                                    |  |  |  |  |
| Read-only            | When turned on, this provides read-only access to the files on the connected storage device(s). When read-only access for authenticated accounts is turned on, the guest access read-only option is hidden and guests are permitted read-only access also.         |  |  |  |  |
| Guest access         | Guest access                                                                                                    |  |  |  |  |
| Guest access         | Enables or disables guest access to the storage device.                                                                                                    |  |  |  |  |
| Read-only            | When turned on, this provides read-only access to the files on the connected storage device(s) for guest users. If the authenticated account has Read-only enabled then this option is not available and read-only access is automatically granted to guest users. |  |  |  |  |

Table 39 - Network Samba storage settings

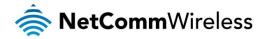

# Reboot

The reboot option in the System section performs a soft reboot of the router. This can be useful if you have made configuration changes you want to implement.

To reboot the router:

- 1. Click the System menu item from the top menu bar.
- 2. Click the **Reboot** button from the menu on the left side of the screen.

| Log ~                  |
|------------------------|
| System configuration ~ |
| Watchdogs              |
| Administration ~       |
| Power management       |
| USB-OTG                |
| Storage                |
| Reboot                 |

Figure 135 - Reboot menu option

3. The router displays a warning that you are about to perform a reboot. If you wish to proceed, click the **Reboot** button then click **OK** on the confirmation window which appears.

| 🚖 NetCommW                                 | /ireless Status Networking                                                                 | Services System Help |  |  |  |
|--------------------------------------------|--------------------------------------------------------------------------------------------|----------------------|--|--|--|
|                                            | g 'Reboot' will cause your device<br>minutes, during which you won't be able to access you |                      |  |  |  |
| Reboot<br>Figure 136 - Reboot confirmation |                                                                                            |                      |  |  |  |

Note: It can take up to 2 minutes for the router to reboot.

# Logging out

To log out of the router, click the **b** icon at the top right corner of the web user interface.

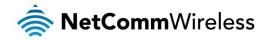

# **Appendix A: Tables**

| Table 1 - Document Revision History                                       | 3   |
|---------------------------------------------------------------------------|-----|
| Table 2 - Device Dimensions                                               | 8   |
| Table 3 - LED Indicators                                                  | 9   |
| Table 4 - Signal strength LED descriptions                                | 10  |
| Table 5 - Ethernet port LED indicators description                        | 11  |
| Table 6 – Interfaces                                                      | 12  |
| Table 7 - Locking power block pin outs                                    | 16  |
| Table 8 - Management account login details - Root manager                 | 17  |
| Table 9 - Management account login details - Admin manager                | 17  |
| Table 10 - Status page item details                                       | 20  |
| Table 11 - Data connection item details                                   | 22  |
| Table 12 - Connect on demand - Connect and disconnect timers descriptions | 27  |
| Table 13 - Ethernet group configuration items                             |     |
| Table 14 - Ethernet WAN configuration options                             |     |
| Table 15 - Failover configuration - Hardware link monitoring              | 41  |
| Table 16 - Failover configuration - Ping monitoring                       | 42  |
| Table 17 - Current MAC / IP / Port filtering rules in effect              | 51  |
| Table 18 - IPSec Configuration Items                                      | 54  |
| Table 19 - Modem emulator endpoint options                                | 71  |
| Table 20 - Data stream applications                                       | 74  |
| Table 21 – OMA Lightweight M2M configuration options                      | 81  |
| Table 22 - Odometer configuration options                                 | 83  |
| Table 23 - IO configuration options                                       |     |
| Table 24 - IO pin modes                                                   | 85  |
| Table 25 - Event notification configuration options                       |     |
| Table 26 - Event notification - event types                               | 87  |
| Table 27 - Email client settings                                          |     |
| Table 28 - SMS Setup Settings                                             | 91  |
| Table 29 - Inbox/Outbox icons                                             | 93  |
| Table 30 - SMS Diagnostic Command Syntax                                  | 98  |
| Table 31 - List of basic SMS diagnostic commands                          |     |
| Table 32 - List of get/set commands                                       | 101 |
| Table 33 - List of basic SMS diagnostics RDB variables                    | 101 |
| Table 34 - Network types returned by get plmnscan SMS command             | 102 |
| Table 35 - Operator status codes returned by get plmnscan SMS command     | 102 |
| Table 36 - SMS diagnostics example commands                               |     |
| Table 37 - System log detail levels                                       | 110 |
| Table 38 - Administration configuration options                           | 116 |
| Table 39 - Network Samba storage settings                                 |     |
| Table 42 - LAN Management Default Settings                                | 133 |
| Table 43 - Web Interface Default Settings                                 |     |
| Table 44 - Telnet Access                                                  |     |
| Table 45 - RJ-45 connector pin outs                                       | 140 |
|                                                                           |     |

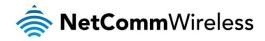

# **Appendix B: Default Settings**

The following tables list the default settings for the NTC-140-02router.

| LAN (MANAGEMENT)               |               |  |  |  |
|--------------------------------|---------------|--|--|--|
| Static IP Address: 192.168.1.1 |               |  |  |  |
| Subnet Mask:                   | 255.255.255.0 |  |  |  |
| Default Gateway:               | 192.168.1.1   |  |  |  |

Table 40 - LAN Management Default Settings

| ADMIN MANAGER<br>ACCOUNT |       | ROOT MANAGER<br>ACCOUNT |       |  |
|--------------------------|-------|-------------------------|-------|--|
| Username:                | admin | Username:               | root  |  |
| Password:                | admin | Password:               | admin |  |

able 41 - Web Interface Default Settings

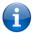

Note: The admin manager account allows you to manage all settings of the router except functions such as firmware upgrade, device configuration backup and restore and reset to factory default settings, which are privileged only to the root manager account.

| NTC-140-02ROUTER TELNET ACCESS |       |  |  |  |
|--------------------------------|-------|--|--|--|
| Username: root                 |       |  |  |  |
| Password:                      | admin |  |  |  |

Table 42 - Telnet Acces

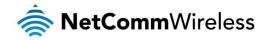

# Restoring factory default settings

Restoring factory defaults will reset the NTC-140-02router to its factory default configuration. You may encounter a situation where you need to restore the factory defaults on your NTC-140-02router such as:

- Nou have lost your username and password and are unable to login to the web configuration page;
- Nou are asked to perform a factory reset by support staff.

There are two methods you can use to restore factory default settings on your NTC-140-02router:

- Using the web-based user interface
- Using the reset button on the interface panel of the router

# Using the web-based user interface

To restore your router to its factory default settings, please follow these steps:

- 1. Open a browser window and navigate to the IP address of the router (default address is <u>http://192.168.1.1</u>). Login to the router using **root** as the User Name and **admin** as the password.
- 2. Click the **System** item from the top menu bar, then **System configuration** on the left menu and then click **Settings backup** and restore.
- 3. Under the **Restore factory defaults** section, click the **Restore defaults** button. The router asks you to confirm that you wish to restore factory defaults. Click **OK** to continue. The router sets all settings to default. Click **OK** again to reboot the router.
- 4. When the Power light returns to a steady red, the reset is complete. The default settings are now restored.

## Using the reset button on the interface panel of the router

Use a pen to depress the Reset button on the device for 15-20 seconds. The router will restore the factory default settings and reboot.

When you have reset your NTC-140-02router to its default settings you will be able to access the device's configuration web interface using <a href="http://192.168.1.1">http://192.168.1.1</a> with username admin or root and password admin.

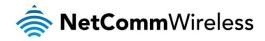

# Appendix C: Recovery mode

The NTC-140-02 Router features two independent operating systems, each with its own file systems. These two systems are referred to as 'Main' and 'Recovery'. It is always possible to use one in order to restore the other in the event that one system becomes damaged or corrupted (such as during a firmware upgrade failure). The recovery console provides limited functionality and is typically used to restore the main firmware image in the case of a problem.

# Accessing recovery mode

Both systems have web interfaces that can be used to manipulate the other inactive system. The NTC-140-02Router starts up by default in the Main system mode, however the router may be triggered to start in recovery mode if desired.

To start the router in recovery mode:

- 1. Press and hold the physical reset button on the interface panel of the router for 5 to 15 seconds. When the LEDs on the front panel change to amber and countdown in a sequence, release the reset button. The router then boots into recovery mode.
- 2. In your browser, navigate to <u>http://192.168.1.1</u>. The router's recovery mode is hardcoded to use this address regardless of the IP address that was configured in the main system. The router's recovery console is displayed.

NetComm Cellular Router Recovery Console

| Status               | Log        | Application Installer       | Settings | Reboot |  |  |  |
|----------------------|------------|-----------------------------|----------|--------|--|--|--|
| Status               |            |                             |          |        |  |  |  |
| System Information   |            |                             |          |        |  |  |  |
| System Up time       | 00:02:37   |                             |          |        |  |  |  |
| Router Version       | Hardware:  | 1.1 Software: V2.0.23       | 3.4      |        |  |  |  |
| Serial Number        | 173999152  | 2800003                     |          |        |  |  |  |
| Trigger              | button     |                             |          |        |  |  |  |
| LAN                  |            |                             |          |        |  |  |  |
| IP                   | 192.168.1. | 192.168.1.1 / 255.255.255.0 |          |        |  |  |  |
| MAC Address          | 18:F1:45:2 | 18:F1:45:21:0C:4D           |          |        |  |  |  |
| Ethernet Port Status |            |                             |          |        |  |  |  |
| LAN 1                |            | LAN 2                       |          |        |  |  |  |
| Down                 |            | Up / 1000 Mbps / FDX        |          |        |  |  |  |

Figure 137 - Recovery console

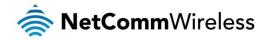

# Status

The status page provides basic information such as the system up time, hardware and software router versions, the router's serial number, the method used to trigger the recovery mode, the IP and MAC address of the router and the status of the Ethernet port.

#### NetComm Cellular Router Recovery Console Log Status Application Installer Settings Reboot Status System Inform 00:02:37 System Up time Router Version Hardware: 1.1 Software: V2.0.23.4 173999152800003 Serial Number button Trigger IP 192.168.1.1 / 255.255.255.0 18:F1:45:21:0C:4D MAC Address Ethern et Port Si LAN 1 LAN 2 Up / 1000 Mbps / FDX Down

Figure 138 - Recovery mode - Status

# Log

The log page displays the system log which is useful in troubleshooting problems which may have led to the router booting up in recovery mode. The only functionality provided here is the ability to clear the system log, filter by log level and downloading of the log file.

| Status                | Log        | Арр         | lication Installer    | Settings                           | Reboot                      |            |
|-----------------------|------------|-------------|-----------------------|------------------------------------|-----------------------------|------------|
| Log File Display Leve | el Debug 👻 | Page        | 1 of 14 🔻 🖸           | Clear Log File                     |                             |            |
| Date & Time           | Machine    | Level       | Process               | Message                            |                             |            |
| Jan 1 00:01:15        | ntc_140wx  | daemon.info | dnsmasq-<br>dhcp[379] | DHCPINFORM(eth0) 192.168.1.        | 129 00:02:19:0e:3a:19       |            |
| Jan 1 00:01:11        | ntc_140wx  | daemon.warn | dnsmasq-<br>dhcp[379] | Ignoring domain corp.netcomm.c     | com.au for DHCP host name   | NTCWKS0072 |
| Jan 1 00:01:11        | ntc_140wx  | daemon.info | dnsmasq-<br>dhcp[379] | DHCPACK(eth0) 192.168.1.129        | 00:02:19:0e:3a:19 NTCWKS0   | 172        |
| Jan 1 00:01:11        | ntc_140wx  | daemon.info | dnsmasq-<br>dhcp[379] | DHCPREQUEST(eth0) 192.168.         | 1.129 00:02:19:0e:3a:19     |            |
| Jan 1 00:01:11        | ntc_140wx  | daemon.info | dnsmasq-<br>dhcp[379] | DHCPOFFER(eth0) 192.168.1.1        | 29 00:02:19:0e:3a:19        |            |
| Jan 1 00:01:11        | ntc_140wx  | daemon.warn | dnsmasq[379]          | overflow: 5 log entries lost       |                             |            |
| Jan 1 00:00:05        | ntc_140wx  | daemon.info | dnsmasq[379]          | started, version 2.57 cachesize    | 150                         |            |
| Jan 1 00:00:48        | ntc_140wx  | user.info   | dispd[452]            | [disp] boot period time-out - sec  | =40 sec                     |            |
| Jan 1 00:00:18        | ntc_140wx  | user.debug  | kernel                | [ 18.962219] eth0: no IPv6 route   | ers present                 |            |
| Jan 1 00:00:08        | ntc_140wx  | user.info   | kernel                | [ 8.169219] ADDRCONF(NETDE         | EV_CHANGE): eth0: link beco | mes ready  |
| Jan 1 00:00:08        | ntc_140wx  | user.info   | kernel                | [ 8.164459] PHY: 0:01 - Link is    | Up - 10/Half                |            |
| Jan 1 00:00:06        | ntc_140wx  | user.info   | dispd[452]            | force to redraw all LEDs           |                             |            |
| Jan 1 00:00:08        | ntc_140wx  | user.info   | dispd[452]            | [led-off] resetting dim timer (see | c) - current timer=0        |            |
| Jan 1 00:00:08        | ntc_140wx  | user.info   | dispd[452]            | [led-off] set dim timer - timer=0  | sec                         |            |
| Jan 1 00:00:08        | ntc_140wx  | user.info   | dispd[452]            | reset all LEDs to solid off        |                             |            |
| Jan 1 00:00:08        | ntc_140wx  | user.err    | dispd[452]            | set priority (prior=-20)           |                             |            |
| Jan 1 00:00:08        | ntc_140wx  | user.info   | dispd[452]            | syslog LOG_INFO                    |                             |            |
| Jan 1 00:00:08        | nto_140wx  | user.err    | dispd[452]            | syslog LOG_ERR                     |                             |            |
| Jan 1 00:00:08        | ntc_140wx  | user.err    | dispd[452]            |                                    |                             |            |
| Jan 1 00:00:08        | nto_140wx  | user.err    | dispd[452]            | loglevel check                     |                             |            |
| Jan 1 00:00:08        | ntc_140wx  | user.err    | dispd[452]            |                                    |                             |            |
| Jan 1 00:00:08        | ntc_140wx  | user.info   | kernel                | [ 6.167114] PHY: 0:01 - Link is I  | Down                        |            |
| Jan 1 00:00:06        | ntc_140wx  | user.info   | kernel                | [ 6.158966] PHY: 0:01 - Link is    | Up - 0/Half                 |            |

Download Log File

Figure 139 - Recovery mode – Log

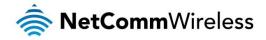

# Application Installer

The Application installer is designed to upload and install main firmware images, upload recovery firmware images, custom applications and HTTPS certificates. Use the **Browse** button to select a file to be uploaded to the router. When it has been selected, press the **Upload** button. The file is sent to the router and when the transfer is complete, the file appears in the Uploaded files list. From the Uploaded files list, you are able to either **Install** or **Delete** a file.

| Log Ap                     | oplication Installer | Settings | Reboot   |               |                   |        |  |
|----------------------------|----------------------|----------|----------|---------------|-------------------|--------|--|
| Recovery Console > Upload  |                      |          |          |               |                   |        |  |
|                            |                      |          |          |               |                   |        |  |
| Browse_ No file selected.  |                      |          |          | Upload        | ]                 |        |  |
| es:                        |                      |          |          |               |                   |        |  |
| 86.0M                      |                      |          |          |               |                   |        |  |
|                            |                      | Da       | ite      | Size          | Action            |        |  |
| X.XX.XX.X.cdi              |                      | Ja       | n 1 1970 | 32.9M         | Install           | Delete |  |
| X.XX.XX.X_r.cdi            |                      | Ja       | n 1 1970 | 13.6M         | Install           | Delete |  |
| es:<br>86.0M<br>XXXXXX.cdi |                      | Ja       | n 1 1970 | Size<br>32.9M | Action<br>Install |        |  |

Figure 140 - Recovery mode - Application Installer

# Settings

The settings page provides the option of restoring the router to factory default settings. Click the **Restore** button to set the router back to the original factory settings.

| Status        | Log           | Application Installer | Settings              | Reboot |  |
|---------------|---------------|-----------------------|-----------------------|--------|--|
| Settings      |               |                       |                       |        |  |
| RESTORE FACTO | ORY DEFAULTS: |                       |                       |        |  |
|               |               |                       | Restore               |        |  |
|               |               | Figure 141 -          | Recovery mode - Setti | nas    |  |

# Reboot

The reboot page allows you to reboot the router when you have finished using recovery mode. When rebooting the router from recovery mode, the router boots into the main firmware image unless there is some fault preventing it from doing so, in which case the recovery console will be loaded.

Click the **Reboot** button to reboot the router to the main firmware image.

| Status            | Log                  | Application Installer | Settings             | Reboot             |           |
|-------------------|----------------------|-----------------------|----------------------|--------------------|-----------|
| Reboot            |                      |                       |                      |                    |           |
|                   |                      |                       |                      |                    |           |
|                   |                      |                       |                      |                    |           |
| To perform the re | boot, click on the " | Reboot" button bel    | ow. You will be ask  | ed to confirm your | decision. |
|                   |                      |                       | Reboot               |                    |           |
|                   |                      | Figure 142 -          | Recovery mode - Rebo | ot                 |           |

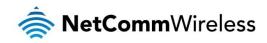

# Appendix D: HTTPS -Uploading a self-signed certificate

If you have your own self-signed certificate or one purchased elsewhere and signed by a Certificate Authority, you can upload it to the NTC-140-02router using the <u>Upload</u> page.

Note: Your key and certificate files must be named server.key and server.crt respectively otherwise they will not work.

To upload your certificate:

1. Click on the **System** item from the top menu bar. From the side menu bar, select **System Configuration** and then **Upload**. The file upload screen is displayed.

| File uploads                         |             |      |        |
|--------------------------------------|-------------|------|--------|
| Choose a file                        |             |      | Upload |
| Uploaded files (Free space: 125.0 M) |             |      |        |
| File name                            | Date        | Size | Action |
| Fours 147                            | Unload page |      |        |

2. Click the **Choose a File** button and locate your server certificate file and click **Open**.

| 🕑 File Upload                        |                         |         |                    |            | 23         |
|--------------------------------------|-------------------------|---------|--------------------|------------|------------|
| Computer                             | ▶ Windows (C:) ▶ Downlo | ads 🔻 🐓 | Search Download    | s          | ٩          |
| Organize 🔻 New folder                |                         |         | :==                | •          | 0          |
| Subversion ^                         | Name                    |         | Date modified      | Туре       |            |
| H Videos                             | 📮 server.crt            |         | 20/11/2012 10:32   | Security ( | Certificat |
| 🖳 Computer                           | server.key              |         | 13/11/2012 2:32 PM | KEY File   |            |
| Windows (C:)                         |                         |         |                    |            |            |
| HP_RECOVERY ([                       |                         |         |                    |            |            |
| HP_TOOLS (E:)                        |                         |         |                    |            |            |
| 🚽 corporate (\\ntcf                  |                         |         |                    |            |            |
| users_PDG (\\ntc                     |                         |         |                    |            |            |
| PDG (\\ntcfs01) (<br>common (\\ntcf: |                         |         |                    |            |            |
| 🖵 intra (\\ntcfs01) ( 🗸 🧃            |                         |         |                    |            | Þ          |
|                                      |                         |         | All 51 (* *)       |            |            |
| File <u>n</u> am                     | e: server.crt           | •       | All Files (*.*)    |            |            |
|                                      |                         |         | <u>O</u> pen 🔻     | Cance      |            |
|                                      |                         |         |                    |            |            |

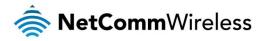

3. Click the Upload button to begin uploading it to the router. The file appears in the list of files stored on the router.

| File uploa     | ds                      |                          |      |                |        |
|----------------|-------------------------|--------------------------|------|----------------|--------|
| Choose a file  |                         |                          |      | Upload         |        |
| Uploaded files | ( Free space: 125.0 M ) |                          |      |                |        |
| File name      |                         | Date                     | Size | Action         |        |
| server.ort     |                         | Nov 6 2014               | 875  | <u>Install</u> | Delete |
|                |                         |                          |      |                |        |
|                | Figure 145 - Server     | certificate file uploade | ⊳d   |                |        |

- 4. Repeat steps 2 and 3 for the server key file.
- 5. Click the **Install** link next to the server.crt file then click **OK** on the prompt that is displayed. The certificate file is installed. Repeat this for the key file. When each file is installed it is removed from the list of stored files.

| File uploads                         |            |      |                |               |
|--------------------------------------|------------|------|----------------|---------------|
| Choose a file                        |            |      | Upload         |               |
| Uploaded files (Free space: 125.0 M) |            |      |                |               |
| File name                            | Date       | Size | Action         |               |
| server.at                            | Nov 6 2014 | 875  | Install        | Delete        |
| server.key                           | Nov 6 2014 | 951  | <u>Install</u> | <u>Delete</u> |

Figure 146 - Installing the server.crt file

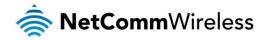

# Appendix E: RJ-45 connectors

The RJ-45 connectors provide an interface for a data connection and for device input power using the pin layout shown below.

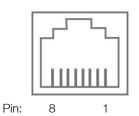

Figure 147 - The RJ-45 connector

| PIN | COLOUR              | SIGNAL (10/100) | SIGNAL (1000) |
|-----|---------------------|-----------------|---------------|
| 1   | White/Orange stripe | Rx + DC +       | +BI_DA        |
| 2   | Orange Solid        | Rx - DC +       | -BI_DA        |
| 3   | White/Green stripe  | Tx + DC -       | +BI_DB        |
| 4   | Blue solid          | unused          | +BI_DC        |
| 5   | White/Blue stripe   | unused          | -BI_DC        |
| 6   | Green solid         | Tx - DC -       | -BI_DB        |
| 7   | White/Brown stripe  | unused          | +BI_DD        |
| 8   | Brown solid         | unused          | -BI_DD        |

Table 43 - RJ-45 connector pin outs

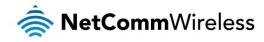

# Appendix G: Input/Output

# Overview

The NTC-140-02router is equipped with a 2 x 2 Molex connector providing a multipurpose input and output terminal as well as a dedicated ignition input. The I/O terminal may be independently configured for various functions, including:

- NAMUR (EN 60947-5-6 / IEC 60947-5-6) compatible sensor input
- Proximity sensor input for use with contact closure (open/closed) type of sensors (PIR sensors, door/window sensors for security applications) with the input tamper detection possible (four states detected: open, closed, short and break) by the use of external resistors
- line Analogue 0V to 30V input
- Digital input (the I/O voltage measured by the Analogue input and the software making a decision about the input state) with the threshold levels configurable in software
- Open collector output.

# Hardware Interface

The interface of the input/output terminals are based on the circuit diagram below

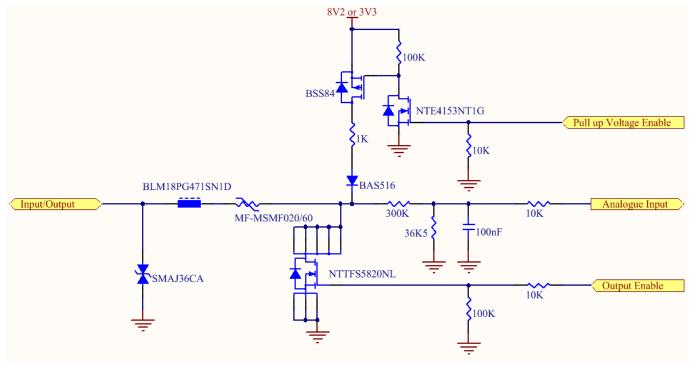

The **Input/Output** label is the physical connection to the outside world. There are protection devices and resistor dividers to condition the signal prior to it going into the processor. The three labels to the right are the interface to the processor. **Output Enable** activates the Transistor which provides an open collector (ground) output and can sink 200mA at 23C. It is protected by a resettable fuse and transient protection diode. If used with the pull up resistor, which can be activated by the **Pull up Voltage Enable** pin, then you can have a High or Low output rather than open drain. The resistor can be pulled up to 3V3 for Cmos compatible output or 8.2V by software. The **Analogue Input** pin can read values from 0V to 30V. It is divided by a resistor network to read appropriate levels in the processor. Depending on the sensor type used, the pull up resistor can be switched on or off. If using the NAMUR sensor configuration the pull up will be activated to 8V2 by default.

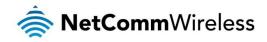

# Wiring Examples

The following examples are shown as a guide as to what can be achieved by the I/O features. It is up to the system integrator to have enough knowledge about the interface to be able to achieve the required results.

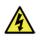

Note: NetComm Wireless does not offer any further advice on the external wiring requirements or wiring to particular sensors, and will not be responsible for any damage to the unit or any other device used in conjunction with it. Using outputs to control high voltage equipment can be dangerous. The integrator must be a qualified electrician if dealing with mains voltages controlled by this unit.

## Open Collector Output driving a relay

Any output can be configured to control a relay. This is an example where the transistor will supply the ground terminal of the solenoid. External voltage is supplied to the other side of the solenoid.

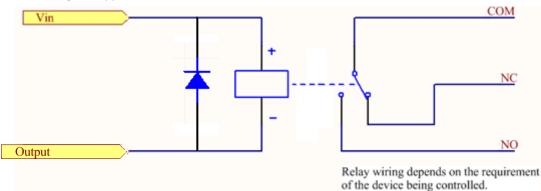

# Logic level Output

An output can be used with the pull up resistor to provide a logic level output which would be suitable to control an external digital device.

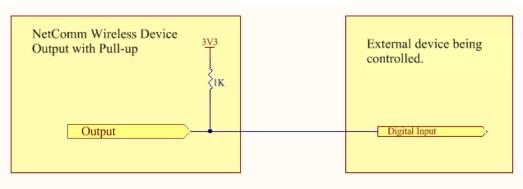

# LED Output

An LED can be controlled by simply providing an open collector ground to an externally powered LED Resistor value and Voltage will need to suit the LED type used. Alternatively an LED can be powered using 8V2 via 1K resistor. The suitability of the LED will need to be investigated.

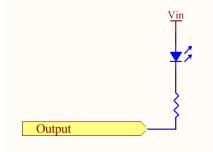

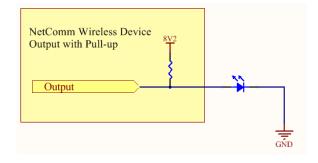

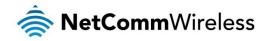

# **Digital inputs**

There are several ways to connect a digital input. A digital input can be anything from a simple switch to a digital waveform or pulses. The unit will read the voltage in as an analogue input and the software will decode it in a certain way depending on your configuration.

Below is a contact closure type input, which is detecting an Earth. Pull up is activated for this to work.

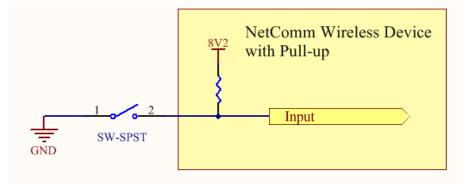

The following input detects an input going high. The turn on/off threshold can be set in the software.

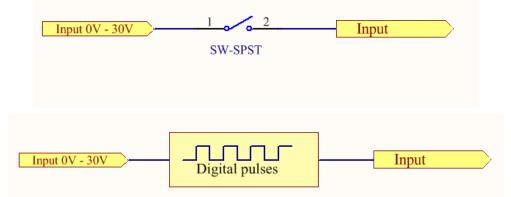

# NAMUR Sensor

A NAMUR sensor is a range of sensors which conform to the EN 60947-5-6 / IEC 60947-5-6 standards. They basically have two states which are reflected by the amount of current running through a sense resistor.

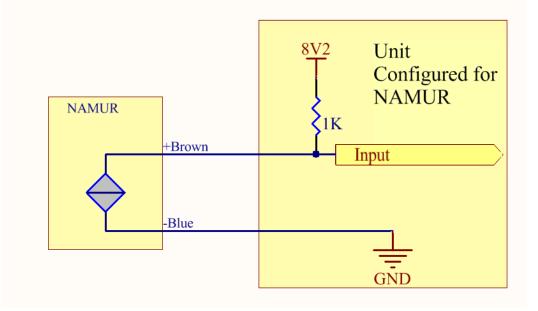

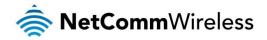

# Analogue Sensor with Voltage output

There are various analogue sensors that connect directly to the unit which can provide a voltage output. These would require an external power source which may or may not be the same as the unit itself. The voltage range they provide can be between 0V and 30V. Some common sensor output ranges include 0V to 10V. The pull up resistor is not activated in this case.

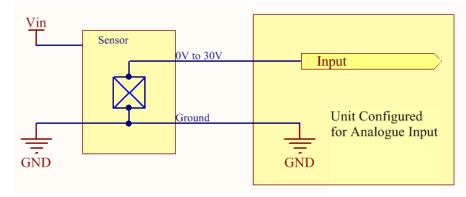

# Analogue Sensor with 4 to 20mA output

Another common type of sensor type is the 4-20mA current loop sensor. It provides a known current through a fixed resistor, usually 250 ohms thus producing a voltage of 0v to 5V at the input. The sensor would require an external power source which may or may not be the same as the unit itself. It will also require an external resistor. The internal pull up resistor is not activated.

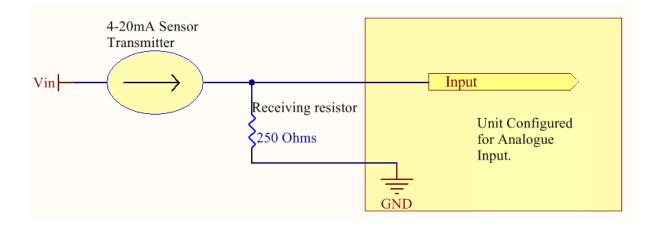

# Analogue Sensor with Thermistor

Some sensors work by changing resistance due to a change, such as temperature, light etc. These may be wired up to an external or internal power source and the resistance can be read into the analogue signal. This will require some software calibration like scaling or offset to map the voltage received to the sensor resistor value. An example below shows the internal pull-up voltage and 1K resistor activated. The voltage received depends on the combination of resistors and the value of the resistance of the sensor itself.

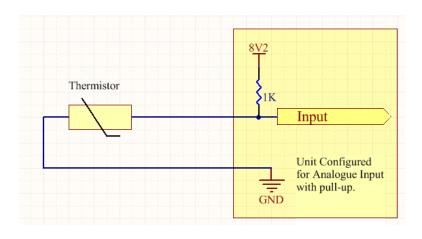

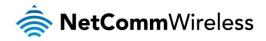

# System Example – Solar powered Router with battery backup

The previous examples of wiring can be used to come up with a system. The following test case is an example of how the I/O's can be used to enhance a simple router setup.

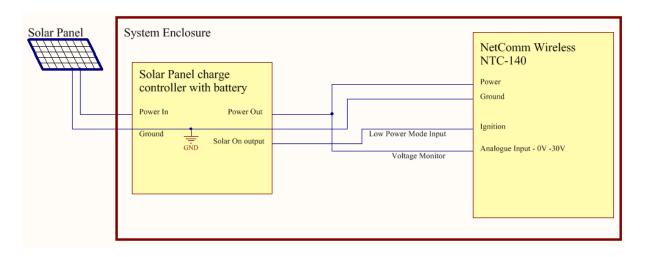

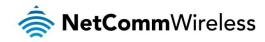

# Appendix H: Obtaining a list of RDB variables

The RDB is a database of variables that contain settings on the router. You can retrieve (get) and set the values of these variables through the command-line or via SMS Diagnostics. To access a full list of the RDB variables, follow these steps:

- 1. Log in to the web user interface as described in the <u>Advanced configuration</u> section of this guide.
- 2. Click the **System** menu at the top of the screen, then select the **Administration** menu on the left. Finally, select the **Administration settings** menu item.
- 3. Click the Enable Telnet toggle key so that it is in the ON position.

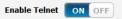

- 4. Under the Telnet/SSH account section, enter a telnet password and then re-enter it in the Confirm password field.
- 5. Click the **Save** button at the bottom of the screen.
- 6. Open a terminal client such as PuTTY and telnet to the router using its IP address.

| <u>an</u>      | Telnet 192.168.1.1 | - | × |
|----------------|--------------------|---|---|
| ntc_140 login: |                    |   |   |
|                |                    |   |   |
|                |                    |   |   |
|                |                    |   | ~ |

- 7. At the login prompt, type **root** and press Enter. At the password prompt, enter the password that you configured in step 4.
- 8. At the root prompt, enter the command **rdb dump** | **more**. This will display a list of every rdb variable on the router one page at a time.

| CEN.                                                                                                    | Telnet 192.168.1.1                      | - 🗆 × |
|----------------------------------------------------------------------------------------------------|-----------------------------------------|-------|
| root:"# rdb dump ! more<br>admin.firewall.enable p<br>admin.local.ssh_enable p<br>admin.opcal.ssh_enable p<br>admin.open.port p<br>admin.open.trigger -<br>admin.remote.pad_encode p<br>admin.remote.pad_encode p<br>admin.remote.port p<br>admin.remote.sshd_enable<br>admin.remote.sshd_enable<br>admin.remote.sth_enable<br>admin.remote.telnetenable<br>admin.remote.bttps.port p<br>admin.remote.bttps.port p<br>admin.remote.bttps.port p<br>admin.remote.bttps.port p<br>admin.remote.https.port p<br>admin.remote.https.orable<br>admin.remote.fitps.orable<br>admin.remote.bttps.orable<br>admin.remote.bttps.orable<br>admin.user.rodt pc admin<br>alarmCnf.1.counter p<br>alarmCnf.1.counter p<br>alarmCnf.2.counter p<br>alarmCnf.2.counter p<br>alarmCnf.2.counter p<br>alarmCnf.2.counter p<br>alarmCnf.2.counter p | p 3600<br>3600<br>2<br>p 3600<br>p 3600 |       |

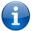

Note: Omitting the | more parameter will dump a complete list without pagination. For easier access, some terminal clients such as PuTTY have the ability to log all telnet output to a text file.

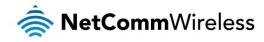

# Appendix I: Using USB devices and MicroSD<sup>™</sup> cards

The NTC-140-02router features a Micro USB 2.0 OTG port capable of supplying 0.5A to connected devices and a microSD<sup>™</sup> card slot allowing additional storage. The Micro USB port supports both USB storage devices as well as certain USB accessories, including USB-to-Ethernet adapters and USB-to-Serial cables.

# Accessing USB/SD card storage devices

When a USB storage device or microSD<sup>™</sup> card is inserted, the router automatically mounts the storage. To access storage devices:

#### Windows

- 1. Open Windows Explorer.
- 2. In the address bar, type in the network address of the router (<u>\\my.router</u> or <u>\\192.168.1.1</u> by default), and press Enter. The storage devices are labelled Disk A, Disk B or Disk C.

#### Mac OS

- 1. In Mac OS, open a Finder window.
- 2. Select Go -> Connect to Server.
- 3. Enter the server address smb://my.router or smb://192.168.1.1
- 4. Select the volumes you want to mount. Storage devices are labelled Disk A, Disk B or Disk C.

#### Linux / Smartphones

You can use any Samba client on Linux and Smartphones to access the connected storage devices by navigating to "my.router" or "192.168.1.1" in your chosen Samba client.

# Host and Device mode

The USB port automatically detects whether to run in host or device mode. When in host mode, the router automatically mounts USB storage devices. When in device mode, the router supports Ethernet over USB. It is also possible to configure the USB Ethernet port as a WAN port.

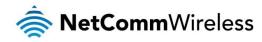

# Safety and product care

# **RF** Exposure

Your device contains a transmitter and a receiver. When it is on, it receives and transmits RF energy. When you communicate with your device, the system handling your connection controls the power level at which your device transmits.

This device meets the government's requirements for exposure to radio waves.

This device is designed and manufactured not to exceed the emission limits for exposure to radio frequency (RF) energy set by the Federal Communications Commission of the U.S. Government.

This equipment complies with radio frequency (RF) exposure limits adopted by the Federal Communications Commission for an uncontrolled environment. This equipment should be installed and operated with minimum distance 20 cm between the radiator & your body.

# Déclaration d'exposition aux radiations:

Cet équipement est conforme aux limites d'exposition aux rayonnements IC établies pour un environnement non contrôlé. Cet équipement doit être installé et utilisé avec un minimum de 20 cm de distance entre la source de rayonnement et votre corps.

Tout gain d'antenne externe doit répondre l'exposition aux radiofréquences et les limites de puissance de sortie maximum rayonnée de la section de la règle applicable. Le gain maximal de l'antenne de cet appareil est 3.74 dBi (2500-2690MHz)

Conformément à la réglementation d'Industrie Canada, le présent émetteur radio peut fonctionner avec une antenne d'un type et d'un gain maximal (ou inférieur) approuvé pour l'émetteur par Industrie Canada. Dans le but de réduire les risques de brouillage radioélectrique à l'intention des autres utilisateurs, il faut choisir le type d'antenne et son gain de sorte que la puissance isotrope rayonnée quivalente (p.i.r.e.) ne dépassepas l'intensité nécessaire à l'établissement d'une communication satisfaisante.

Le présent émetteur radio FCC ID: XIA-NTC140W, IC: 8847A-NTC140W a été approuvé par Industrie Canada pour fonctionner avec les types d'antenne énumérés ci-dessus et ayant un gain admissible maximal et l'impédance requise pour chaque type d'antenne. Les types d'antenne non inclus dans cette liste, ou dont le gain est supérieur au gain maximal indiqué, sont strictement interdits pour l'exploitation de l'émetteur.

# External antenna

Any optional external antenna used for this transmitter must be installed to provide a separation distance of at least 20 cm from all persons and must not be co-located or operated in conjunction with any other antenna or transmitter. Please consult the health and safety guide of the chosen antenna for specific body separation guidelines as a greater distance of separation may be required for high-gain antennas.

Any external antenna gain must meet RF exposure and maximum radiated output power limits of the applicable rule section. The maximum antenna gain for this device is 3.74 dBi (2500-2690MHz).

Under Industry Canada regulations, this radio transmitter may only operate using an antenna of a type and maximum (or lesser) gain approved for the transmitter by Industry Canada. To reduce potential radio interference to other users, the antenna type and its gain should be so chosen that the equivalent isotropically radiated power (e.i.r.p.) is not more than that necessary for successful communication

This radio transmitter FCC ID: XIA-NTC140W, IC: 8847A-NTC140W has been approved by Industry Canada to operate with the antenna types listed below with the maximum permissible gain and required antenna impedance for each antenna type indicated. Antenna types not included in this list, having a gain greater than the maximum gain indicated for that type, are strictly prohibited for use with this device.

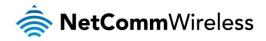

# CE Approval

This device has been tested to and conforms to the regulatory requirements of the European Union and attained CE Marking. The CE Mark is a conformity marking consisting of the letters "CE." The CE Mark applies to the products regulated by the central European health, safety and environmental protection legislation. The CE Mark is obligatory for products it applies to: the manufacturer affixes the marking in order to be allowed to sell their product in the European market.

The wireless device is approved to be used in the member states of the EU. NetComm Wireless declares that the wireless device is in compliance with the essential requirements and other relevant provisions of the Radio and Telecommunications Terminal Equipment Directive 1999/5/EC (R&TTE Directive). Compliance with this directive implies conformity to the following European Norms – N 60950 – Product Safety, EN 301 489 EMC, EN301511 GSM RF, EN301908 UMTS RF, EN 62311 SAR Technical requirement for radio equipment. A notified body has determined that this device has properly demonstrated that the requirements of the directive have been met and has issued a favourable certificate of expert opinion. As such the device will bear the notified body number 0682 after the CE mark.

The CE Marking is not a quality mark. Foremost, it refers to the safety rather than to the quality of the product. Secondly, CE Marking is mandatory for the product it applies to whereas most quality markings are voluntary.

Marking: The product shall bear the CE mark, the notified body number(s) as depicted to the right. CE 0682

**NOTE:** To comply with the RF exposure requirements, this equipment must be operated with a minimum of 20 cm separation from the user.

This is a regulatory requirement and applies to all 3G capable devices meeting standard regulatory compliance such as the compliance standards listed above.

# FCC Statement

# FCC compliance

Federal Communications Commission Notice (United States): Before a wireless device model is available for sale to the public, it must be tested and certified to the FCC that it does not exceed the limit established by the government-adopted requirement for safe exposure.

# **FCC** regulations

This device complies with part 15 of the FCC Rules. Operation is subject to the following two conditions: (1) This device may not cause harmful interference, and (2) this device must accept any interference received, including interference that may cause undesired operation.

This device has been tested and found to comply with the limits for a Class B digital device, pursuant to Part 15 of the FCC Rules. These limits are designed to provide reasonable protection against harmful interference in a residential installation. This equipment generates, uses and can radiate radio frequency energy and, if not installed and used in accordance with the instructions, may cause harmful interference to radio communications. However, there is no guarantee that interference will not occur in a particular installation. If this equipment does cause harmful interference to radio or television reception, which can be determined by turning the equipment off and on, the user is encouraged to try to correct the interference by one or more of the following measures:

- Reorient or relocate the receiving antenna.
- Increase the separation between the equipment and receiver.
- Sonnect the equipment into an outlet on a circuit different from that to which the receiver is connected.
- Consult the dealer or an experienced radio/TV technician for help.

Changes or modifications not expressly approved by the party responsible for compliance could void the user's authority to operate the equipment.

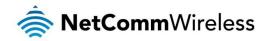

# IC regulations

# CAN ICES-3(B)/NMB-3(B)

This device complies with Industry Canada licence-exempt RSS standard(s). Operation is subject to the following two conditions:

(1) this device may not cause interference, and

(2) this device must accept any interference, including interference that may cause undesired operation of the device.

Le présent appareil est conforme aux CNR d'Industrie Canada applicables aux appareils radio exempts de licence. L'exploitation est autorisée aux deux conditions suivantes:

(1) l'appareil ne doit pas produire de brouillage, et

(2) l'utilisateur de l'appareil doit accepter tout brouillage radioélectrique subi, même si le brouillage est susceptible d'en compromettre le fonctionnement."

This Class B digital apparatus complies with Canadian CAN ICES-3 (B)/NMB-3(B). Cet appareil numérique de la classe B est conforme à la norme NMB-003 du Canada.

# **IMPORTANT NOTE:**

# IC radiation exposure statement:

This equipment complies with IC RSS-102 radiation exposure limits set forth for an uncontrolled environment. This equipment should be installed and operated with minimum distance 20cm between the radiator and users body.

# **Electrical safety**

# Accessories

Only use approved accessories. Do not connect with incompatible products or accessories.

# Connection to a car

Seek professional advice when connecting a device interface to the vehicle electrical system.

# Distraction

# **Operating machinery**

Full attention must be given to operating the machinery in order to reduce the risk of an accident.

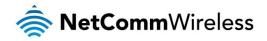

# **Product handling**

You alone are responsible for how you use your device and any consequences of its use.

You must always switch off your device wherever the use of a mobile phone is prohibited. Do not use the device without the clip-on covers attached, and do not remove or change the covers while using the device. Use of your device is subject to safety measures designed to protect users and their environment.

Always treat your device and its accessories with care and keep it in a clean and dust-free place.

Do not expose your device or its accessories to open flames or lit tobacco products.

Do not expose your device or its accessories to liquid, moisture or high humidity.

Do not drop, throw or try to bend your device or its accessories.

Do not use harsh chemicals, cleaning solvents, or aerosols to clean the device or its accessories.

Do not paint your device or its accessories.

Do not attempt to disassemble your device or its accessories, only authorised personnel must do so.

Do not use or install this product in extremely hot or cold areas. Ensure that the device is installed in an area where the temperature is within the supported operating temperature range (-20°C to 70°C)

Do not use your device in an enclosed environment or where heat dissipation is poor. Prolonged use in such space may cause excessive heat and raise ambient temperature, which will lead to automatic shutdown of your device or the disconnection of the mobile network connection for your safety. To use your device normally again after such shutdown, cool it in a well-ventilated place before turning it on.

Please check local regulations for disposal of electronic products.

Do not operate the device where ventilation is restricted

Installation and configuration should be performed by trained personnel only.

Do not use or install this product near water to avoid fire or shock hazard. Avoid exposing the equipment to rain or damp areas.

Arrange power and Ethernet cables in a manner such that they are not likely to be stepped on or have items placed on them.

Ensure that the voltage and rated current of the power source match the requirements of the device. Do not connect the device to an inappropriate power source.

# Small children

Do not leave your device and its accessories within the reach of small children or allow them to play with it.

They could hurt themselves or others, or could accidentally damage the device.

Your device contains small parts with sharp edges that may cause an injury or which could become detached and create a choking hazard.

# Emergency & other situations requiring continuous connectivity

This device, like any wireless device, operates using radio signals, which cannot guarantee connection in all conditions. Therefore, you must never rely solely on any wireless device for emergency communications or otherwise use the device in situations where the interruption of data connectivity could lead to death, personal injury, property damage, data loss, or other loss.

# Device heating

Your device may become warm during normal use.

# Faulty and damaged products

Do not attempt to disassemble the device or its accessories.

Only qualified personnel must service or repair the device or its accessories.

If your device or its accessories have been submerged in water punctured or subjected to a severe fall, do not use until they have been checked at an authorised service centre.

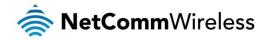

# Interference

Care must be taken when using the device in close proximity to personal medical devices, such as pacemakers and hearing aids.

## Pacemakers

Pacemaker manufacturers recommend that a minimum separation of 15cm be maintained between a device and a pacemaker to avoid potential interference with the pacemaker.

## Hearing aids

People with hearing aids or other cochlear implants may experience interfering noises when using wireless devices or when one is nearby.

The level of interference will depend on the type of hearing device and the distance from the interference source, increasing the separation between them may reduce the interference. You may also consult your hearing aid manufacturer to discuss alternatives.

## Medical devices

Please consult your doctor and the device manufacturer to determine if operation of your device may interfere with the operation of your medical device.

## Hospitals

Switch off your wireless device when requested to do so in hospitals, clinics or health care facilities. These requests are designed to prevent possible interference with sensitive medical equipment.

# Interference in cars

Please note that because of possible interference to electronic equipment, some vehicle manufacturers forbid the use of devices in their vehicles unless an external antenna is included in the installation.

# **Explosive environments**

## Petrol stations and explosive atmospheres

In locations with potentially explosive atmospheres, obey all posted signs to turn off wireless devices such as your device or other radio equipment.

Areas with potentially explosive atmospheres include fuelling areas, below decks on boats, fuel or chemical transfer or storage facilities, areas where the air contains chemicals or particles, such as grain, dust, or metal powders.

## Blasting caps and areas

Turn off your device or wireless device when in a blasting area or in areas posted turn off "two-way radios" or "electronic devices" to avoid interfering with blasting operations.

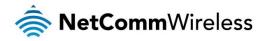

# **Product Warranty**

For warranty information please visit <a href="http://www.netcommwireless.com/product/m2m/ntc-140">http://www.netcommwireless.com/product/m2m/ntc-140</a>